# **Uporabniška navodila za elektronsko banko Pro.Stik za pravne osebe**

# **Kazalo**

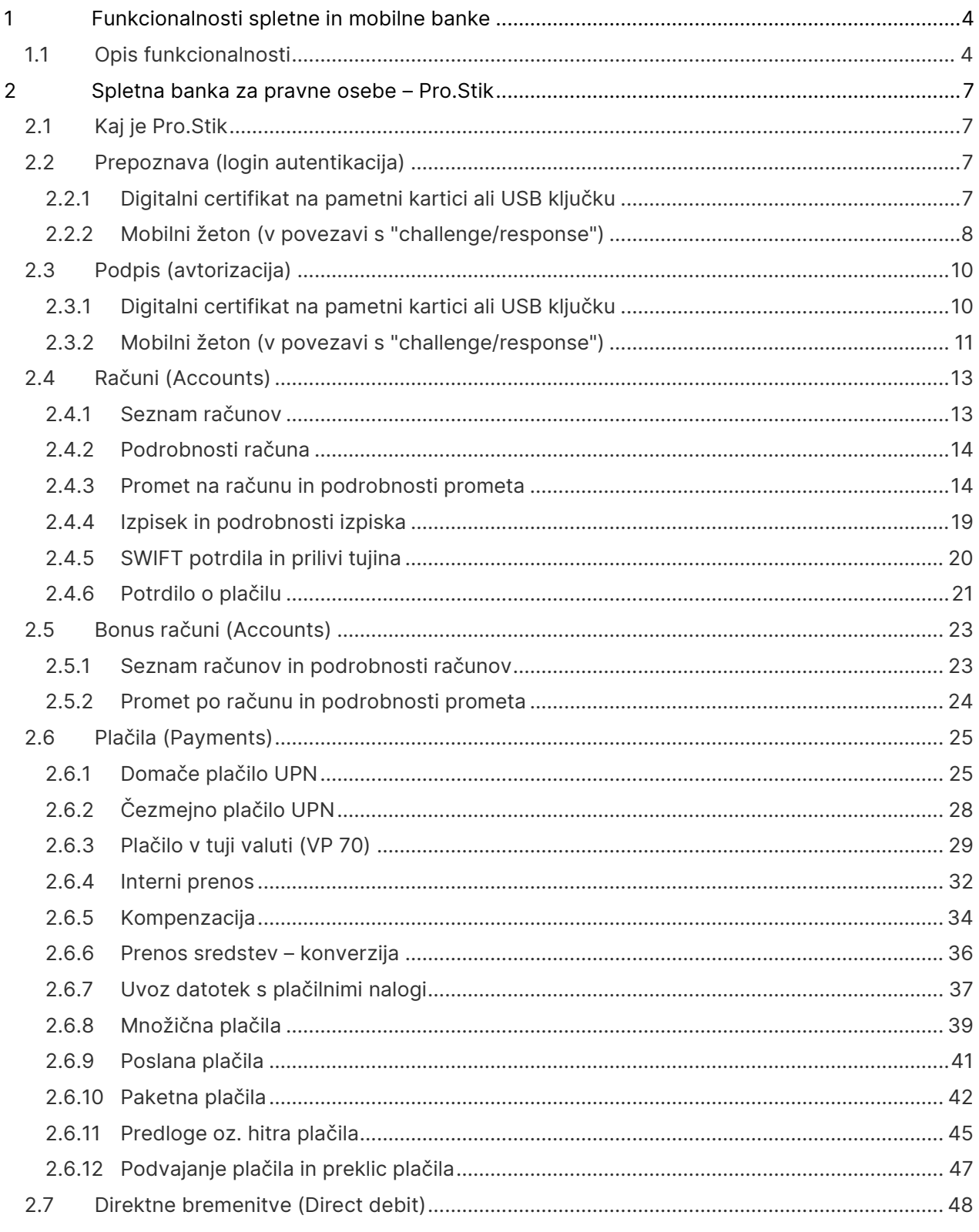

# SPARKASSE

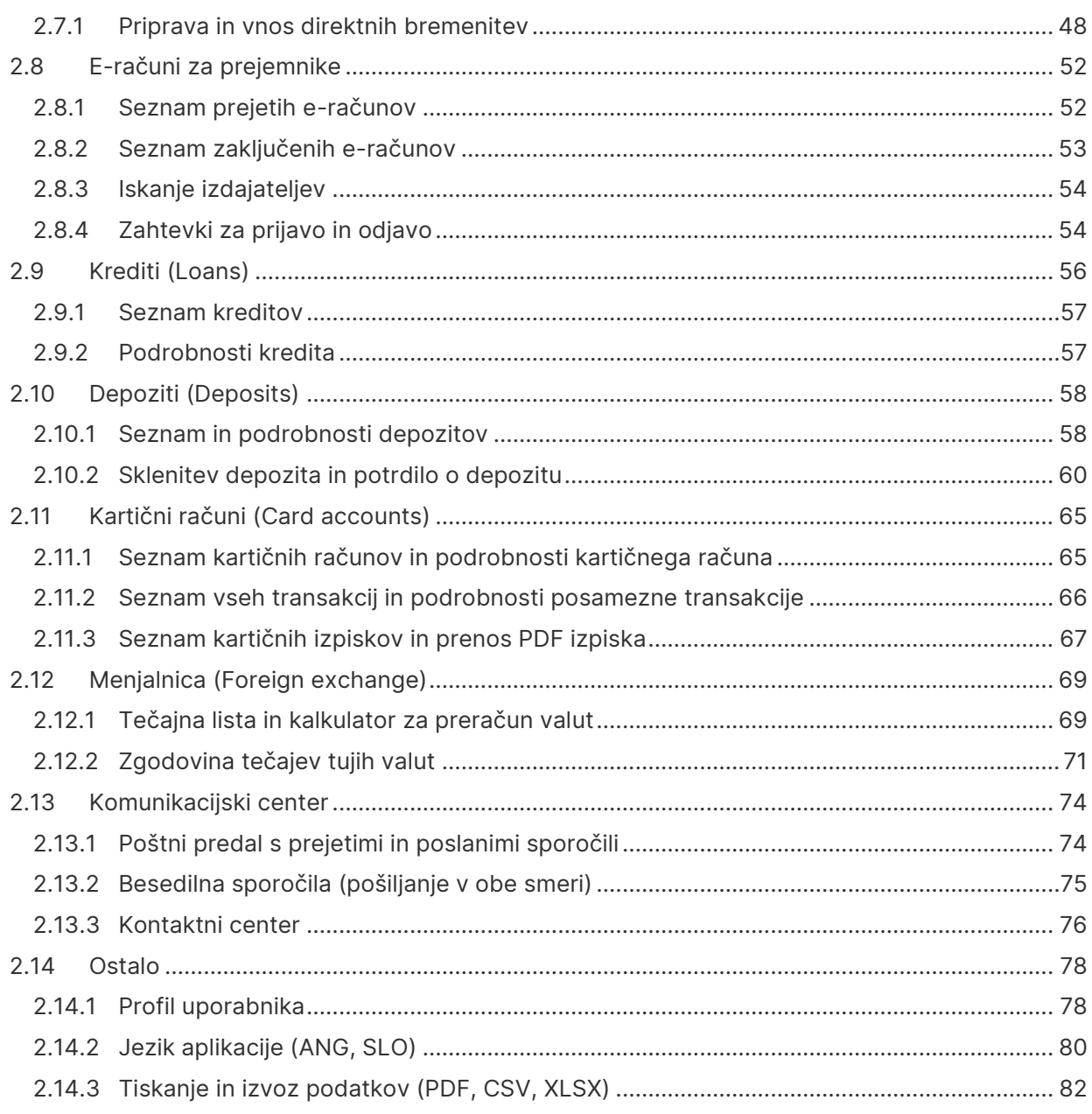

# <span id="page-3-0"></span>**1 Funkcionalnosti spletne in mobilne banke**

V nadaljevanju poglavja so navedene in opisane vse funkcionalnosti za spletno in mobilno banko poslovnih strank banke.

## <span id="page-3-1"></span>**1.1 Opis funkcionalnosti**

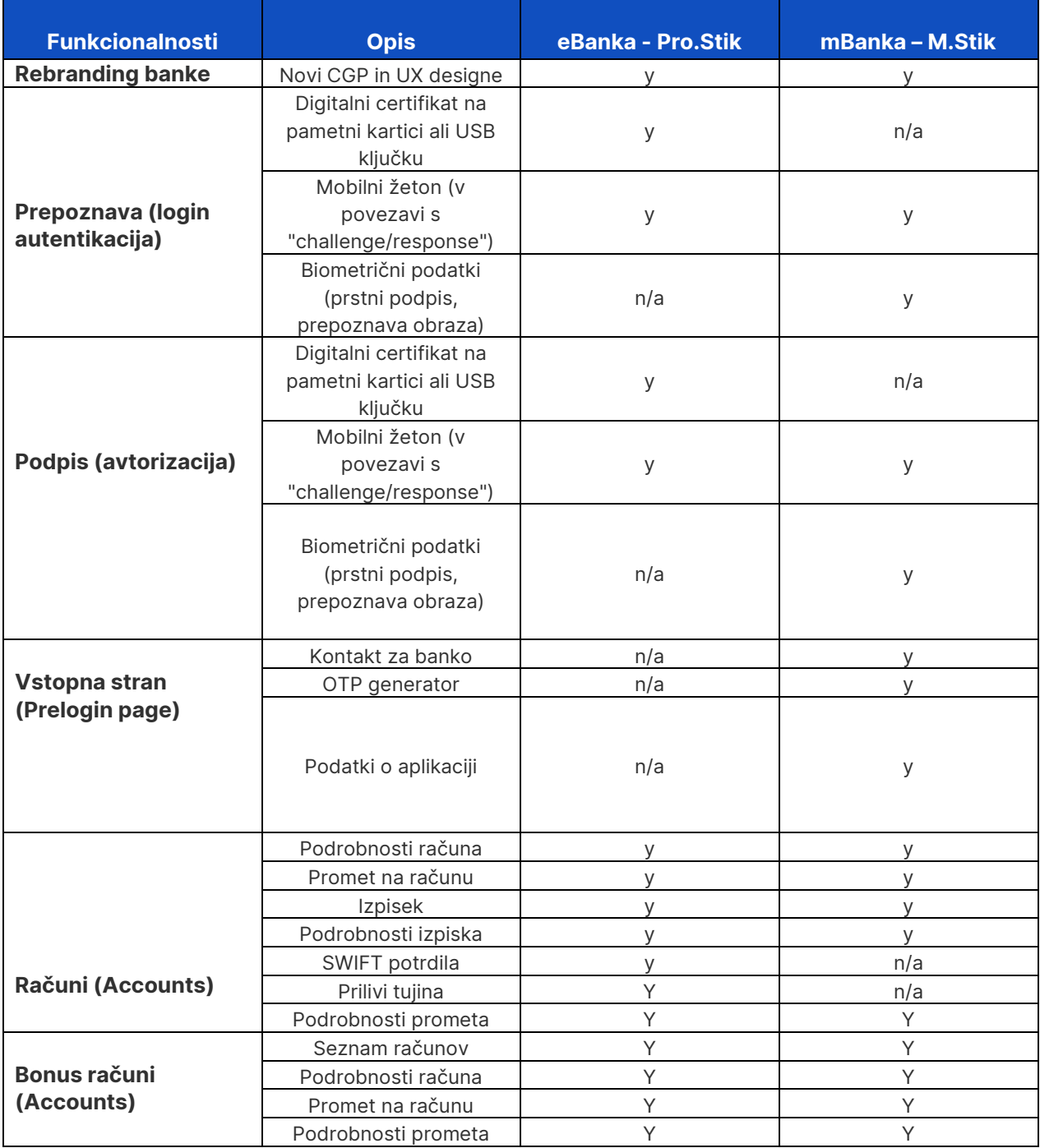

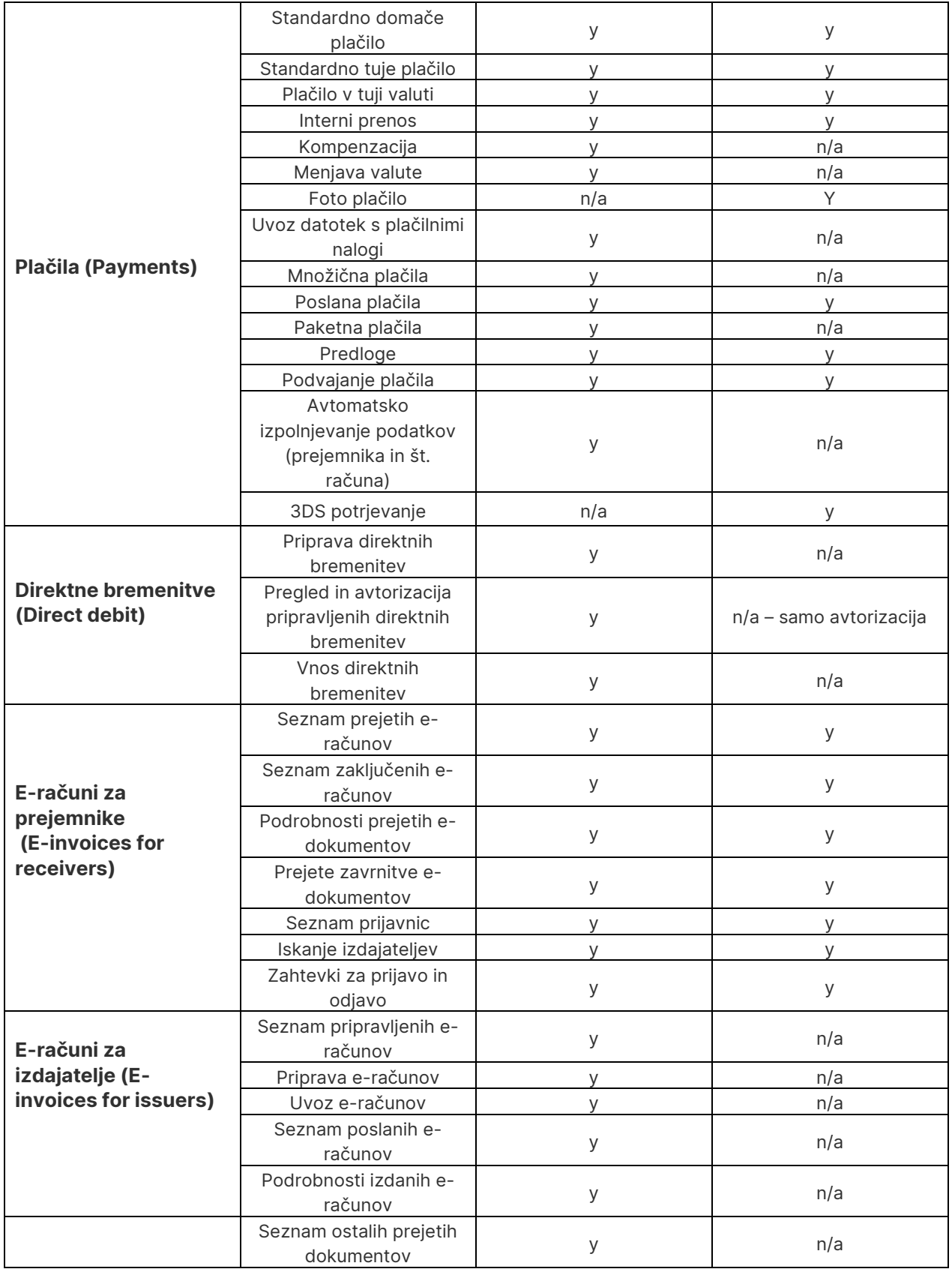

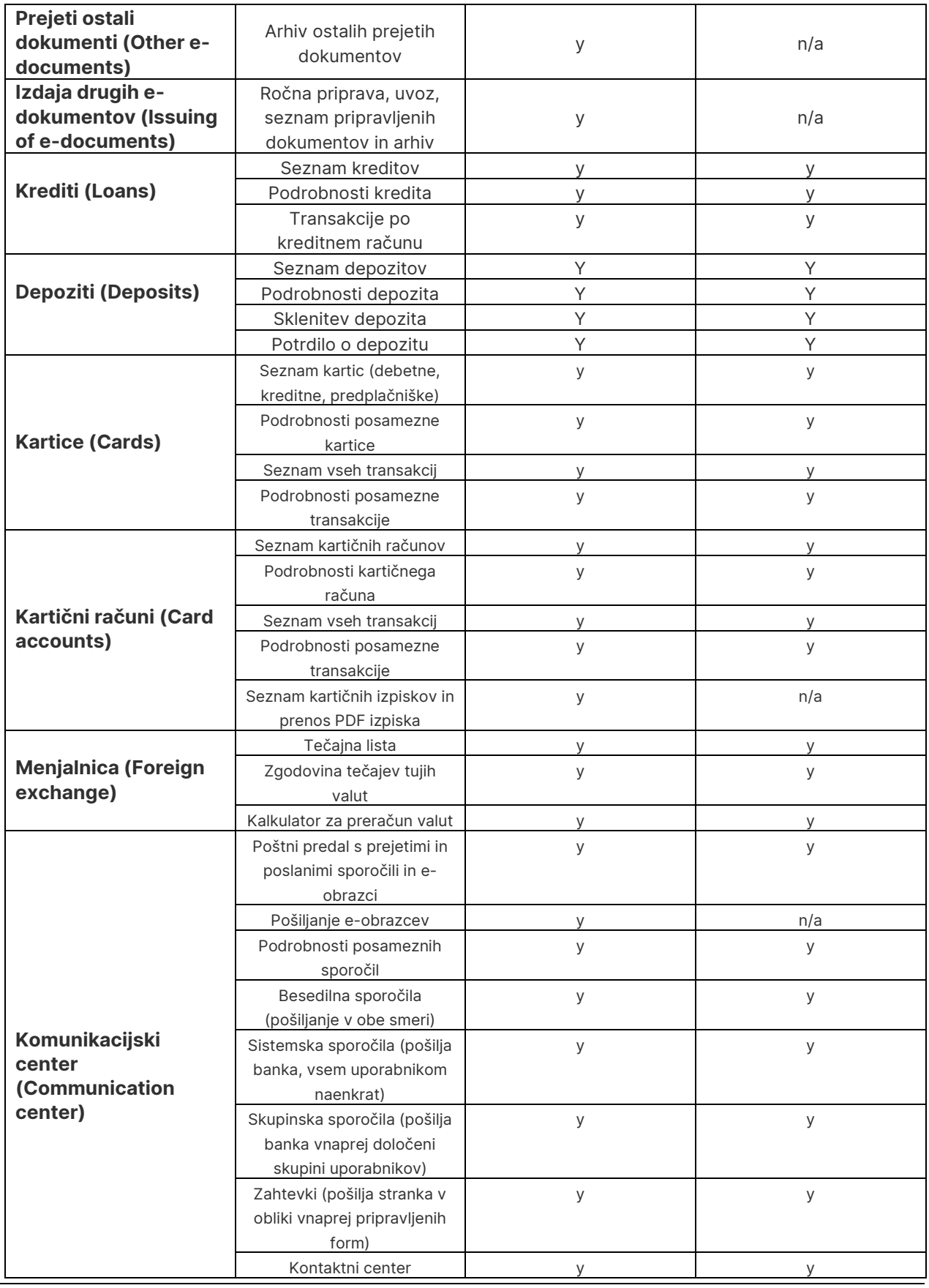

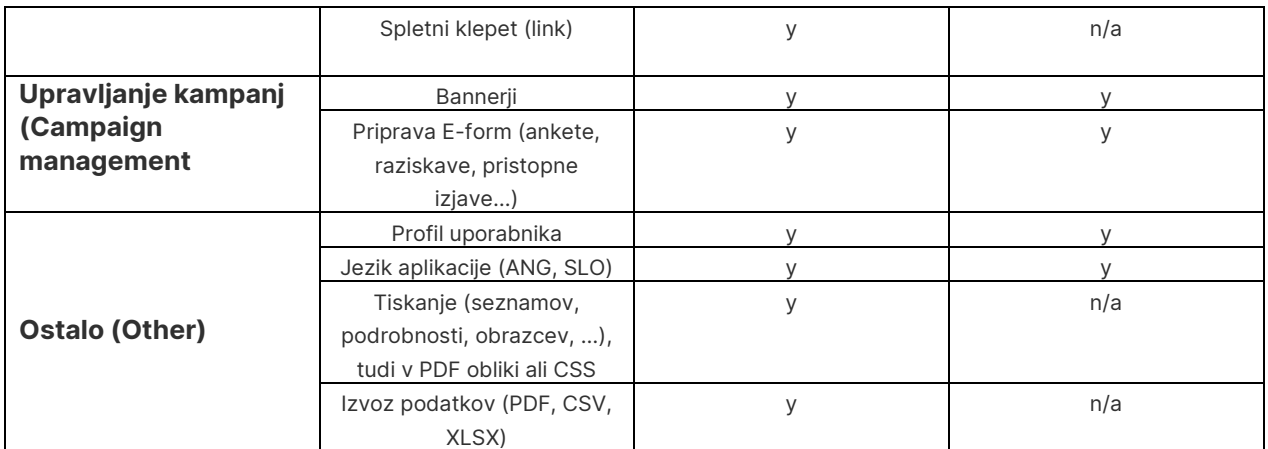

# <span id="page-6-0"></span>**2 Spletna banka za pravne osebe – Pro.Stik**

Spoštovani uporabnik elektronske banke Pro.Stik

Želimo vam prijetno uporabo elektronske banke Pro.Stik in upamo, da vam bodo ta navodila v pomoč. Veseli bomo vseh vaših komentarjev ali predlogov za izboljšave. Le-te nam lahko posredujete prek funkcije »Novo sporočilo« v Pro.Stik-u ali prek elektronskega naslova [info@sparkasse.si](mailto:info@sparkasse.si). Lahko nas tudi pokličete na telefonsko številko Podpora strankam 01/583 66 66 od ponedeljka do petka, med 8.30. in 17. uro.

Veselimo se bodočega sodelovanja in vam želimo čim bolj prijetno uporabniško izkušnjo z elektronsko banko Pro.Stik.

BANKA SPARKASSE d. d.

### <span id="page-6-1"></span>**2.1 Kaj je Pro.Stik**

Pro.Stik banke Sparkasse je spletna bančna aplikacija, dostopna s katerega koli računalnika ali tablice, ki je povezan z internetom. Uporabnikom omogoča, da lahko kadarkoli in kjerkoli udobno in ceneje kot v poslovalnici dostopa do svojih bančnih produktov in opravlja bančne storitve za pravne osebe (PO).

### <span id="page-6-2"></span>**2.2 Prepoznava (login autentikacija)**

Uporabnik lahko dostopa do Pro.Stik na dva načina:

- S pomočjo KDP certifikatske agencije Halcom (na pametni kartici oz. USB ključku); certifikat in potrebno opremo za namestitev, naročite direktno pri ponudniku storitve – agenciji Halcom
- s pomočjo enkratnega gesla (OTP), ki ga vsakokrat generira preko mobilne aplikacije M.Stik (opcija mobilni žeton)

Za prijavo v Pro.Stik je potrebno obiskati spletno stran banke za gospodarstvo na naslovu Poslovno [digitalno bančništvo \(sparkasse.si\)](https://www.sparkasse.si/sl/gospodarstvo/poslovno-digitalno-bancnistvo). Kliknete na povezavo Pro.Stik ali gumb Vstop v Pro.Stik.

#### <span id="page-6-3"></span>**2.2.1 Digitalni certifikat na pametni kartici ali USB ključku**

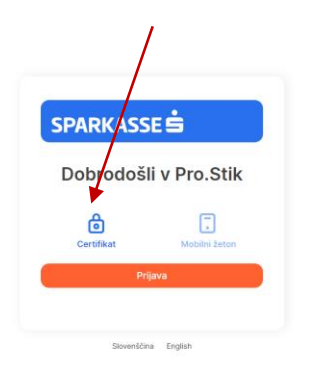

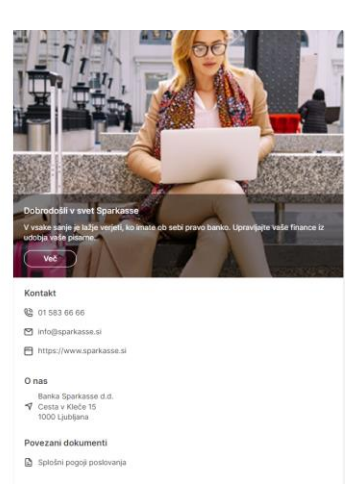

Ob vstopu v Pro.Stik se pojavita dve opciji za prijavo. S klikom na gumb certifikat vam avtomatično zazna certifikat, ki je bodisi povezan preko USB ključa ali pametne kartice na čitalcu. Certifikat je lahko nameščen tudi na samem osebnem računalniku. Zahtevo za prijavo je možno opraviti pod pogojem, da je prej na računalniku nameščena programska aplikacija Nexsus Personal – Plugout.

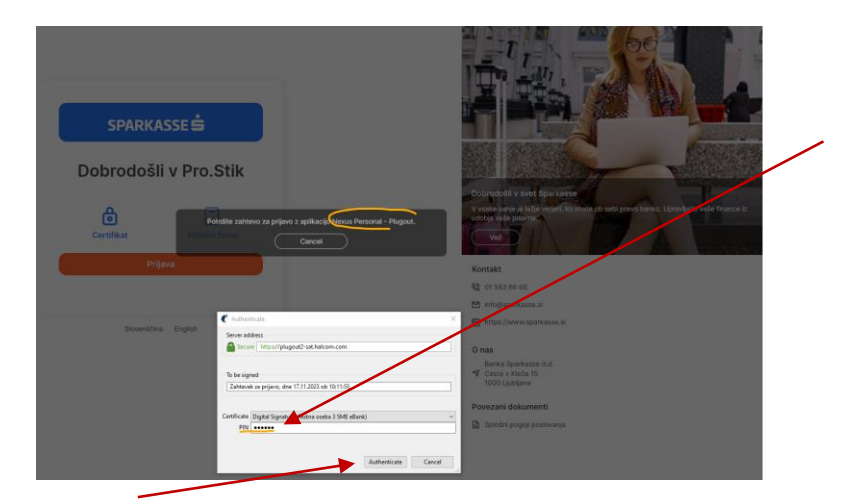

Po izbiri možnosti prijave s KDP se vam odpre okno za potrditev zahteve preko že omenjene aplikacije za prijavo Nexsus Personal in zahteva za vnos 6 mestnega osebnega gesla (PIN), ki ga prejmete skupaj s KDP s strani Halcom.

#### <span id="page-7-0"></span>**2.2.2 Mobilni žeton (v povezavi s "challenge/response")**

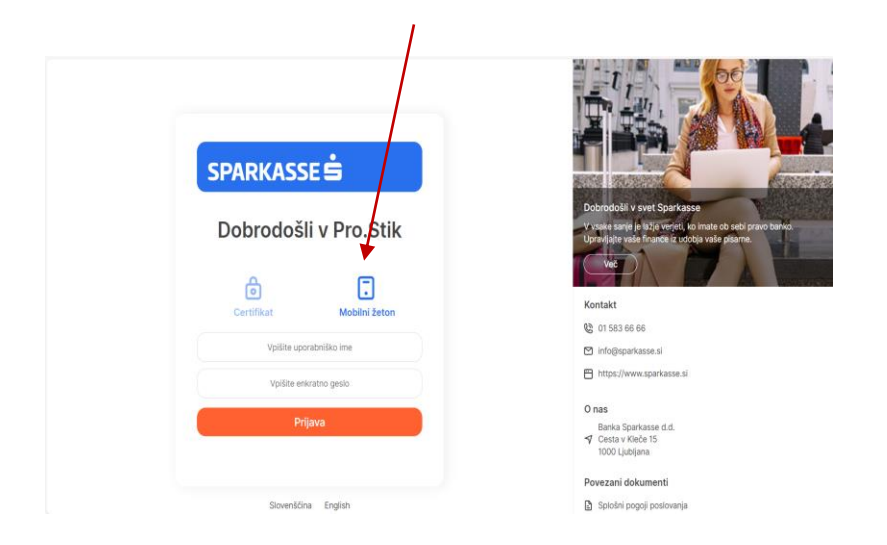

Druga opcija prijave je s klikom na ikono »Mobilni žeton«, ki omogoča dostop do vaše elektronske banke s pomočjo generiranja enkratnega gesla preko vaše mobilne banke M.Stik za pravne osebe.

Na vaši mobilni napravi odprete aplikacijo mobilna banka M.Stik in izberete opcijo generator gesel. Izberete možnost »Prijava v spletno banko« in se vam generira enkratno 6-mestno geslo za prijavo v elektronsko banko z veljavnostjo 90 sekund.

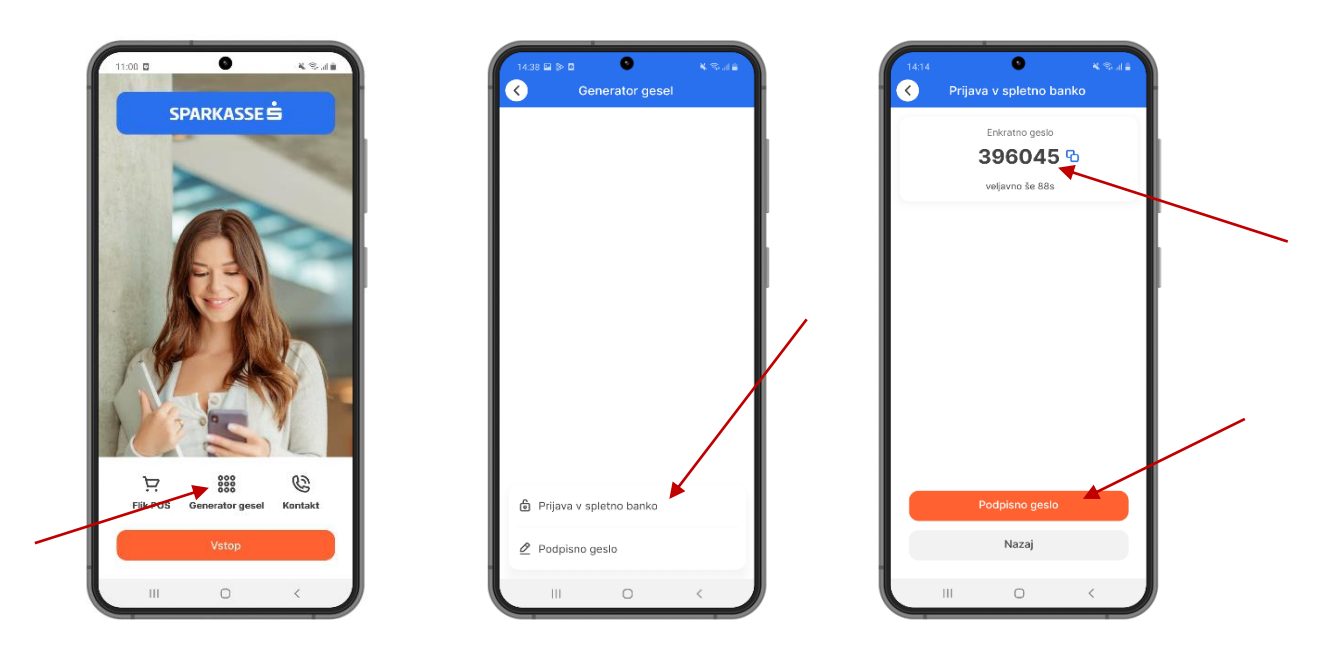

Kreirano enkratno geslo vpišete v kombinaciji z vašim uporabniškim imenom v predvideno polje za geslo in s tem opravite varno prijavo v vašo elektronsko banko.

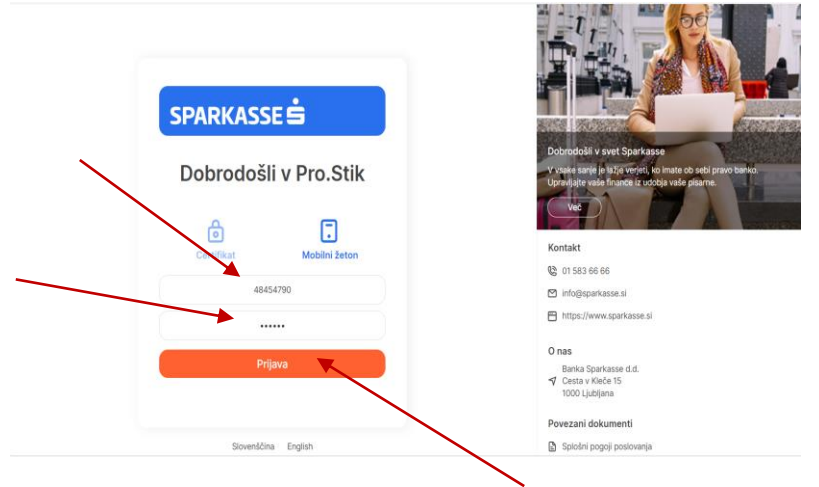

# <span id="page-9-0"></span>**2.3 Podpis (avtorizacija)**

Vse nadaljnje zahtevane podpise in avtorizacije (potrditve plačilnih nalogov, zahtevkov, internih prenosov….) možno urejati na dva način v odvisnosti od načina prijave v aplikacijo.

#### <span id="page-9-1"></span>**2.3.1 Digitalni certifikat na pametni kartici ali USB ključku**

V primeru prijave z KDP cerifikatom bo posledično zahtevan tudi podpis na enak način in z enakim KDP.

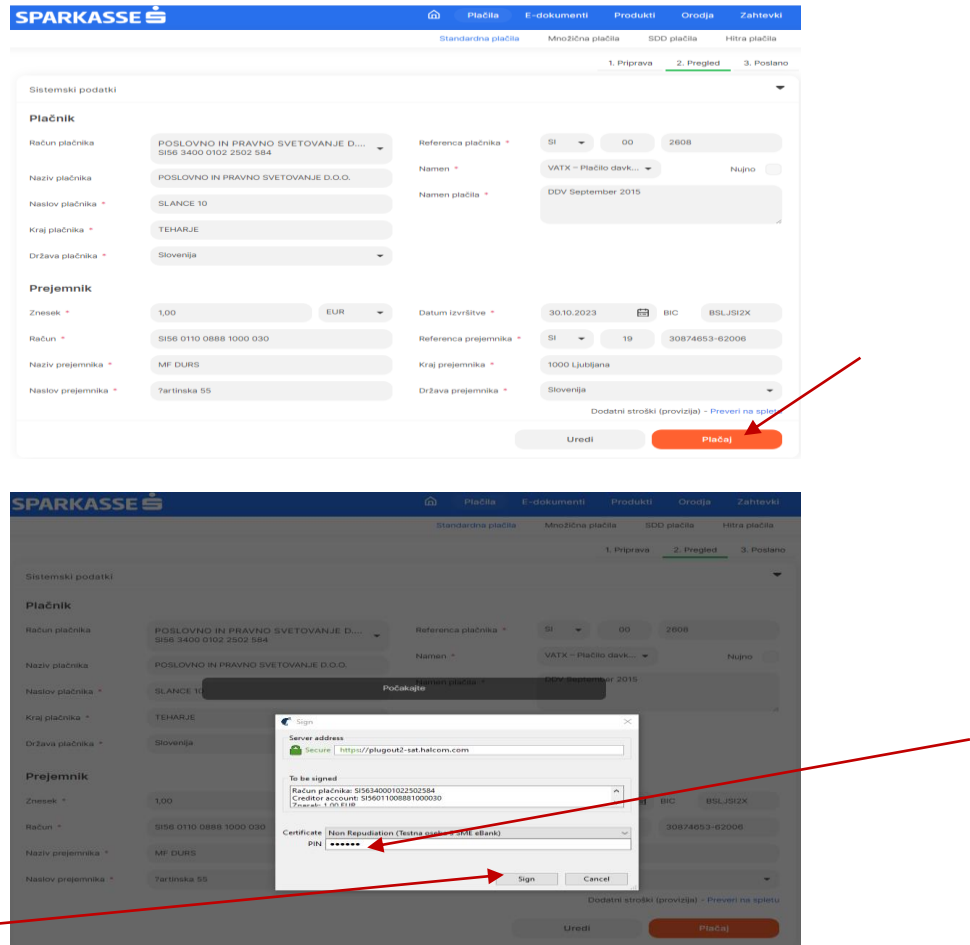

Po vnosu in prelgedu plačilnega naloga, se ob podpisu (gumb Plačaj spodaj desno) zahteva avtorizacija in vnos PIN-a preko KDP (slika zgoraj).

<span id="page-10-0"></span>**2.3.2 Mobilni žeton (v povezavi s "challenge/response")**

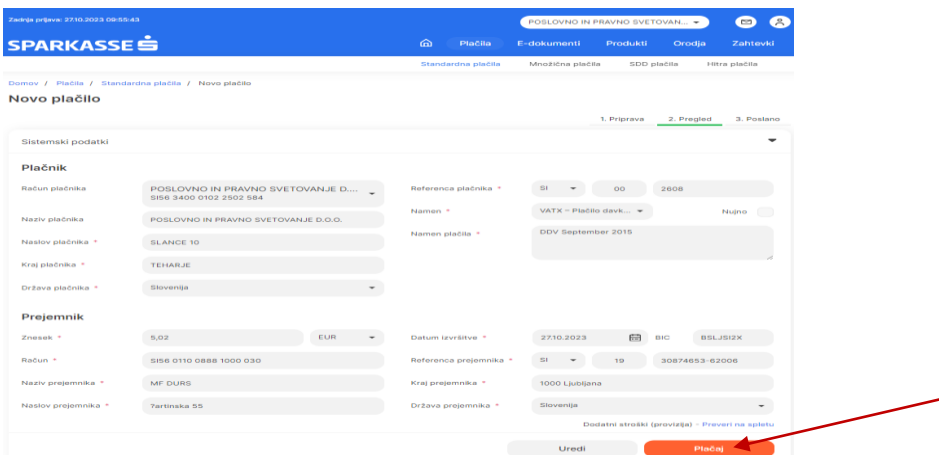

Po vnosu in pregledu plačilnega naloga se ob kliku na oranžni gumb Plačaj odpre naslednje pop-up okno z natančnimi navodili kako opraviti podpis z OTP geslom preko M.Stik-a.

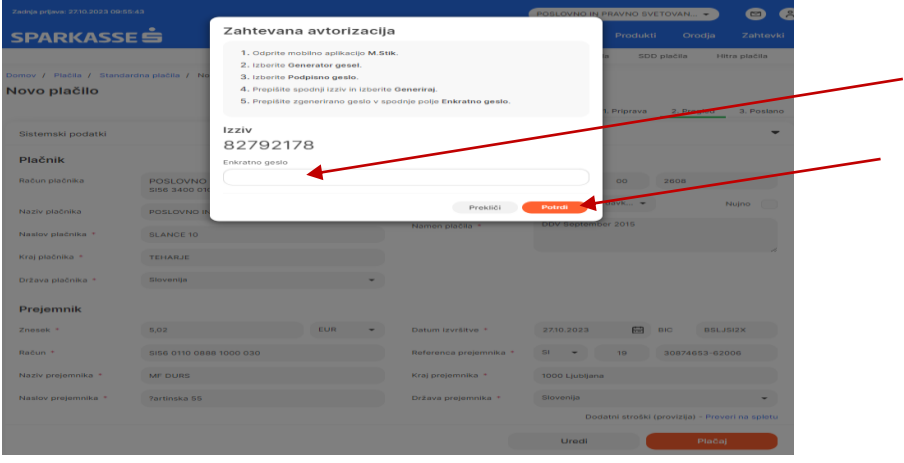

Za podpis plačila v spletni banki Pro.Stik generirate OTP kodo za podpis v treh korakih:

- vpis Izziva (prepišete ga iz spletne banke Pro.Stik pri zaključevanju plačila),
- vnos osebne številke PIN,
- sistem generira OTP kodo (veljavnost kode je 90 sekund).

OTP kodo za podpis nato vnesete v spletno banko Pro.Stik v polje Enkratno geslo.

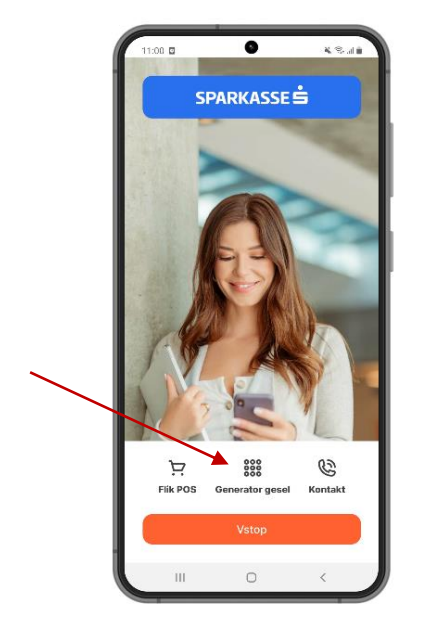

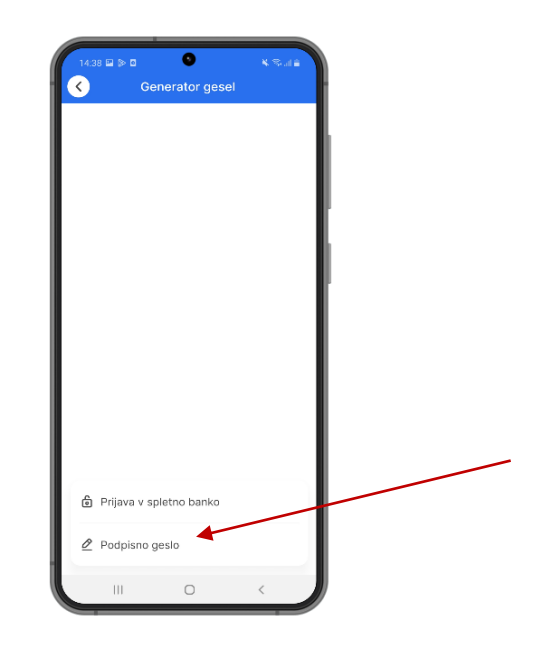

Po vstopu v generator gesel izberite opcijo Podpisno geslo.

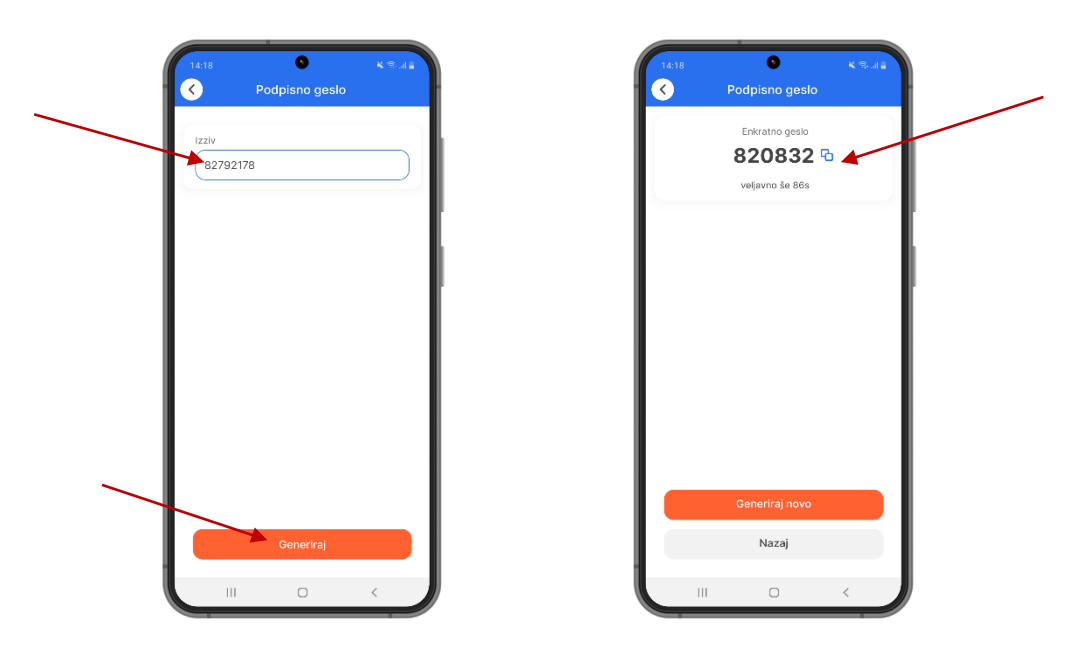

V polje izziv iz Pro.Stik prepišite 8-mestno številko (izziv) in pritisnite gumb Generiraj. Dobite 6 mestno številko, ki jo prepišete v Pro.Stik v predvideno polje Enkratno geslo.

# <span id="page-12-0"></span>**2.4 Računi (Accounts)**

<span id="page-12-1"></span>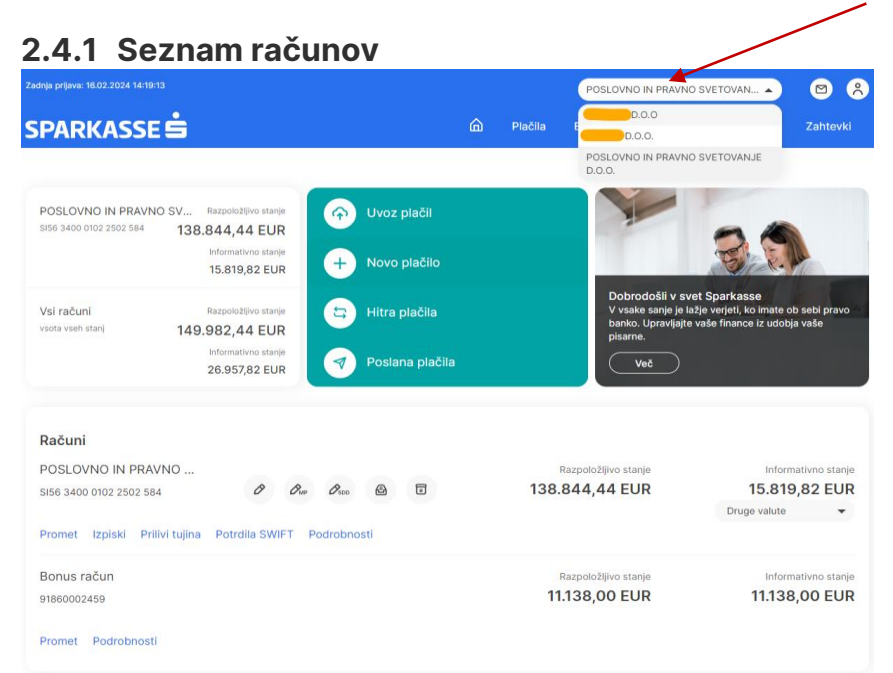

Po vstopu v Pro.Stik se vam odpre glavni meni (domača stran) s prikazom računov za določeno PO. V primeru pooblastila na več različnih podjetij, ki prav tako imajo dostop do Pro.Stik-a, lahko v zgornjem desnem kotu preklopite dostop do ostalih PO.

Na domači strani so prikazani vsi poslovni računi določene PO in ostali produkti, ki jim med podrobnosti računa določite pogled na vstopni strani (opcija Podrobnosti računa -> Dodaj na domačo stran).

Na domači strani v zelenem polju je možnost hitrega dostopa do storitev plačilnega prometa za PO (uvoz plačil, novo plačilo, hitra plačila, poslana plačila).

Na glavnem meniju so ob številki TRR z ikonami označena obvestila o trenutnem statusu in čakanju na podpis za pakete plačil, množična plačila, direktne bremenitve, e-račune in e-dokumente. Prav tako so navedena razpoložljiva in informativna stanja kot tudi informacije o drugih valutah na transakcijskem računu podjetja.

Pod stanjem so z modrimi črkami označeni hitri dostopi do prometa, izpiskov, prilivov v tujino, SWIFT potrdil in podrobnosti posameznega računa v odvisnosti kaj posamezni produkt oziroma račun ponuja kot storitev (npr. pri bonus računu ni opcija priliva iz tujine, ker ta storitev ni možna na tem tipu računa).

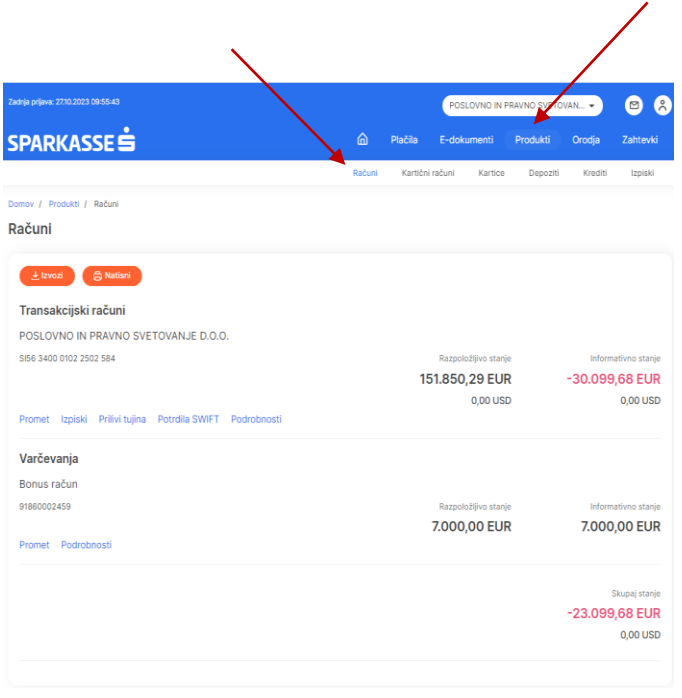

Druga opcija vpogleda v vse račune podjetja je preko menija (desno zgoraj) Produkti → Računi, kjer lahko dostopate do vseh računov tudi do tistih, ki niso označeni na domači strani.

#### <span id="page-13-0"></span>**2.4.2 Podrobnosti računa**

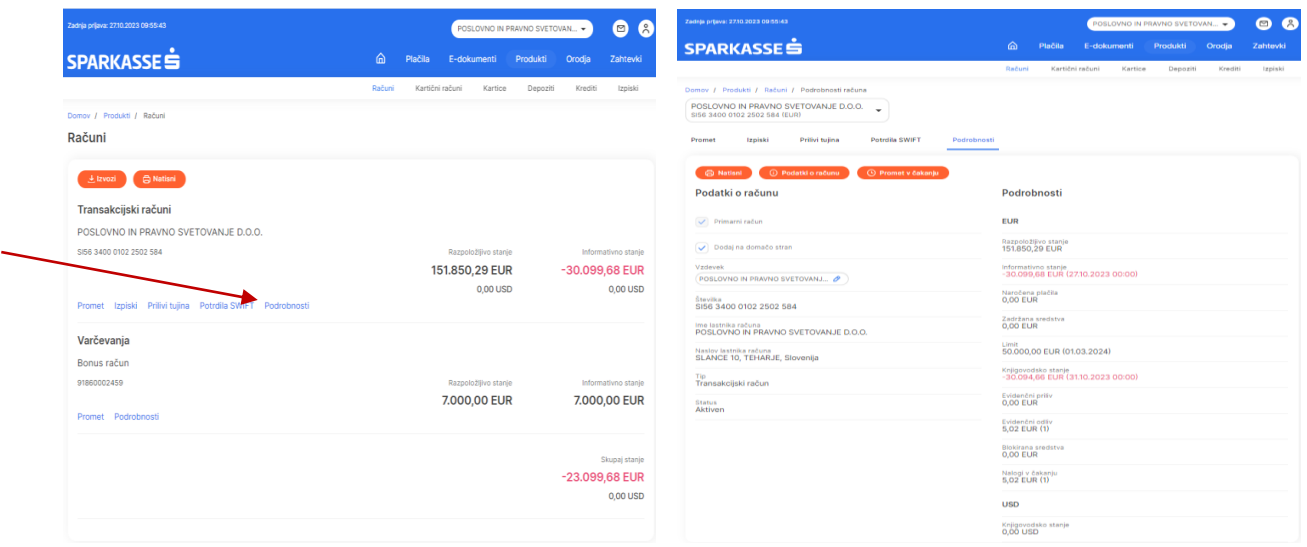

Ob kliku na modri gumb Podrobnosti pri vsakem računu dostopate do vseh podatkov in podrobnosti računa kot so številka računa, ime in naslov lastnika (podjetja) računa, ter vseh podrobnostih vezanih na razpoložljiva, informativna stanja, limita na računu, plačilih v čakanju, statusu računa in tudi o vseh ostalih tujih valutah na računu (ob predpostavki, da so te storitve aktivne na vaše računu).

Prav tako imate možnost dodajanja posameznega produkta na domačo stran in spreminjanja vzdevka posameznega bančnega produkta po lastni želji.

#### <span id="page-13-1"></span>**2.4.3 Promet na računu in podrobnosti prometa**

N

S klikom na modri gumb Promet dostopate do vseh podrobnosti prometa po računu za določeno obdobje. Informacije o prometu je možno nastaviti za: tekoči dan, teden, mesec oziroma tudi po meri za določen časovni interval po lastni izbiri. Promet je razdeljen po treh kriterijih: Čakalnica (za vse naloge, ki čakajo na knjiženje), Arhiv (vsi realizirani prilivi in odlivi) in Zavrnjeno/Preklicano (za vse zavrnjene oziroma preklicane plačilne naloge). Slika spodaj:

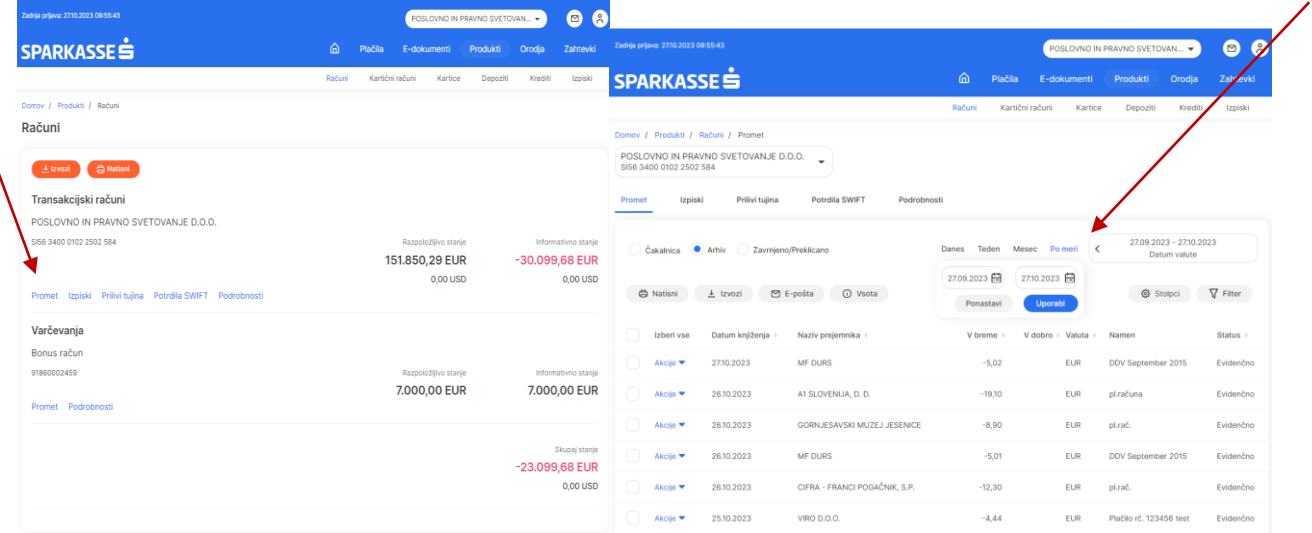

Pri vpogledu v promet je, s klikom na gumb Stolpci, možnost dinamičnega oblikovanja stolpcev po različnih kriterijih, kjer je možno oblikovati pregled po maksimalno sedmih različnih kriterijih (npr. datum knjiženja, v breme, v dobro ipd.).

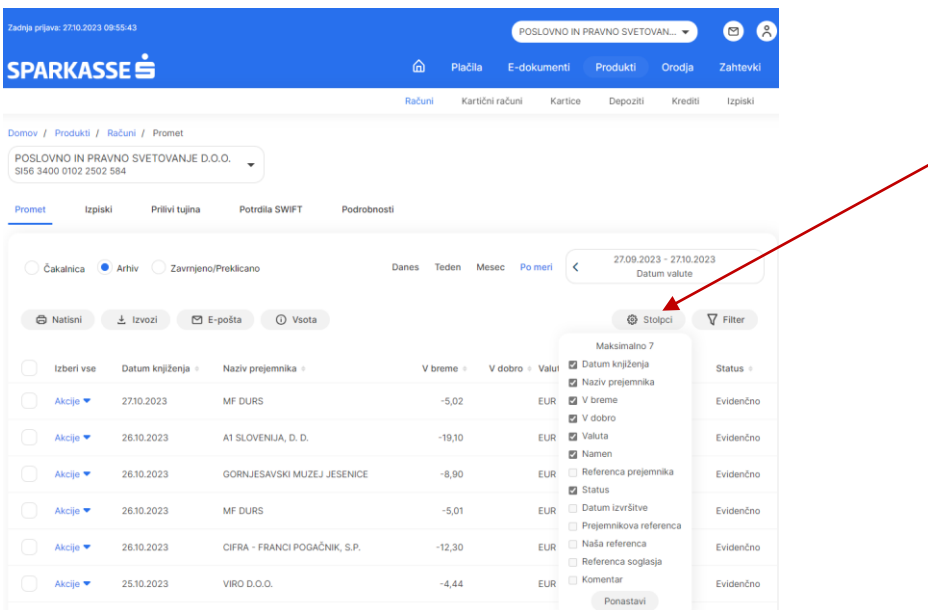

S klikom na gumb Filter se odpre več polj za iskalne kriterije po nazivu prejemnika, znesku, namenu, referenci, številki računa. Slika spodaj:

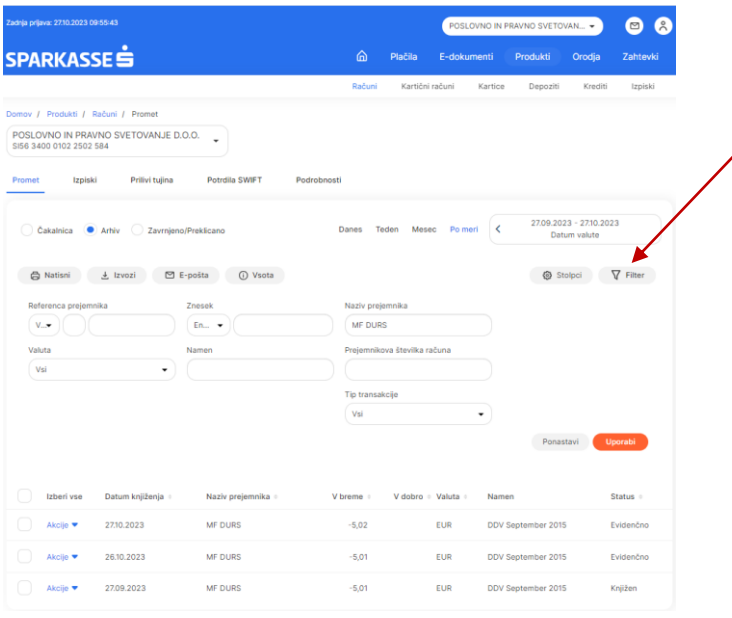

Ob vsaki prometni postavki, s klikom na gumb »Akcija«, se odpre dodatni meni za vpogled v podrobnosti transakcije, plačilnega naloga (v primeru podvajanja plačila) oziroma dostop do potrdila o plačilu (POZOR: Potrdilo je možno kreirati samo pri odlivnih plačilnih nalogih, ki imajo končni status knjiženo).

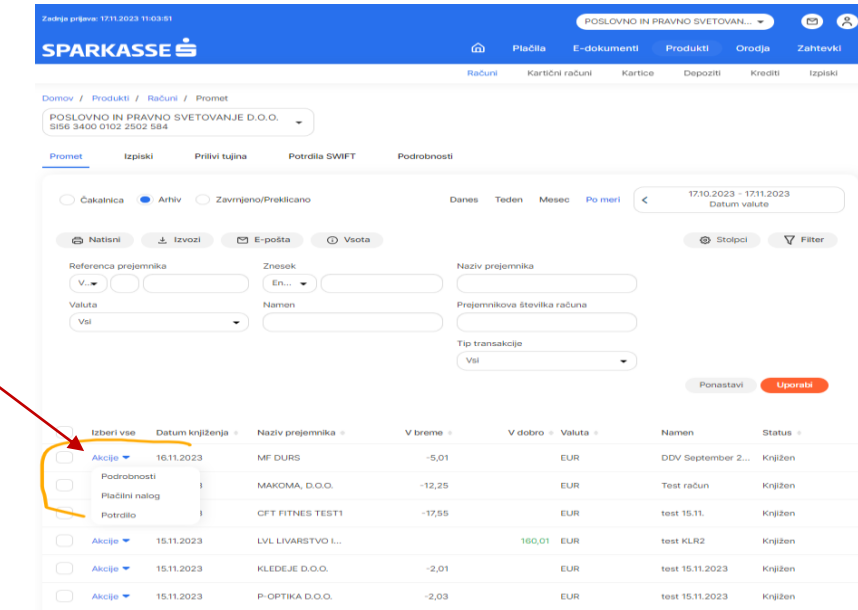

Celotni promet za izbrano časovno obdobje je možno natisniti oziroma izvoziti v osnovnem formatu (PDF, CSV ali XLSX) oziroma v podrobnem formatu XML SEPA (ISO SEPA 2019).

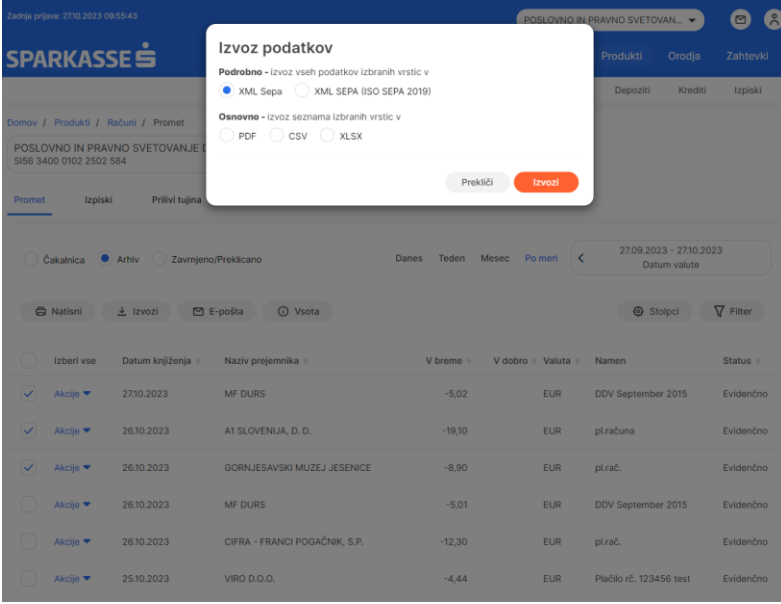

Prav tako imate na voljo direktni izvoz prometa na vaš e-mail naslov v že omenjeni osnovni obliki za izvoz podatkov vidnih v tabeli za izbrane zapise (PDF, CSV ali XLSX) oziroma podroben izvoz vseh podatkov izbranih vrstic v XML SEPA. Slika spodaj:

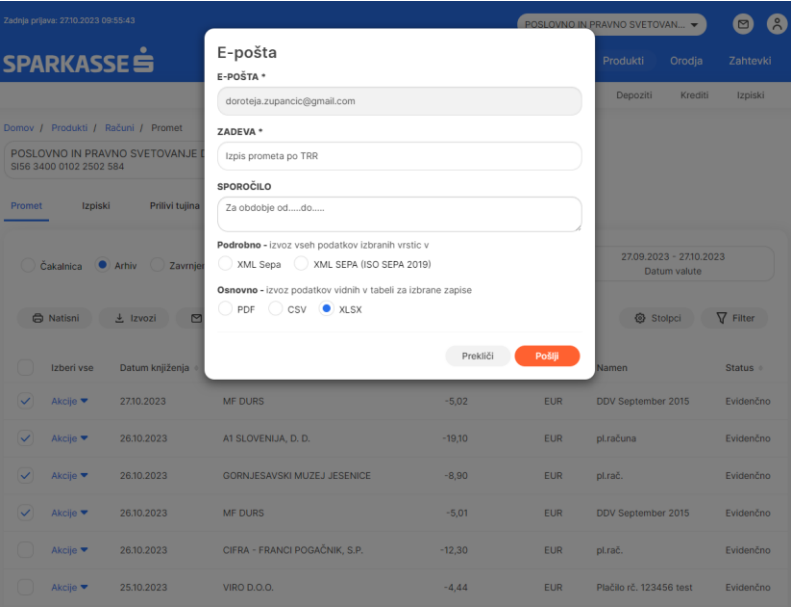

Naslednja opcija, ki vam je na razpolago v pregledu prometa je gumb »Vsota«, ki vam z izbiro posameznih prometnih postavk v določenem časovnem obdobju, omogoča seštevek prilivnih oziroma odlivnih transakcij po računu. Slika spodaj:

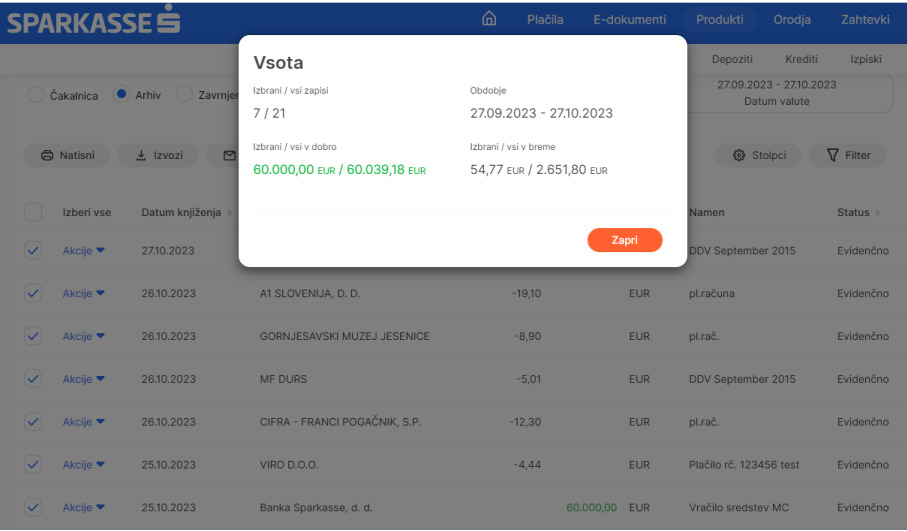

Do podrobnosti in vpogleda v posamezno transakcijo dostopamo preko menija promet na računu s klikom na gumb »Akcija« ob posamezni prometni postavki. Slika spodaj:

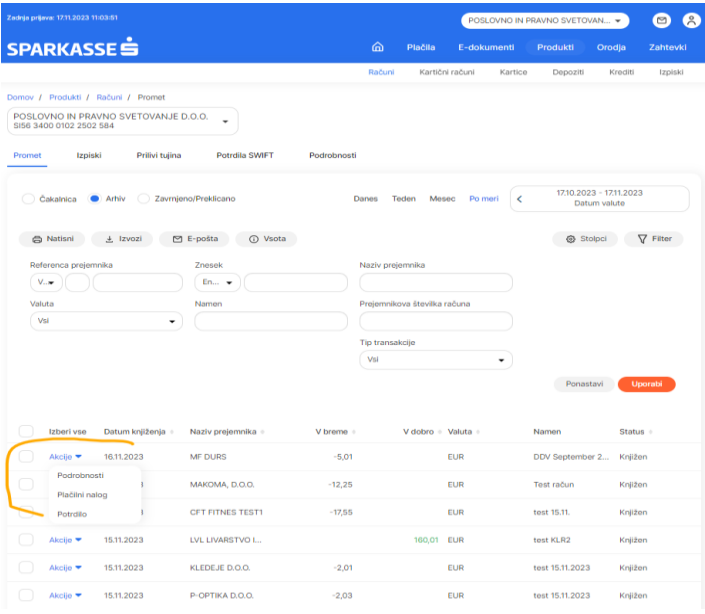

Odpre se nam dokument podrobnost posamezne transakcije in dva oranžna gumba, ki nam omogočata tiskanje posamezne transakcije ali kreiranje novega plačilnega naloga s podatki o zadnji opravljeni transakciji za katero smo opravili poizvedbo o podrobnostih predmetne transakcije. Slika spodaj:

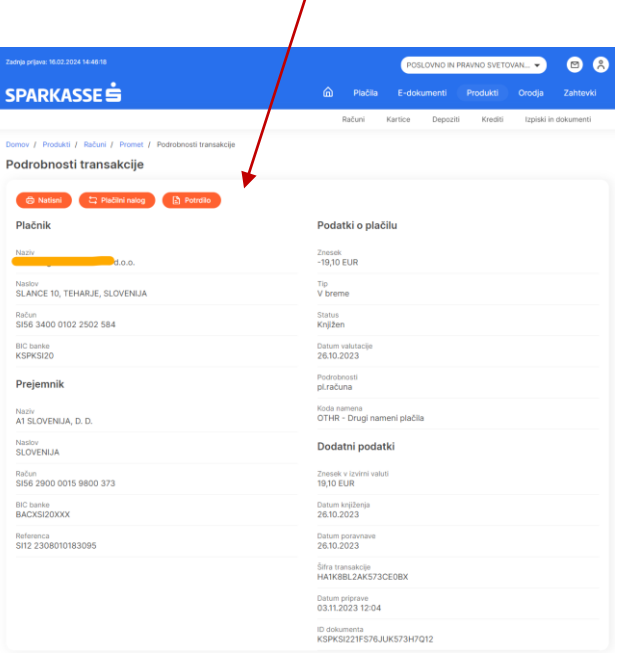

#### <span id="page-18-0"></span>**2.4.4 Izpisek in podrobnosti izpiska**

Dostop do dnevnih izpiskov na računu podjetja je omogočen na domači strani na zavihku izpiski. Ob kliku na izpiske se odpre seznam dnevnih izpiskov (kreirajo se ob dnevni spremembi prometa na računu), ki je filtriran po izbrani opciji (dnevno, tedensko, mesečno ali po meri). S klikom na gumb akcija ob posameznem izpisku imamo možnosti vpogleda v podrobnosti izpiska oziroma direktnega izvoza izpiska v XML SEPA ali PDF obliki. Sliki spodaj:

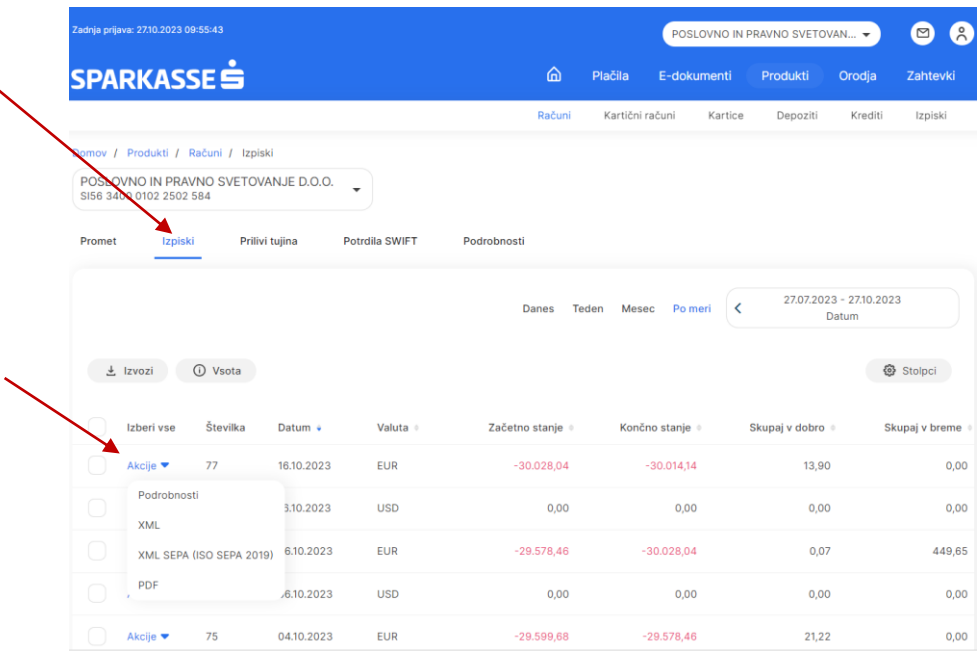

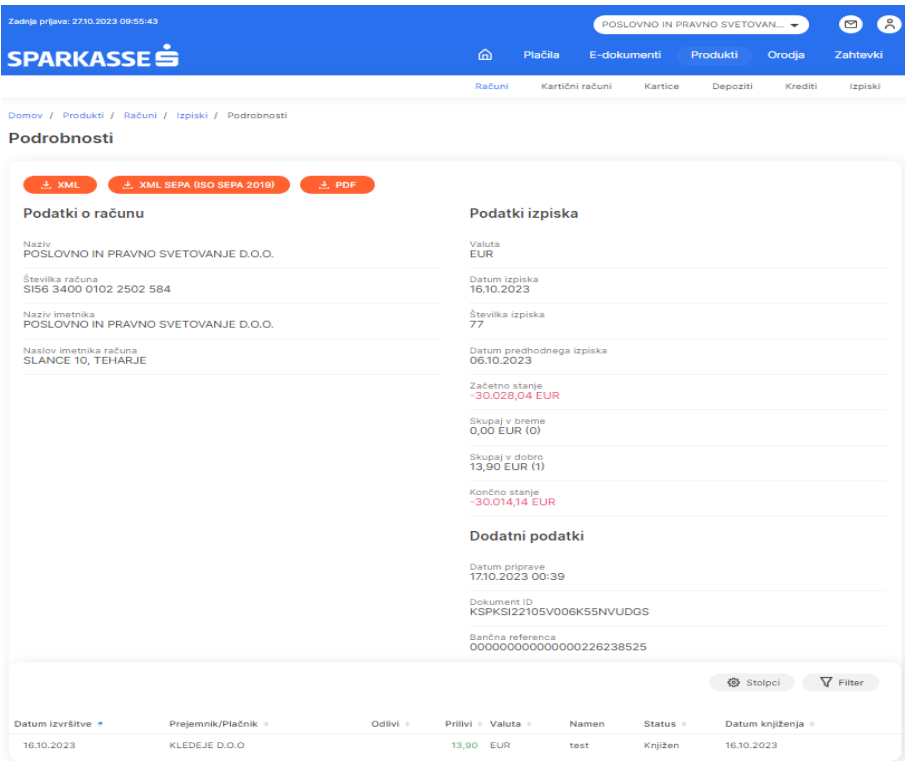

#### <span id="page-19-0"></span>**2.4.5 SWIFT potrdila in prilivi tujina**

SWIFT potrdila se kreirajo ob opravljenem nakazilu v tujino oziroma pri čezmejnem plačilu v tuji valuti. Potrdilo lahko najdete v podmeniju »SWIFT potrdila« z izbiro določenega časovnega obdobja (dnevno, tedensko, mesečno ali po meri). Slika spodaj:

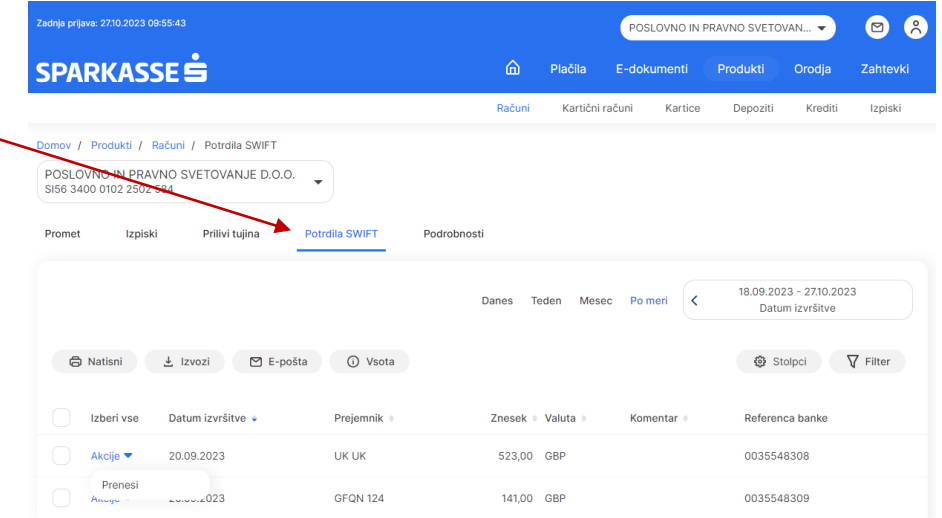

S klikom na gumb »Akcija« se pojavi možnost prenosa potrdila, ki se odpre Potrdilo o izvršenem plačilu v PDF formatu in je kot tako pripravljeno na tiskanje oziroma pošiljanje naprej kot ločen dokument. Opomba: SWIFT potrdilo v takšni obliki ni uradno potrdilo banke o izvršenem plačilu in je zgolj informativne narave. Slika spodaj:

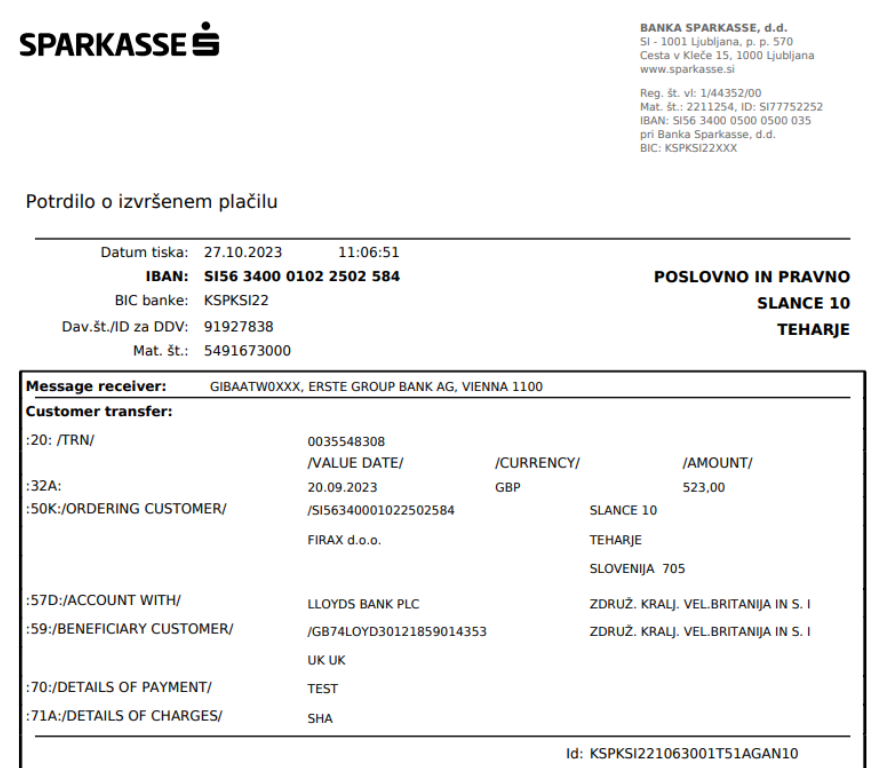

Enako kot za SWIFT potrdila velja za poizvedbo o prilivih iz tujine, kjer je pod zavihkom »Prilivi iz tujine« opcija poizvedbe po določenem časovnem obdobju.

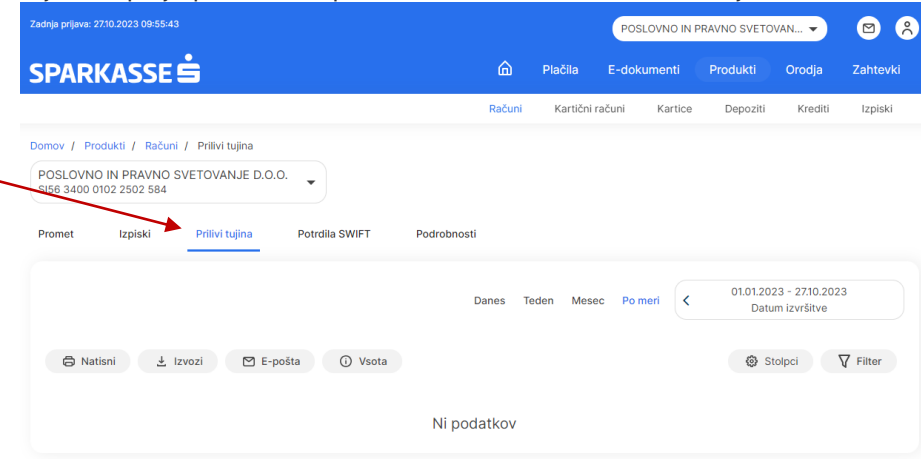

#### <span id="page-20-0"></span>**2.4.6 Potrdilo o plačilu**

V zavihku »Promet« je pri posamezni prometni postavki pod gumbom »Akcija« možnost izpisa potrdila o plačilu za odlivne transakcije. POZOR: Opcija izpisa potrdila o opravljeni transakciji je na voljo samo za odlivne transakcije v breme transakcijskega računa, ki so realizirane. Potrdilo ni na voljo za zavrnjene/ne izvedene transakcije oziroma transakcije, ki so v čakanju z datumom valute v naprej. Slika spodaj:

# SPARKASSE<sup>S</sup>

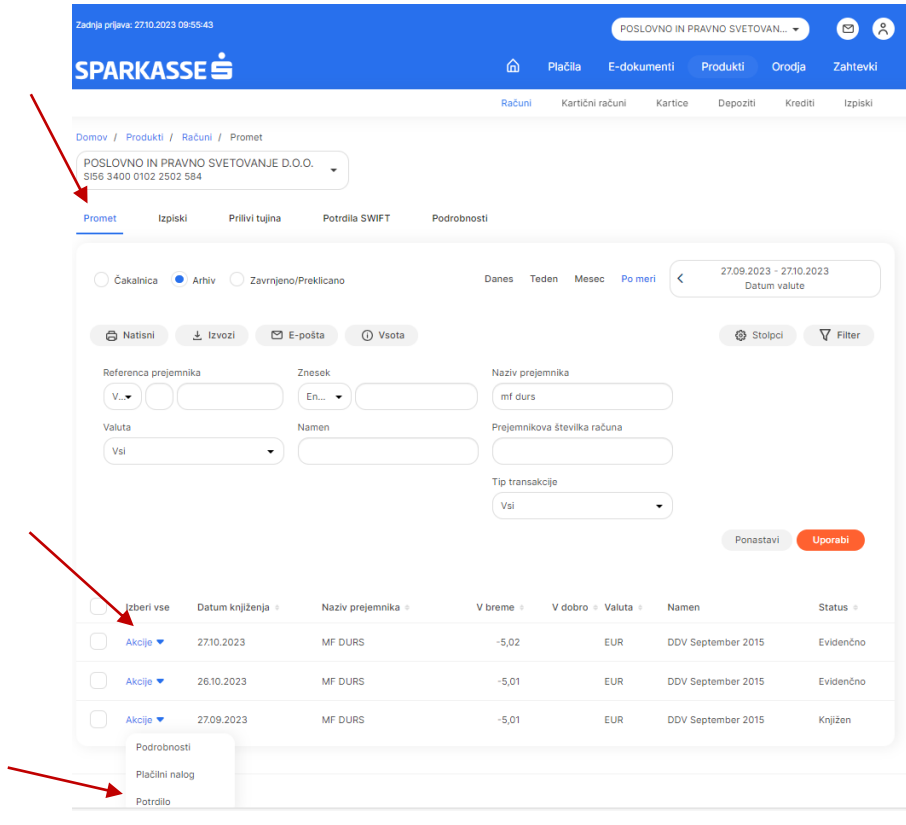

#### SPARKASSE

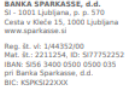

#### Potrdilo o plačilu

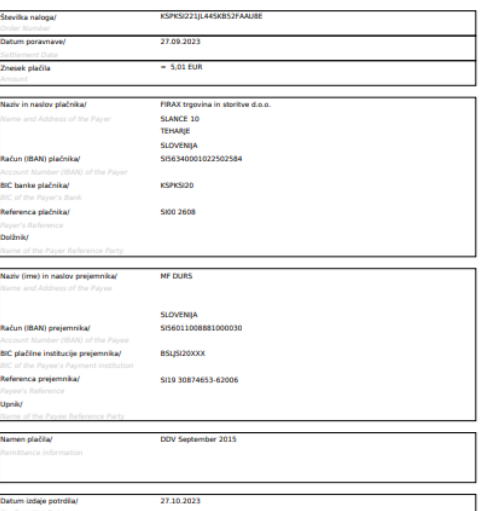

Reklamacije in/ali pripombe lahko posredujete v roku 15 (petnajstih) dni v Center bančnih storitav in informacij v pisni obliki na naslov<br>Center bančnih storitev in informacij, BANKA SPARKASSE d.d., p.p. 570, 1001 Ljubljan

### <span id="page-22-0"></span>**2.5 Bonus računi (Accounts)**

#### <span id="page-22-1"></span>**2.5.1 Seznam računov in podrobnosti računov**

Do seznama varčevalnih (bonus) računov dostopamo na enak način kot to velja za transakcijske račune. Aktivni bonus računi podjetja so vidni na domači strani oziroma preko zavihka »Produkti« in menija »Računi«.

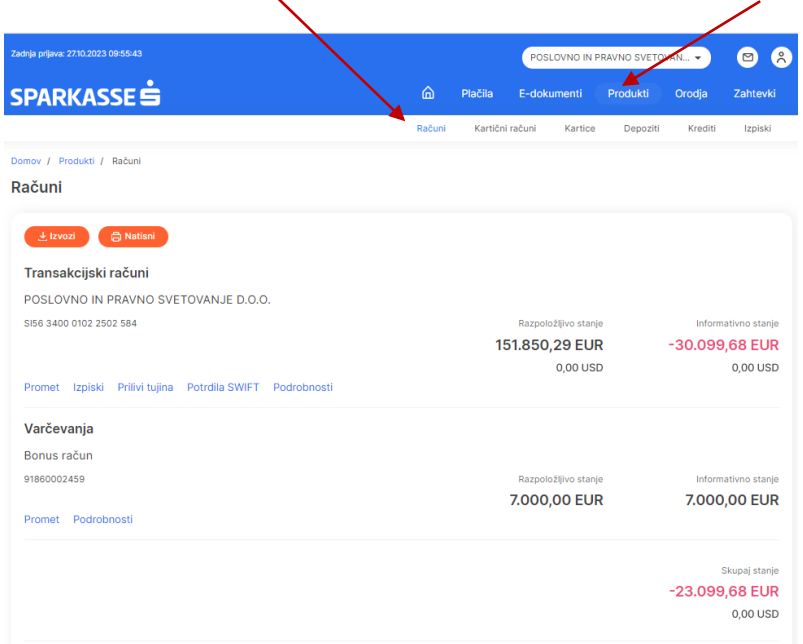

Za dostop do seznama varčevalnih računov in podrobnosti računa velja enak način kot za transakcijske račune in so koraki natančno opisani v poglavju 3.4.1 in 3.4.2.

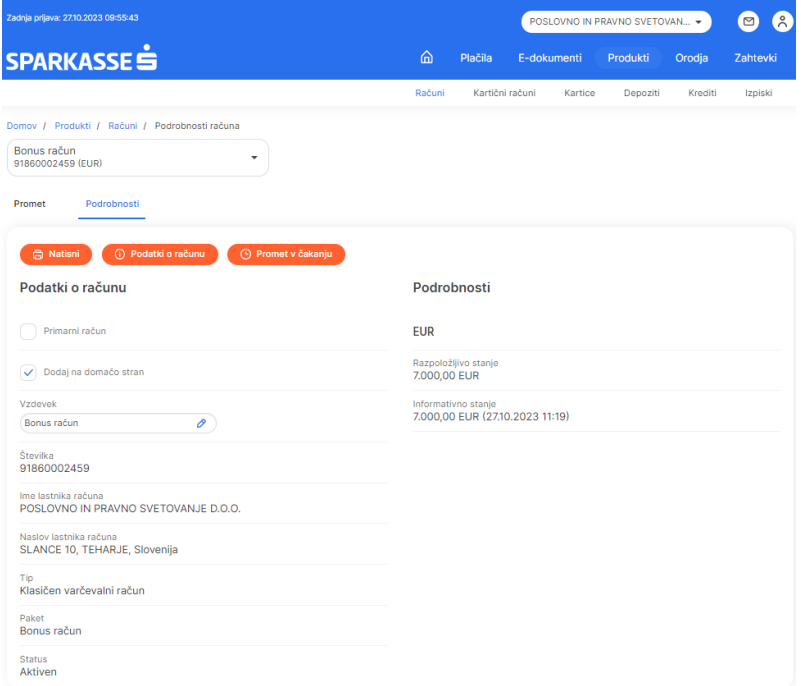

#### <span id="page-23-0"></span>**2.5.2 Promet po računu in podrobnosti prometa**

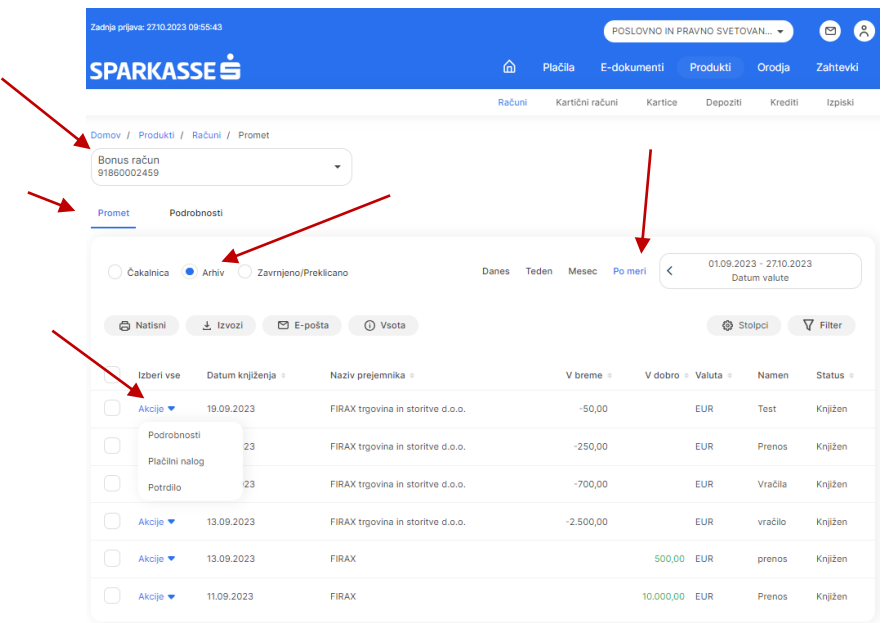

Postopek vpogleda v promet po računu in podrobnosti prometa je identičen kot za transakcijske račune in je opisan v poglavju 3.4.3.

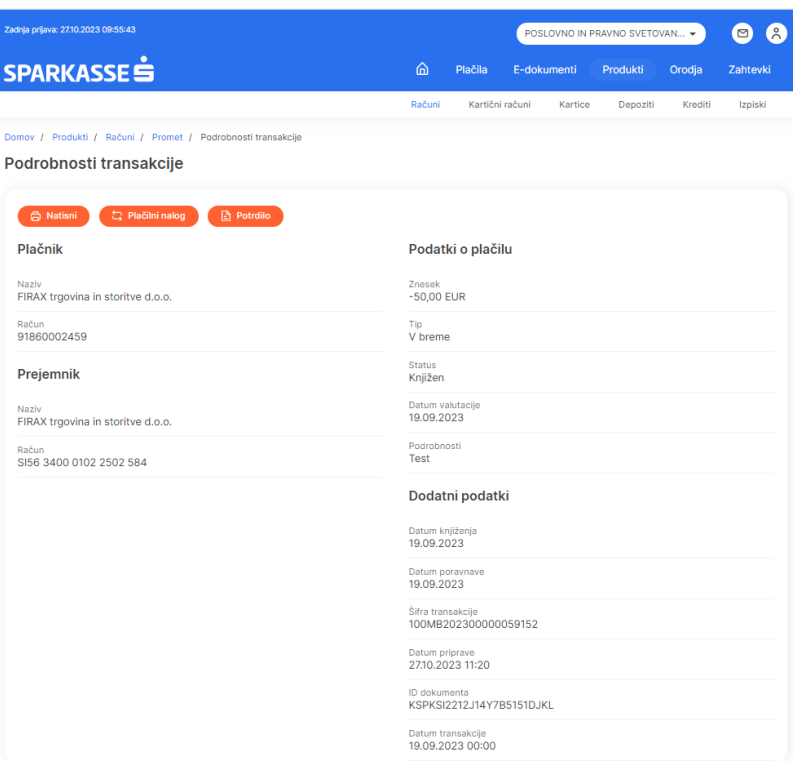

# <span id="page-24-0"></span>**2.6 Plačila (Payments)**

V meniju »Plačila« lahko v celoti opravljate storitve plačilnega prometa, interne prenose med računi v banki, konverzije med valutami in transakcije za potrebe kompenzacije znotraj podjetja.

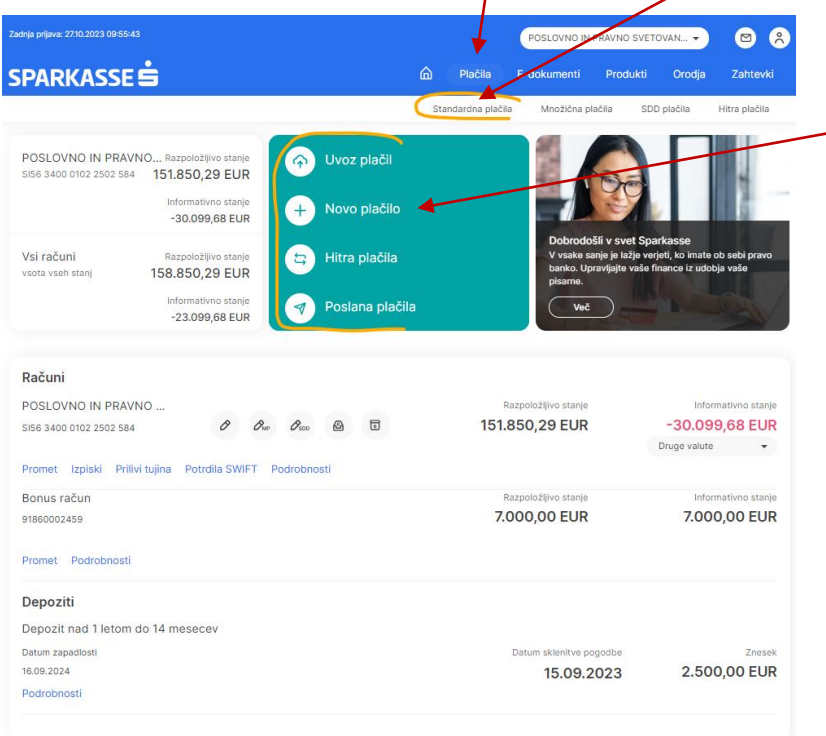

#### <span id="page-24-1"></span>**2.6.1 Domače plačilo UPN**

S klikom na gumb »Novo plačilo« se nam pod tip plačila odpre nabor različnih vrst plačil. Za plačilni promet v domovini vedno izberemo »Domače plačilo UPN« s katerim opravimo zahtevano plačilo obveznosti v breme transakcijskega računa podjetja.

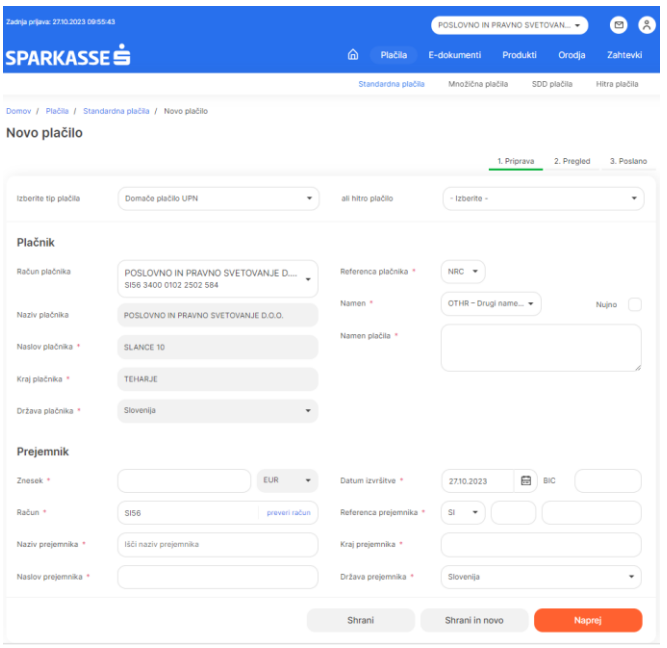

Vsak plačilni nalog se vnese v treh korakih: priprava, pregled in poslano. Na pripravi naloga urejamo plačilo z vnosom vseh potrebnih podatkov za kreiranje UPN naloga. V polje račun plačnika vnesemo transakcijski račun prejemnika in v primeru, da gre za pravno osebo z gumbom na koncu vnosnega polja »preveri račun« pridobimo vse potrebne podatke o prejemniku plačila kot so pravilnost vnesenega računa in naslov prejemnika. Na to vnesemo ostale zahtevane podatke kot so znesek, referenca prejemnika, datum izvršitve in namen plačila. V prvem polju referenca prejemnika pustimo privzeto vrednost model SI. Slika spodaj:

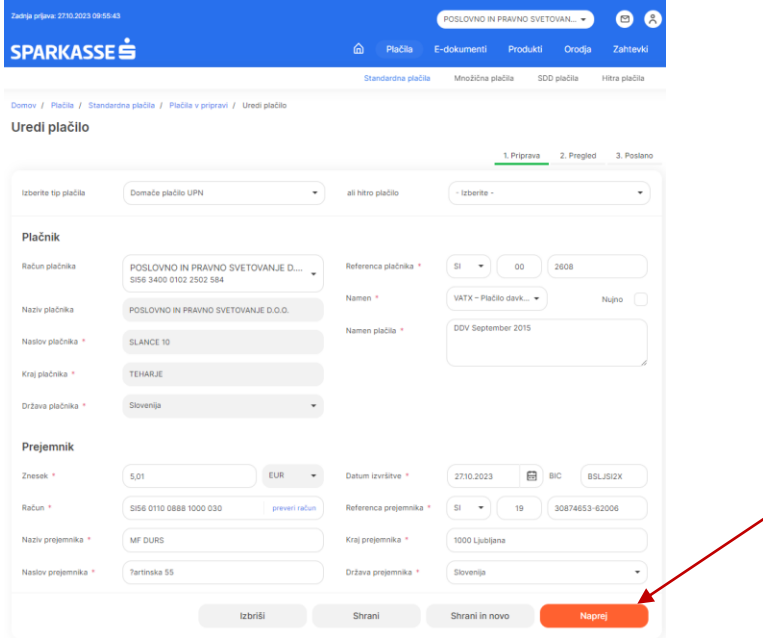

Po kliku na oranžni gumb »Naprej« se nalog prestavi na naslednji korak »Pregled«, kjer lahko pred pošiljanjem naloga še enkrat preverimo pravilnost vnesenih podatkov. V primeru napačnega vnosa katerega izmed podatkov za plačilo se lahko vrnemo nazaj na »Pripravo« z gumbom »Uredi«. Slika spodaj:

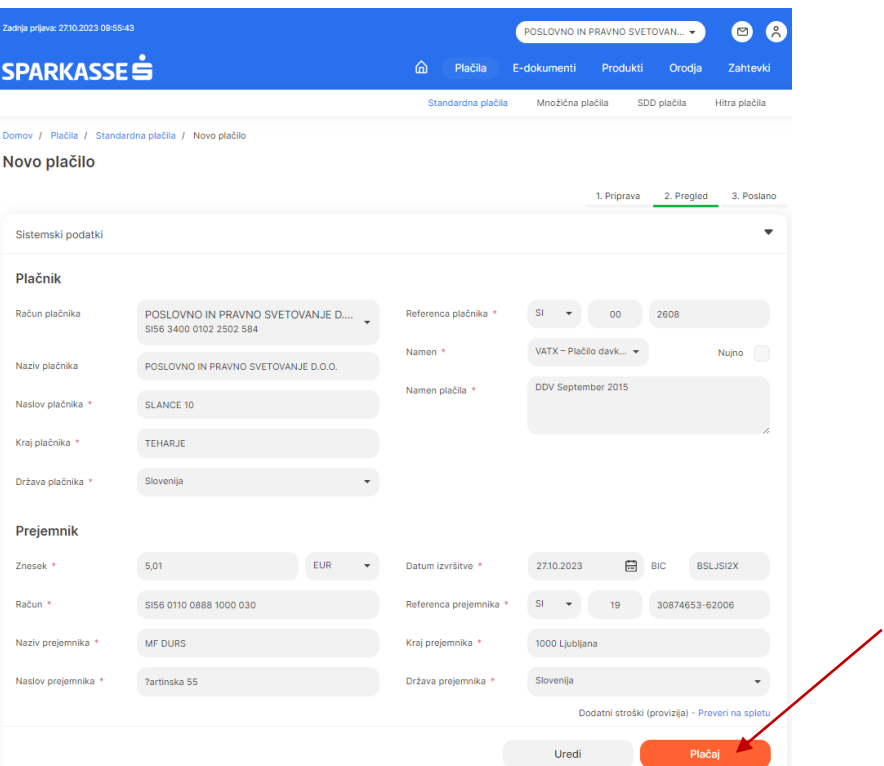

Po pregledu vseh podatkov za plačilo kliknemo na gumb »Plačaj« in v primeru potrditve naloga z mobilno banko se nam pojavi naslednje pop-up okno za potrditev avtorizacije naloga. Postopek podpisa z mobilno banko M.Stik ali z KDP je natančneje opisan v poglavju 3.3.1 in 3.3.2 predmetnih navodil.

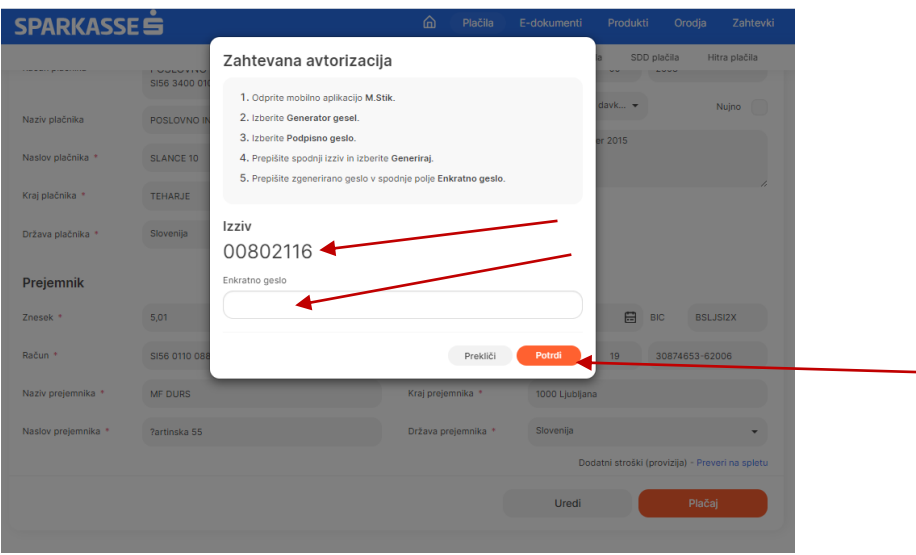

#### <span id="page-27-0"></span>**2.6.2 Čezmejno plačilo UPN**

Čezmejni plačilni nalog uporabimo v primeru ko želimo opraviti plačilo znotraj EUR območja. Po izbiri menija za novo plačilo v polju izberite tip plačila: čezmejno plačilo UPN. Za pravilen vnos podatkov o plačilu je potrebno imeti IBAN prejemnika in BIC kodo banke prejemnika. Vsi ostali zahtevani podatki za vnos so načeloma enaki kot pri vnosu domačega UPN naloga.

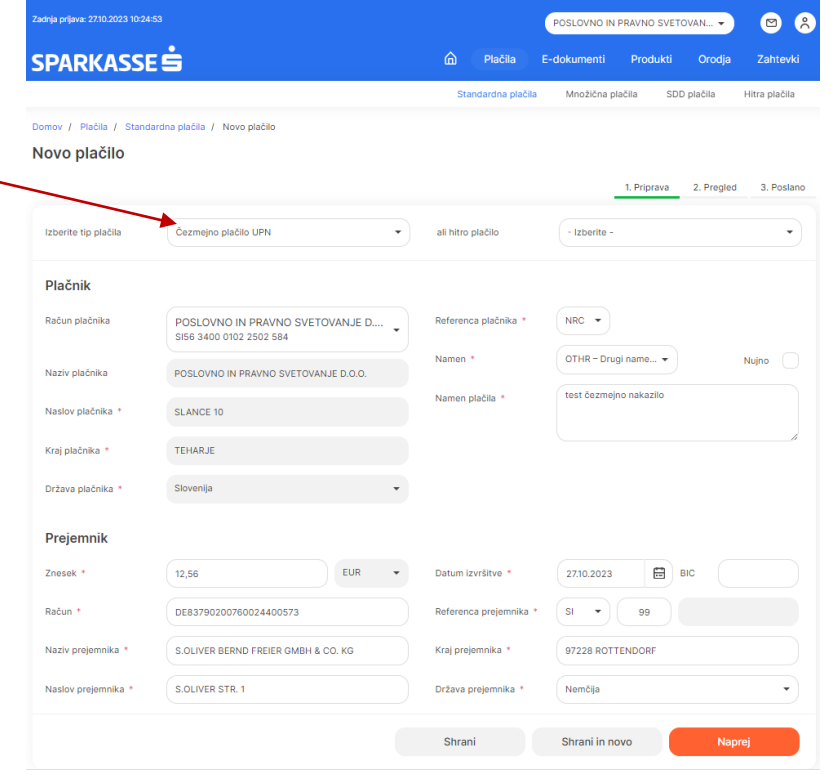

Po vnosu čezmejnega naloga sledijo koraki, ki so že opisani v točki 3.6.1 predmetnih navodil.

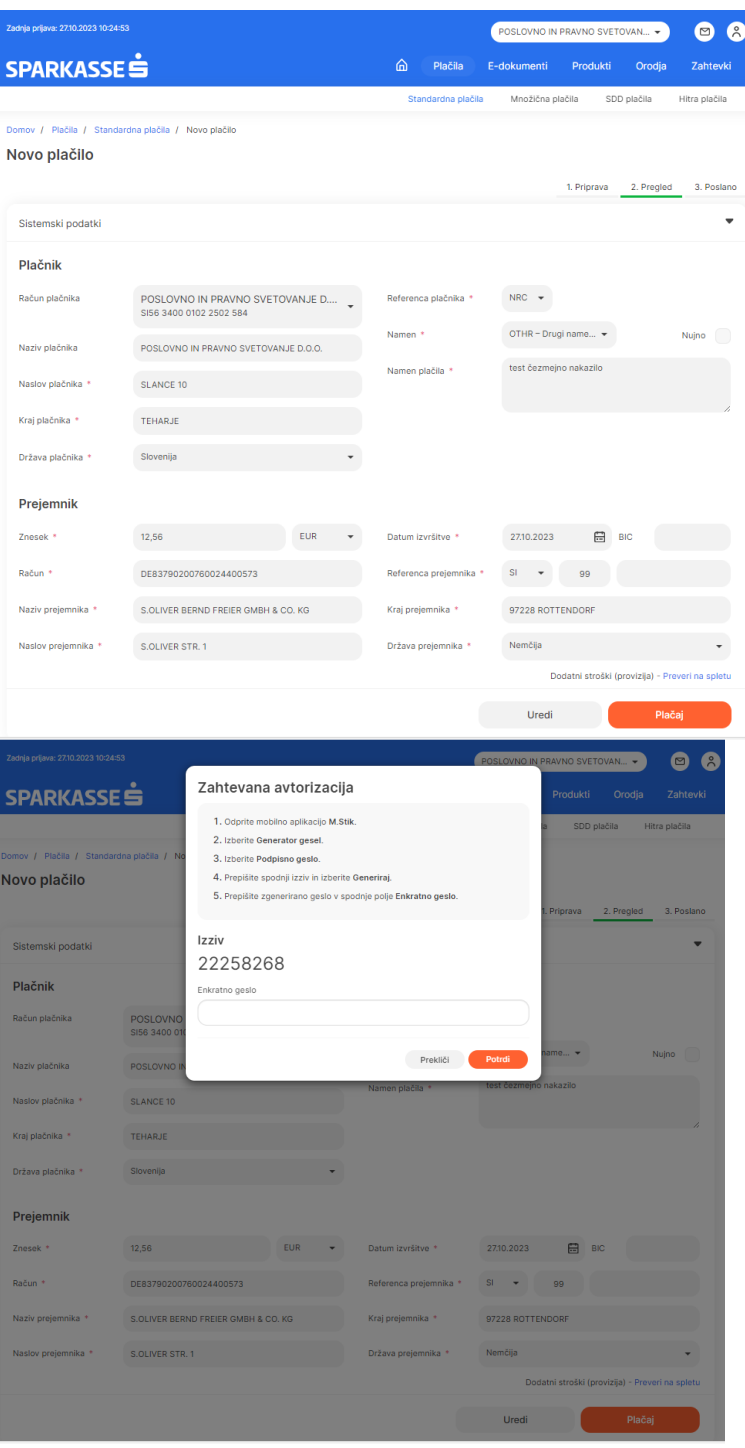

#### <span id="page-28-0"></span>**2.6.3 Plačilo v tuji valuti (VP 70)**

Opcijo plačila v tujino vedno uporabimo v primeru ko gre za plačilo v tuji valuti oziroma za plačilo v EUR izven EURO območja. Za nakazilo v tujino je obvezen vnos IBAN številke prejemnika in SWIFT/BIC koda banke kot tudi vseh ostalih podatkov o prejemniku: naziv in naslov prejemnika, država prejemnika in namen nakazila. Obvezen je vnos datuma izvršitve plačila, ki je sistemsko nastavljen vsaj en dan v naprej od datuma vnosa naloga. Znesek nakazila v valuti, ki se nakazuje

mora imeti kritje na podračunu v tuji valuti oziroma se za kritje izbere EUR s transakcijskega računa podjetja. V tem primeru gre za konverzijo in menjavo med valutami.

Vsi ostali postopki vnosa, pregleda in plačila naloga v tujino so enaki kot v točki 3.6.1 predmetnih navodil.

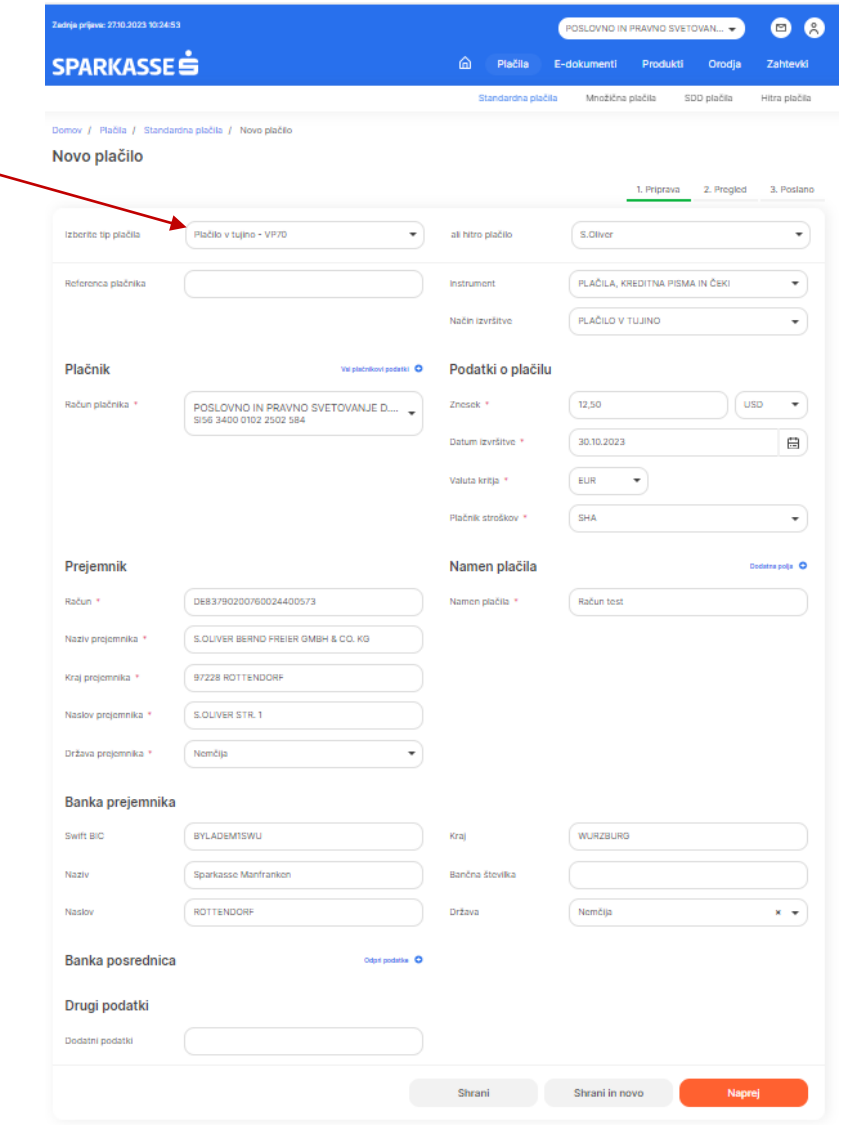

V primeru konverzije in kritja v valuti, ki je različen od valute vplačila prikažejo (spodnji desni kot) predhodne informacije o znesku konverzije, veljavnem tečaju in morebitni stroški nadomestila za konverzijo. Slika spodaj:

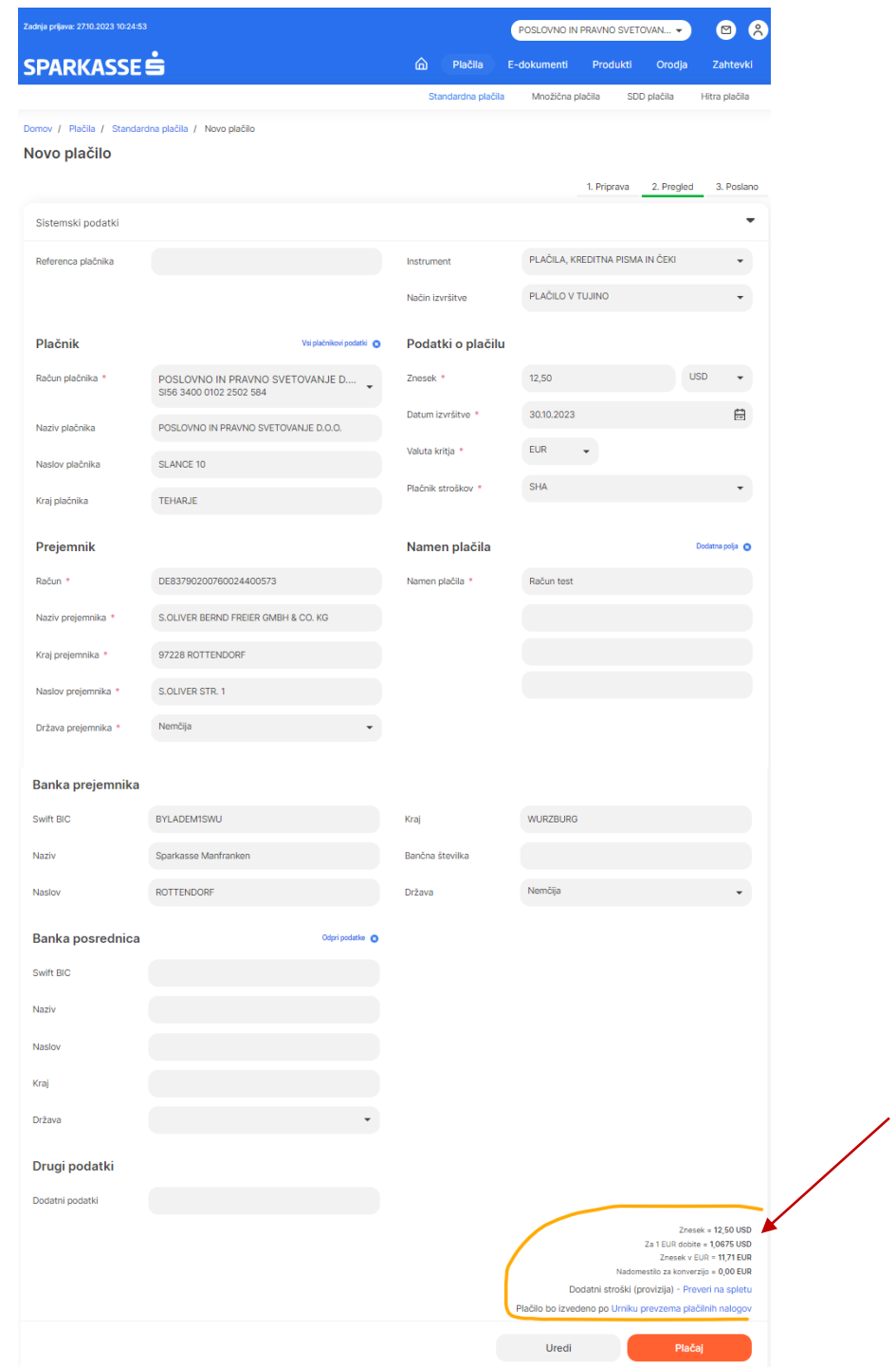

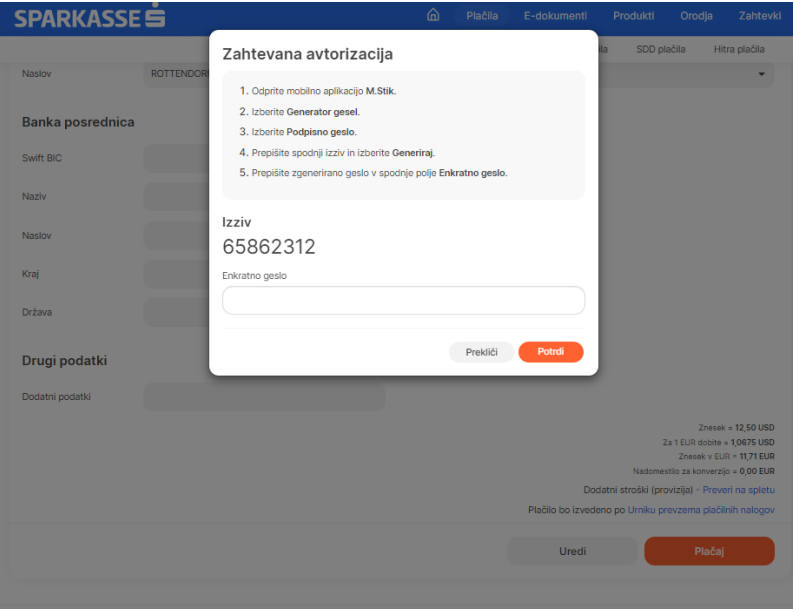

#### <span id="page-31-0"></span>**2.6.4 Interni prenos**

Interni prenos med računi lahko opravimo v primeru ko gre za prenos med računi znotraj enega podjetja (npr. med transakcijskim računom in varčevalnim računom oziroma v primeru več transakcijskih računov enega podjetja). Do internega prenosa dostopamo preko novega plačila in v polje tip plačila izberemo »Interni prenos«. Vsi ostali koraki izvedbe plačila so identični in opisani v točki 3.6.1 predmetnih navodil. Slike spodaj:

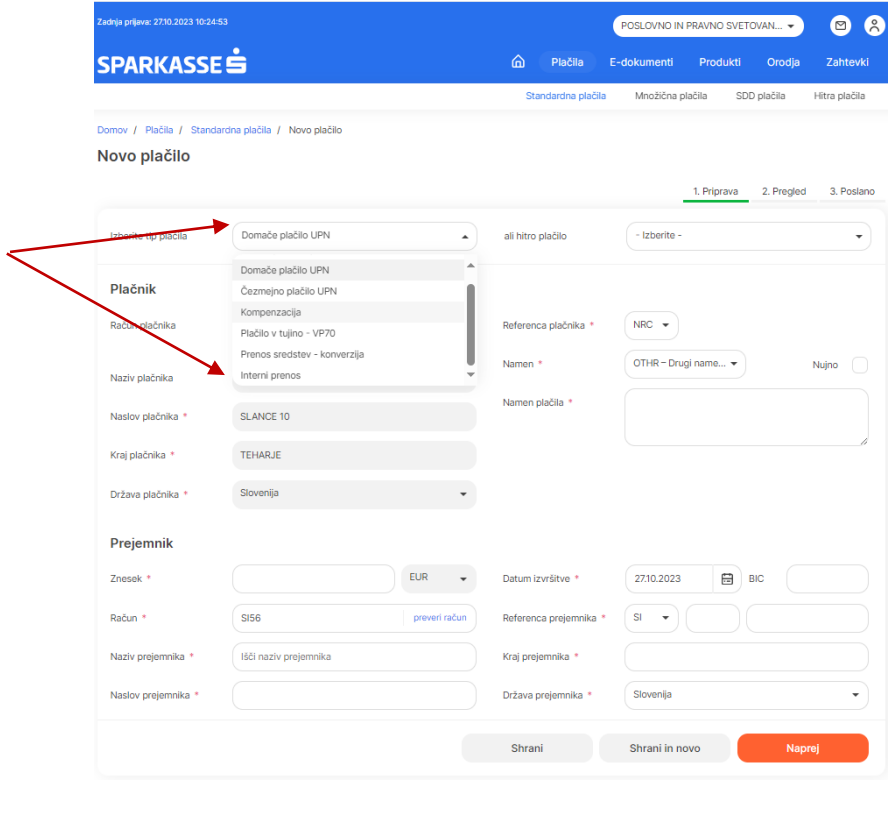

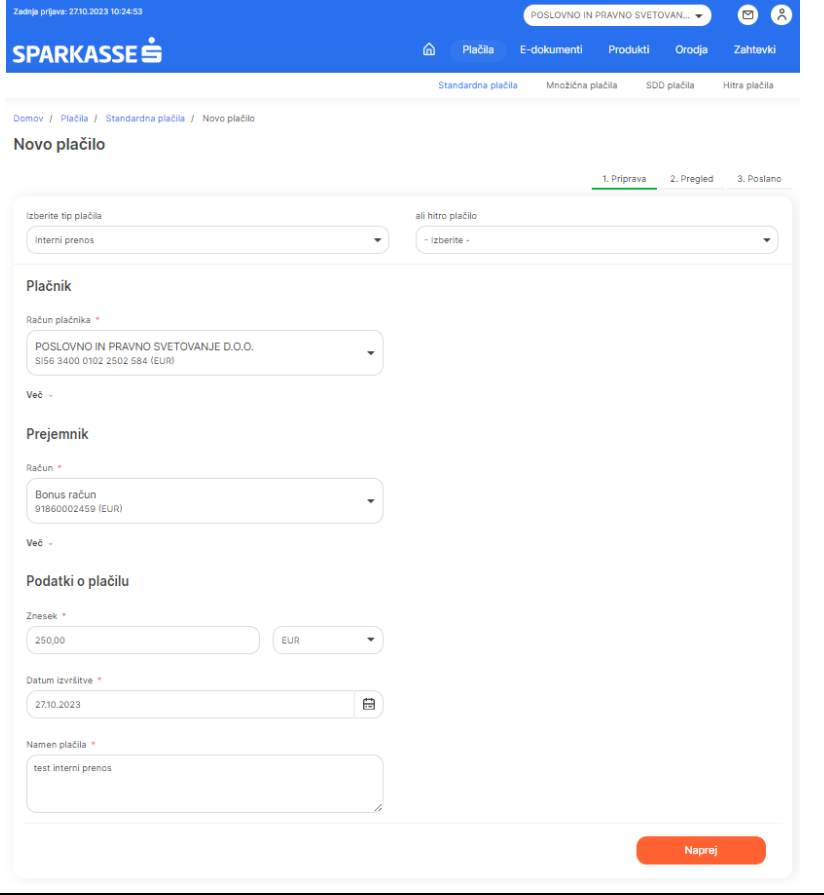

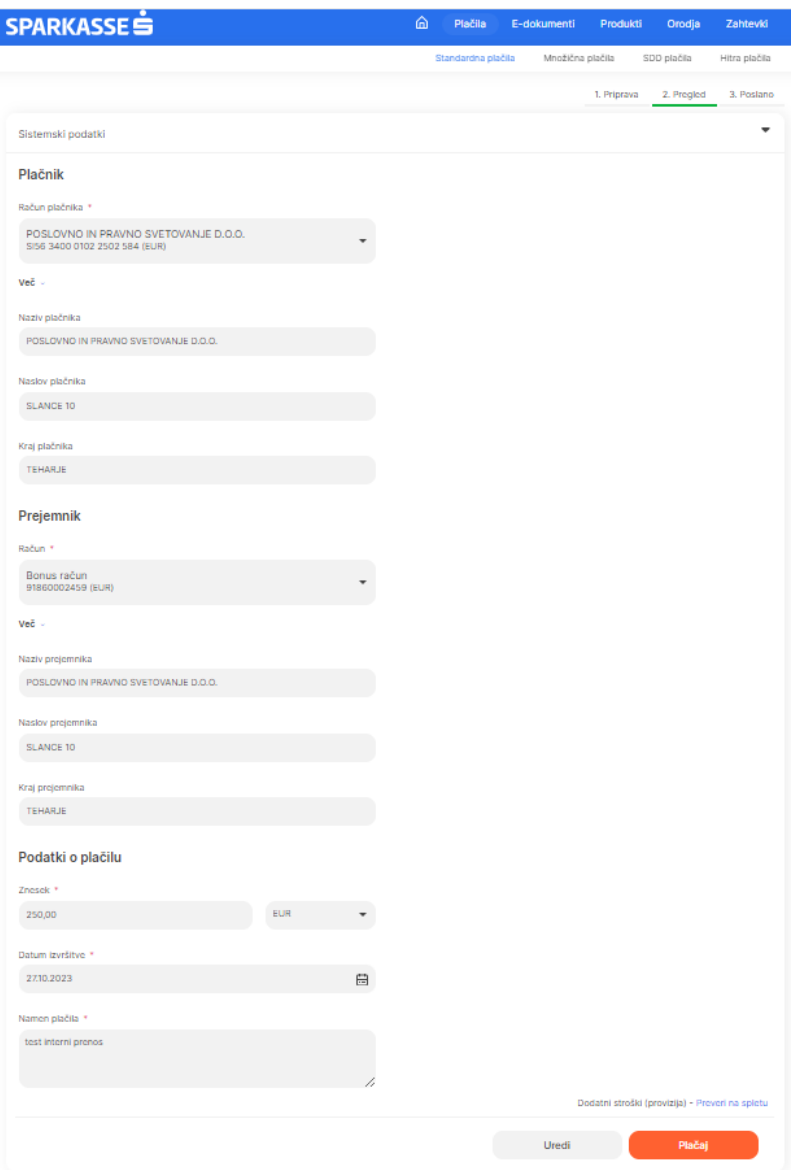

#### <span id="page-33-0"></span>**2.6.5 Kompenzacija**

Opcijo plačila kompenzacije izberemo samo v primeru ko podjetje želi predmetno transakcijo opraviti znotraj istega transakcijskega računa podjetja. Pod tip plačila izberemo možnost »Kompenzacija« in sledimo korakom, ki so opisani v točki 3.6.1. Slike spodaj:

# SPARKASSE S

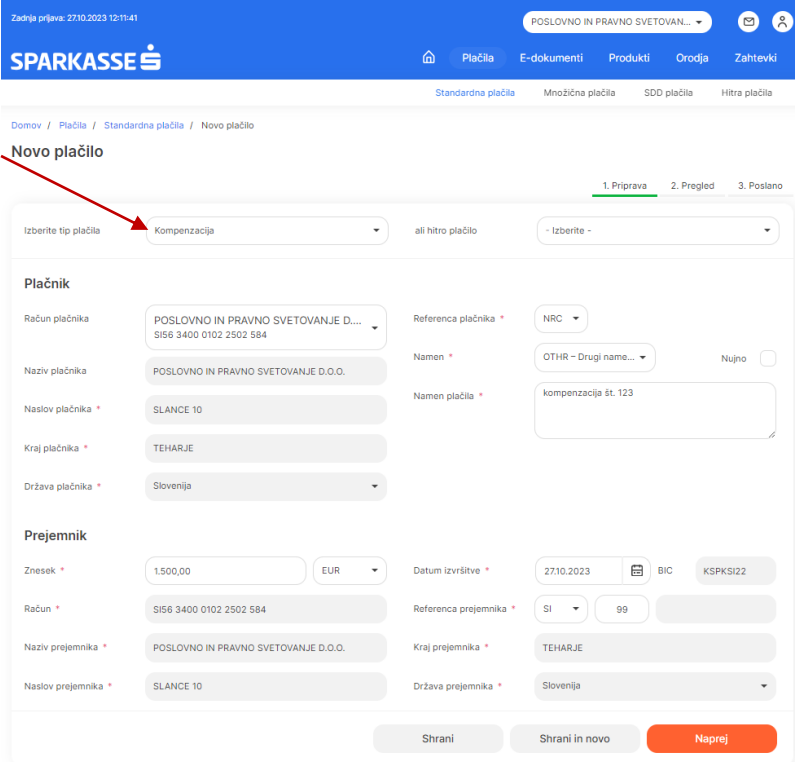

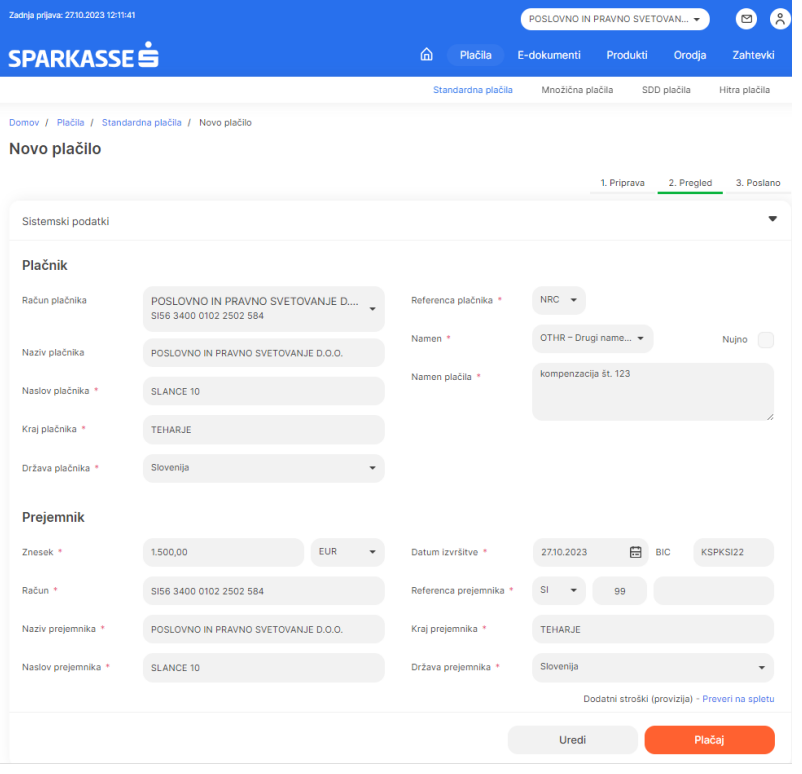

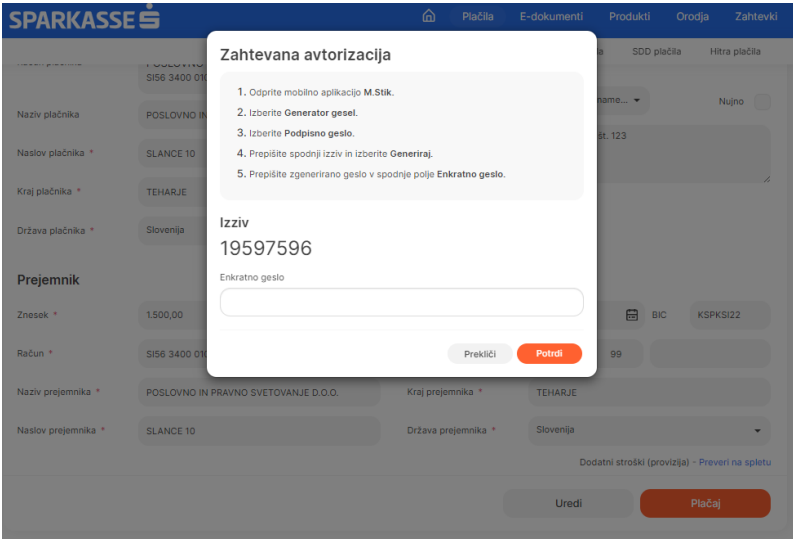

#### <span id="page-35-0"></span>**2.6.6 Prenos sredstev – konverzija**

Možnost prenosa sredstev in konverzije uporabimo v primeru ko želimo sredstva ene valute zamenjati in prenesti na račun v drugi valuti. Ta možnost je na razpolago samo v primeru ko na podjetju poleg transakcijskega računa v EUR imamo odprte tudi podračune v tujih valutah (npr. USD, CHF, AUD….). Uporabimo gumb novo plačilo na domači strani in v polju tip plačila izberemo »Prenos sredstev – konverzija«. Slika spodaj:

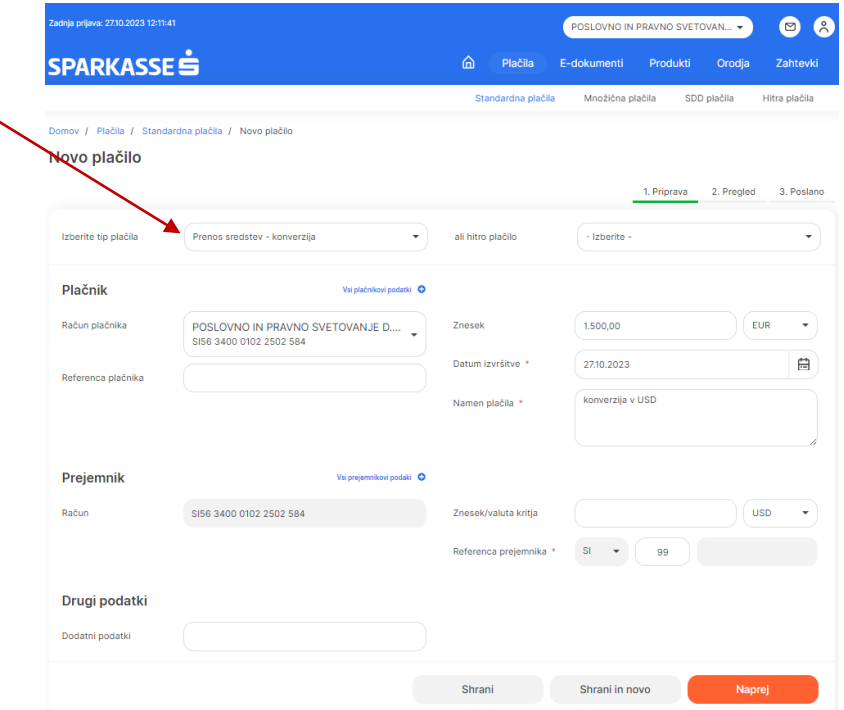

Na drugem koraku »Pregled« se nam v spodnjem desnem kotu izpišejo predhodne informacije o konverziji: znesek valute v breme, prodajni oziroma nakupni tečaj na datum izvršitve konverzije, predviden znesek valute v dobro in morebitno nadomestilo za konverzijo. POZOR: v primeru vnosa zahtevka za konverzijo z datumom v naprej se bo prikazal samo informativni tečaj in preračunani
znesek v dobro na dan vnosa (banka ne more predvideti gibanje valutnih tečajev v naprej). Slika spodaj:

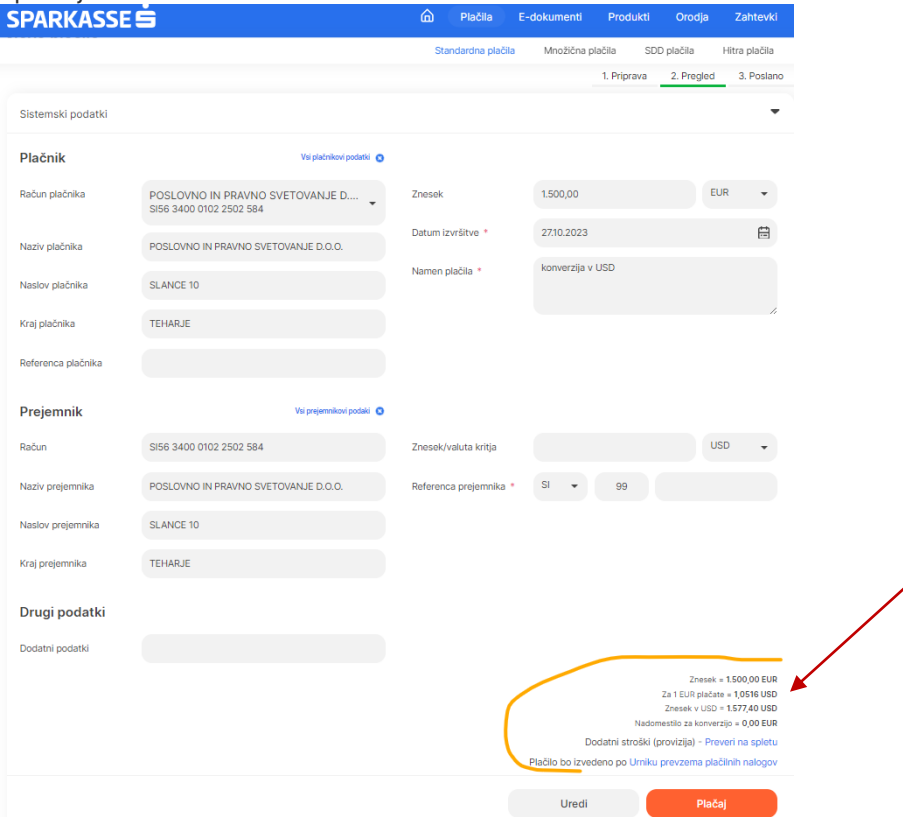

#### **2.6.7 Uvoz datotek s plačilnimi nalogi**

V primeru, da želimo v Pro.Stik uvoziti v naprej pripravljen paket plačilni nalogov, ki je pripravljen na vašem računalniku v xml formatu, na domači strani izberemo hitri gumb »Uvoz plačil«.

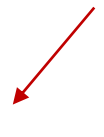

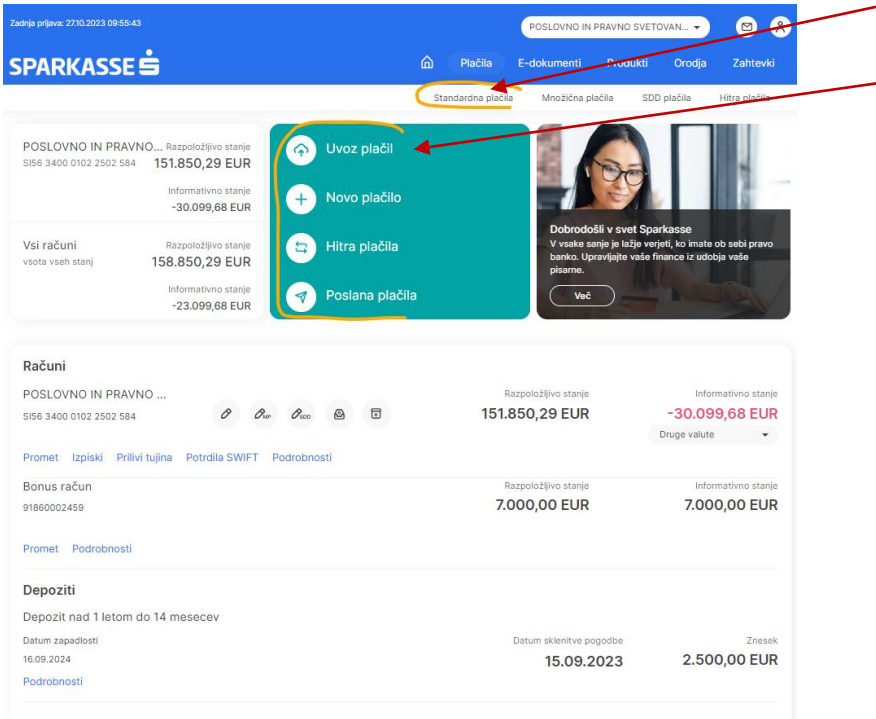

Odpre se nam dodatno pop-up okno na katerem je že nastavljen transakcijski račun za bremenitev paketnega plačila (v primeru več transakcijskih računov enega podjetja ga lahko spremenimo. S klikom na modri gumb »Izberite datoteko za uvoz« se nam odpre brskalnik s katerim poiščemo lokacijo v računalniku na katerem se nahaja pripravljena xml datoteka za uvoz. Slike spodaj:

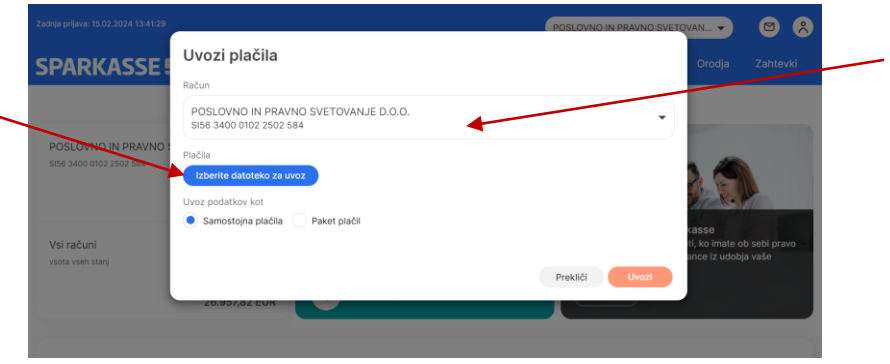

Po uvozu ustreznega paketa izberemo opcijo uvoza podatkov kot paket plačil in se nam pojavi dodatno polje »Naziv paketa«, katerem določimo in zapišemo poljubno ime paketa (odvisno od načina vodenja evidenc paketov s strani uporabnika).

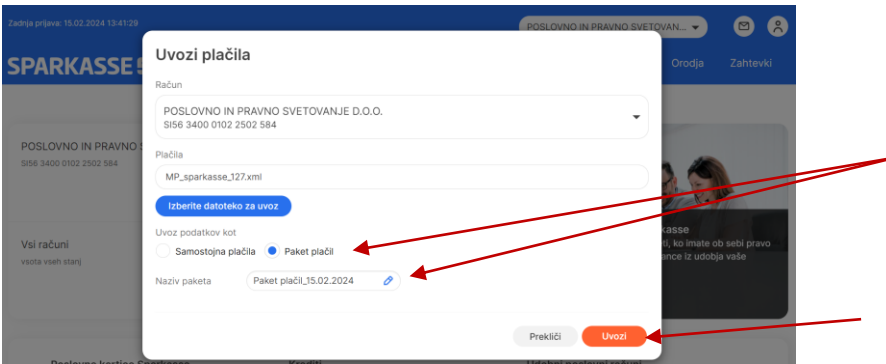

V primeru, da je račun plačnika v paketu za uvoz različen od izbranega računa, nas sistem na to opozori z dodatnim pop-up oknom in nas vpraša ali želimo nadaljevati z izbranim računom v Pro.Stik.

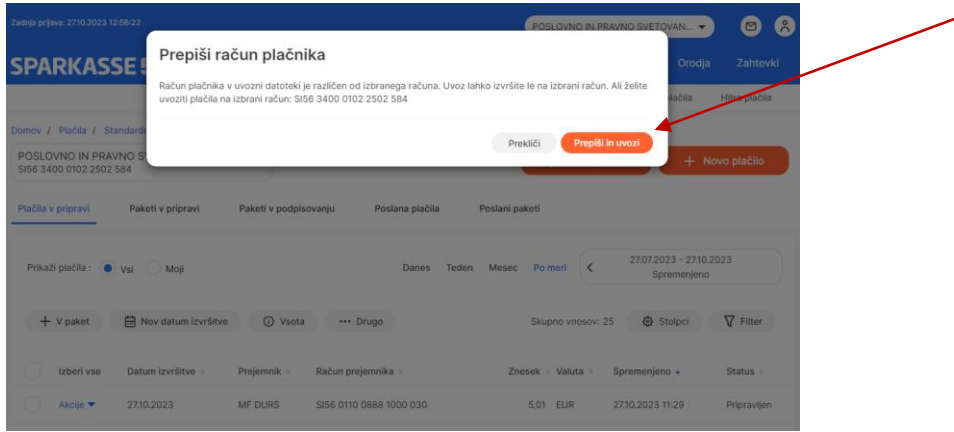

Po uvozu se bodo plačilni nalogi iz paketa obdelali na datume valute, ki so navedeni v pripravljenem paketu plačilnih nalogov.

#### **2.6.8 Množična plačila**

Razlika med množičnim plačilom in paketom plačilnih nalogov je v tem, da se paket množičnih plačil lahko pripravi samo na točno določen datum valute in se večinoma uporablja v primeru izplačila plač in dodatkov oziroma za plačila prispevkov (FURS). Vsi ostali koraki so že opisani v točki 3.6.7 in so enaki kot pri uvozu paketnih plačil (razne, da je potrebno vnaprej pripraviti paket množičnih plačil za uvoz). Pred končnim pošiljanjem MP paketa plačil dobimo na vpogled podrobnosti paketa in ga po potrebi lahko uredimo oziroma pošljemo v podpis (oranžni gumb na desni strani). Slika spodaj:

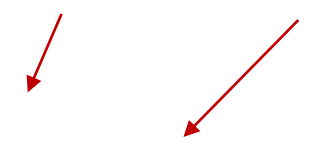

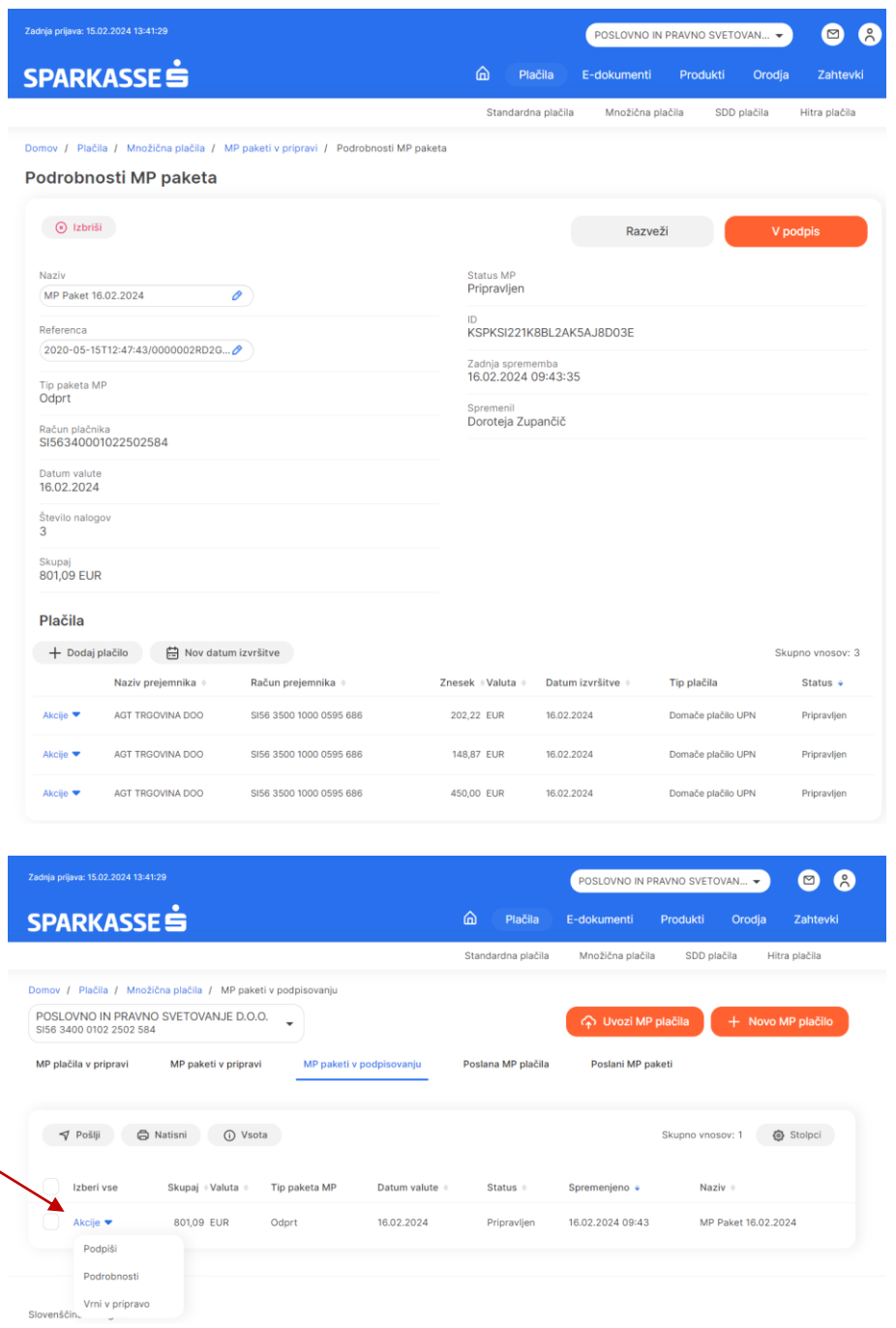

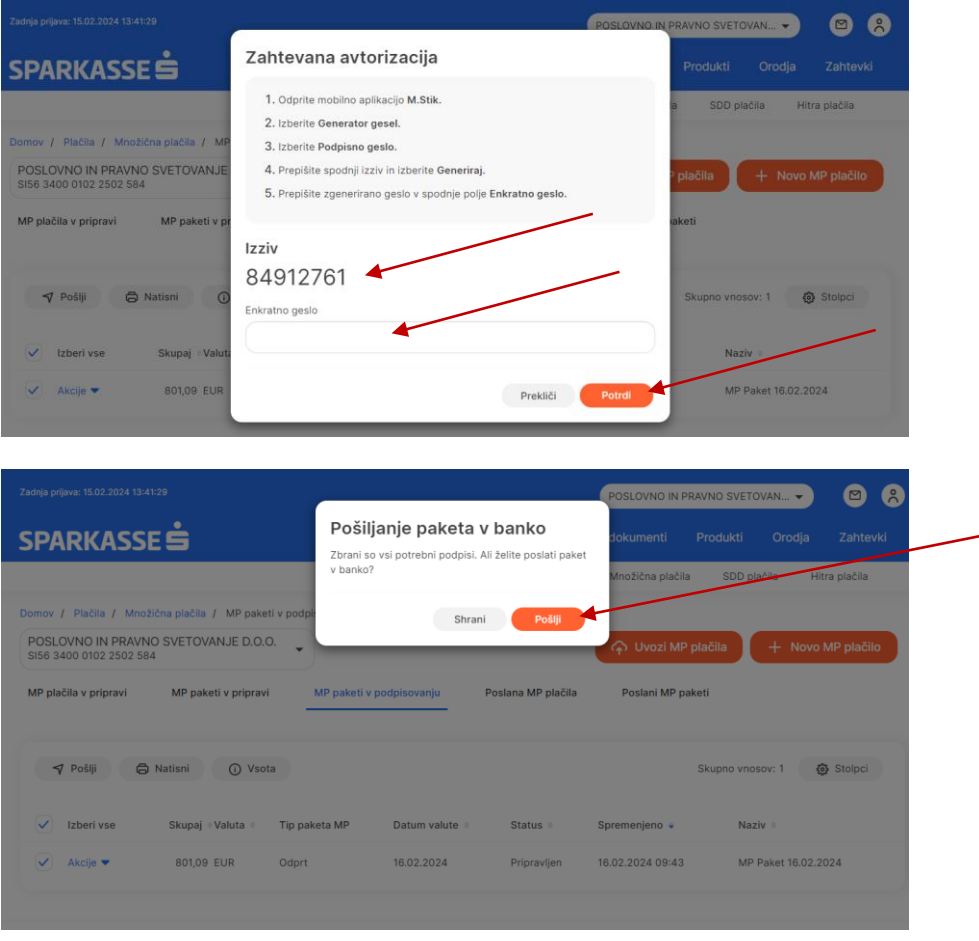

#### **2.6.9 Poslana plačila**

Na domači strani ob vstopu v Pro.Stik pod hitrimi gumbi imamo možnost vpogleda v vsa poslana plačila v breme transakcijskih in varčevalnih računov podjetja. Ob kliku na hitri gumb »Poslana plačila« dostopamo do seznama poslanih plačil, kjer lahko preverimo trenutni status poslanega plačilnega naloga. Prav tako ob kliku na akcijo posameznega naloga dostopamo do podrobnosti plačila oziroma lahko tudi podvojimo izbrani nalog za dodatno plačilo. Enako kot za poslana plačila velja tudi za pakete plačilnih nalogov, množična plačila ali SDD naloge.

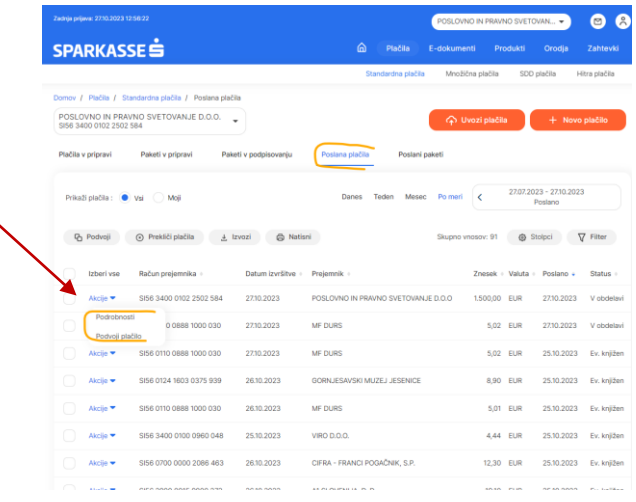

#### **2.6.10 Paketna plačila**

Paketna plačila ustvarimo v primeru ko imate na transakcijskem računu vključene pravice kolektivnega podpisovanja plačilnih nalogov. V tem primeru ni možno pošiljati posamičnih nalogov za plačilo, ker potrebujete dodatni podpis za procesiranje naloga. Predmetni plačilni nalog ali več nalogov vnesemo v Pro.Stik kot novo plačilo in dobijo status v pripravi. Označimo vse naloge, ki jih želimo združiti v paket in jih nato posredujemo v podpisovanje. Slika spodaj:

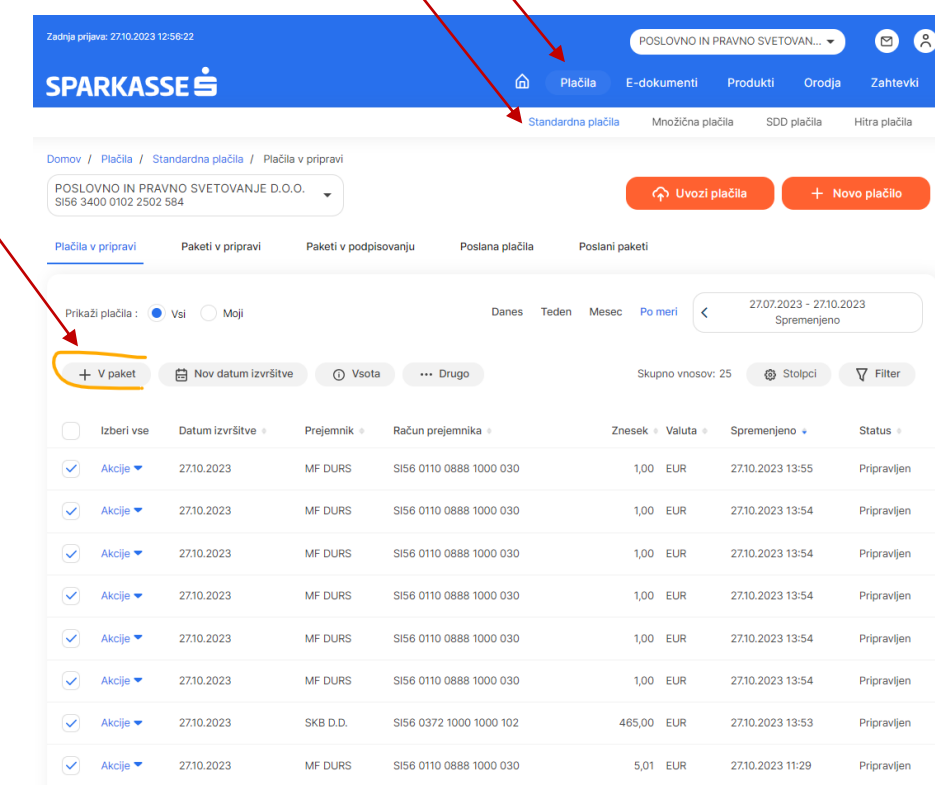

Paket lahko ustvarimo tudi v primeru vnosa več nalogov na isti dan ne glede na pravila glede podpisovanja nalogov. S tem se izognemo odvečnem podpisovanju vsakega plačilnega naloga posebej. Pred podpisom paketa plačil vedno imamo možnost vpogleda v podrobnosti posameznega paketa plačil. Slika spodaj:

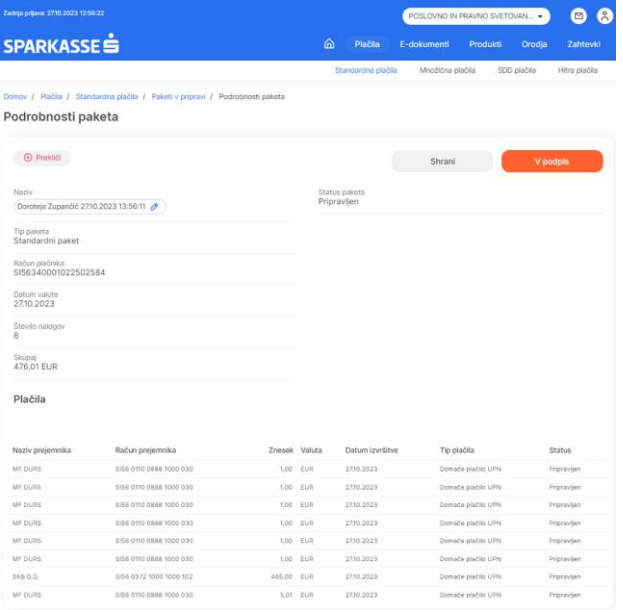

Pred pošiljanjem paketa plačil vas sistem opozori v primeru ko gre za možnost dvojnega plačila oziroma ponovitve naloga, ki je že bil realiziran v zadnjih 15 dneh. Slika spodaj:

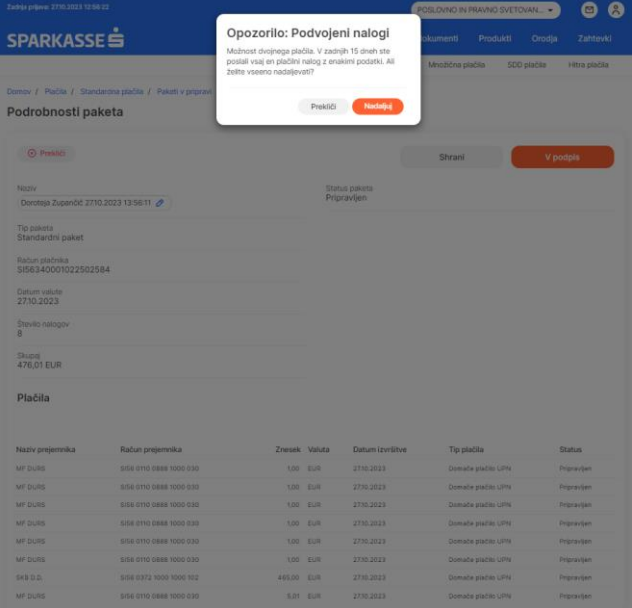

Prav tako sistem opozori v primeru, da se v paketu nahaja nalog z napako na primer napačen datum valute plačila, ki je v preteklosti. V tem primeru je možno paket vrniti v pripravo in popraviti predmetni plačilni nalog z napako. Slika spodaj:

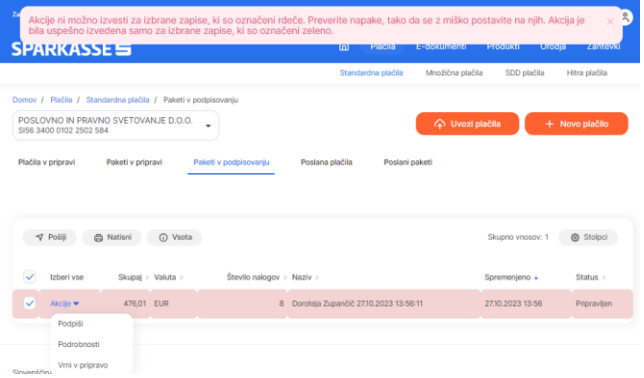

Ob kliku na gumb »Pošlji« se odpre pop-up okno z informacijo o zbranih podatkih in vprašanjem ali želite poslati paket v plačilo.

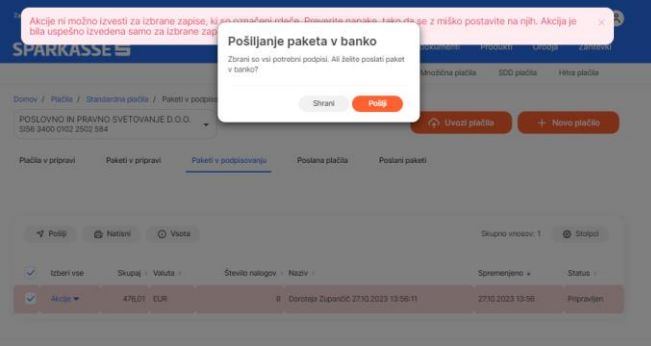

Po pošiljanju paketa le tega lahko pregledate pod zavihkom poslani paketi (enako kot velja za poslana plačila). Slika spodaj:

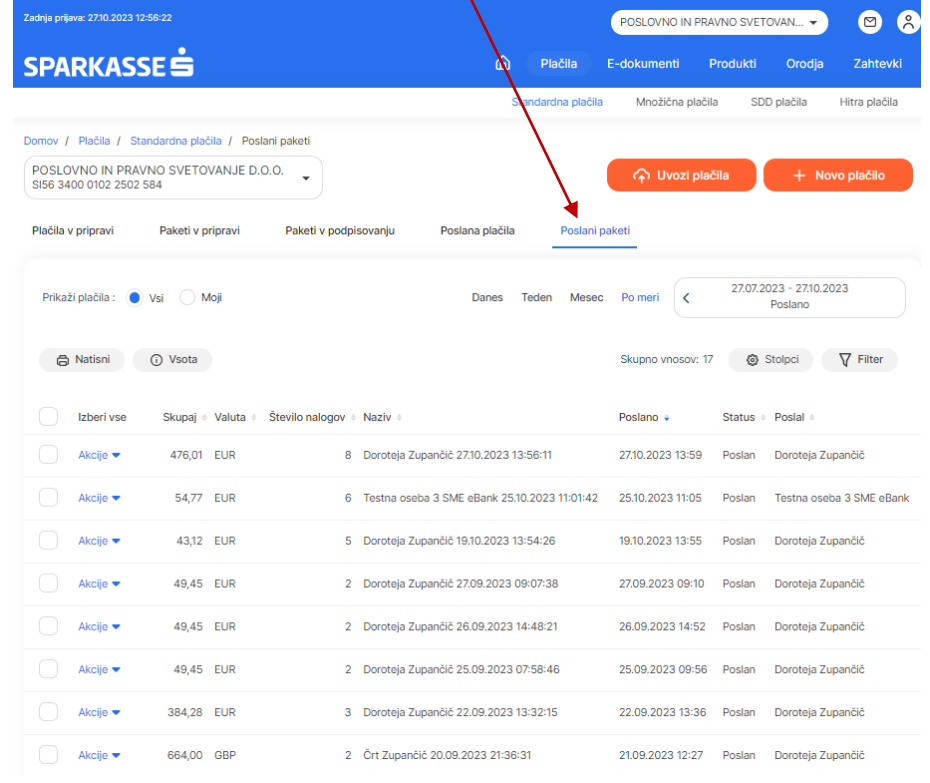

#### **2.6.11 Predloge oz. hitra plačila**

Plačilni nalog je možno shraniti kot hitro plačilo. Možnost hitrega plačila je smiselna v primeru, da gre za ponavljajoča plačila istem prejemniku. Do hitrih plačil dostopa preko hitrih gumbov na domači strani oziroma tudi na novem plačilu preko vnosnega polja »Hitra plačila« na desni strani. Slika spodaj:

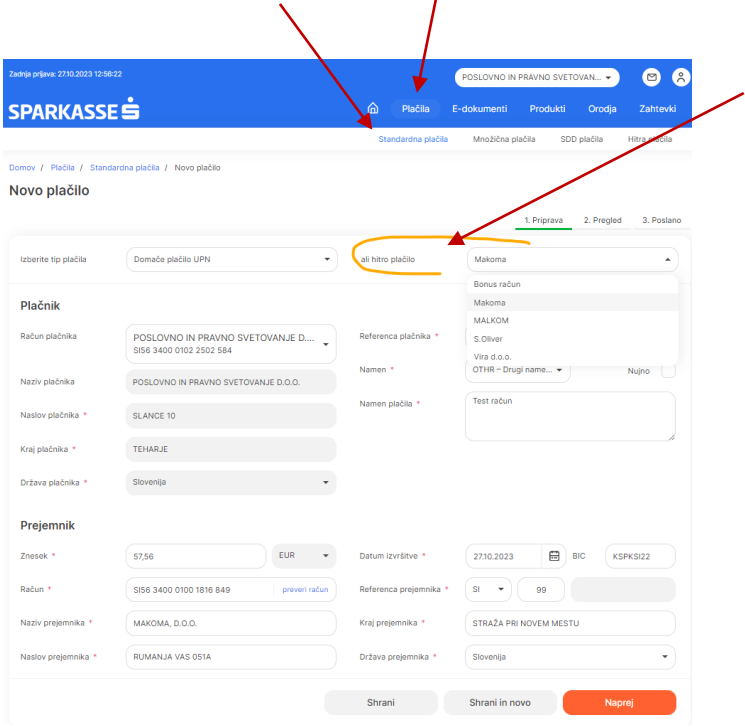

Hitro plačilo shranite po opravljenem prvem plačilu s pritiskom na gumb »Shrani kot hitro plačilo«. Slika spodaj:

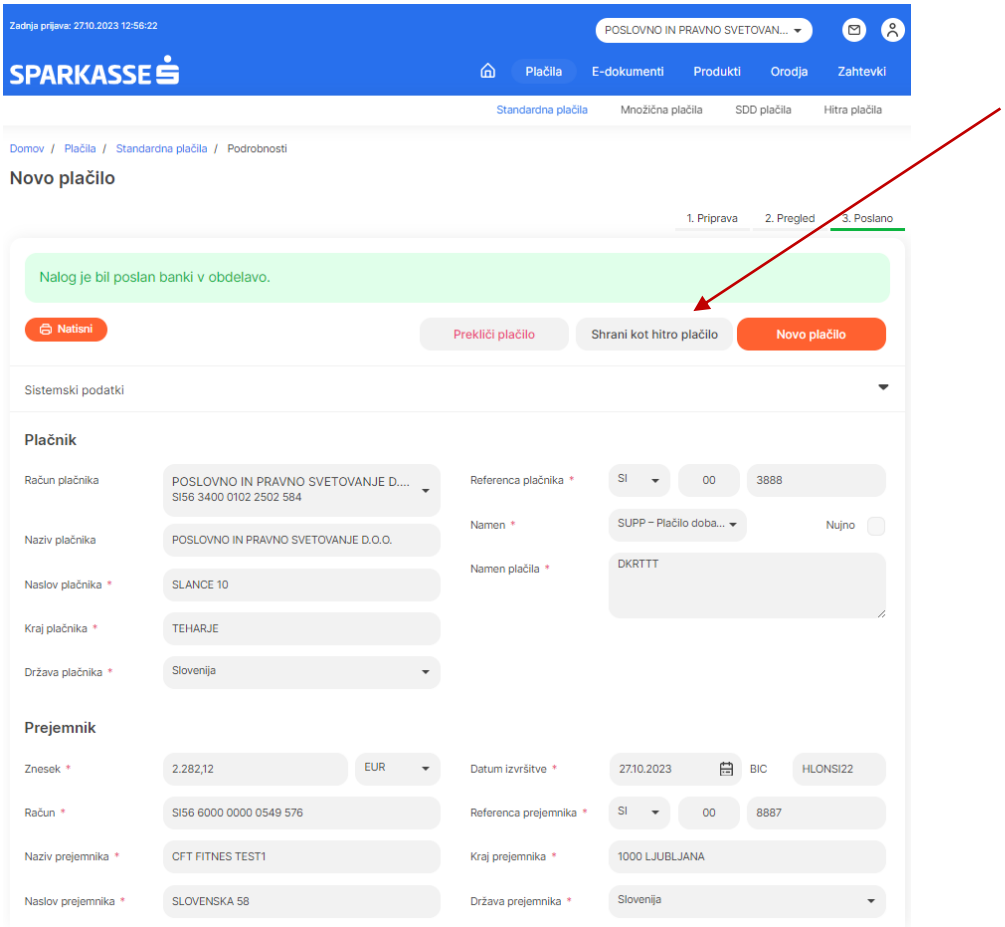

Ob shranjevanju hitrega plačila se samo določi naziv predloge oziroma prejemnika na katerega se plačilo nanaša zaradi lažjega iskanja kasneje po seznamu hitrih plačil.

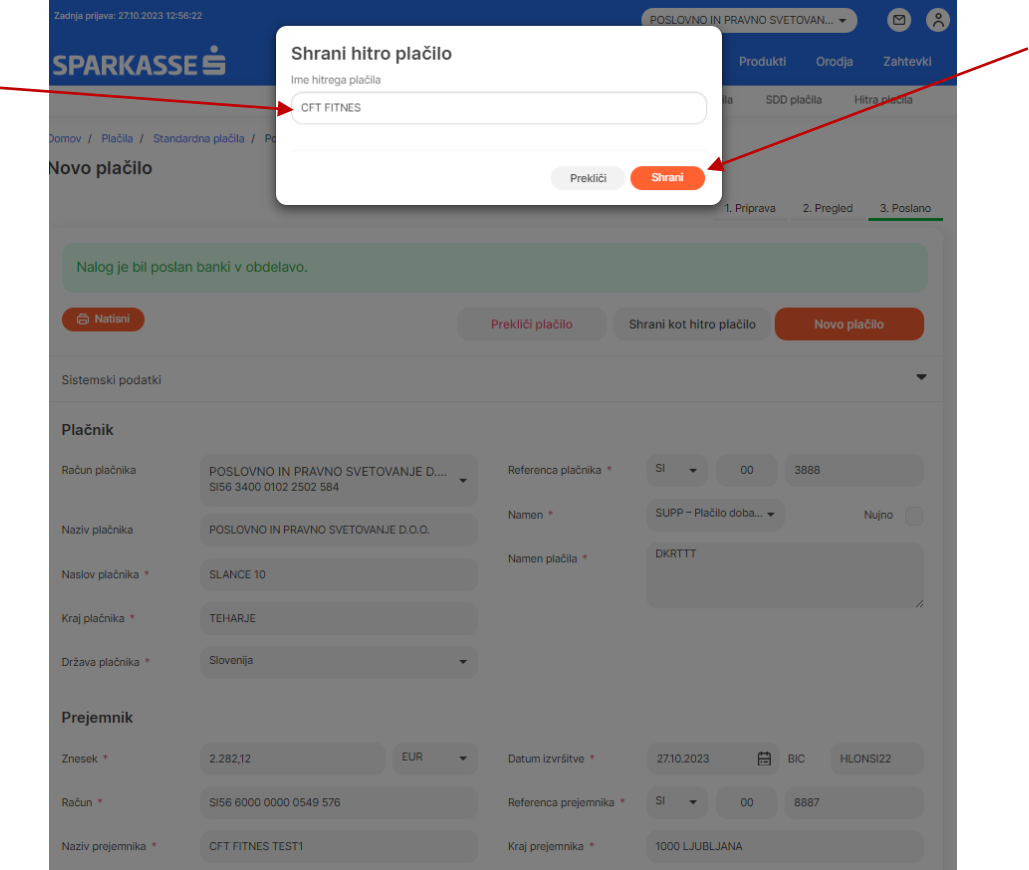

#### **2.6.12 Podvajanje plačila in preklic plačila**

Med poslanimi plačili izberemo akcijo ob posamezni transakciji, kjer imamo na voljo možnost podvoji plačilo oziroma tudi prekliči plačilo.

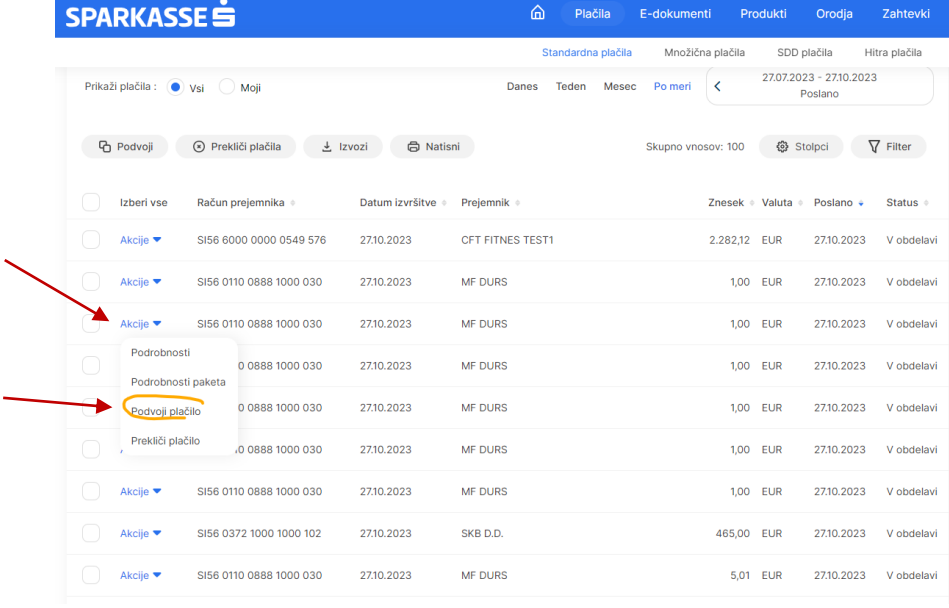

POZOR: Možnost preklica plačila je samo v primeru, če je plačilni nalog vnesen z valuto v naprej. Naloga, ki je vnesen z datumom valute na tekoči dan ni možno preklicati.

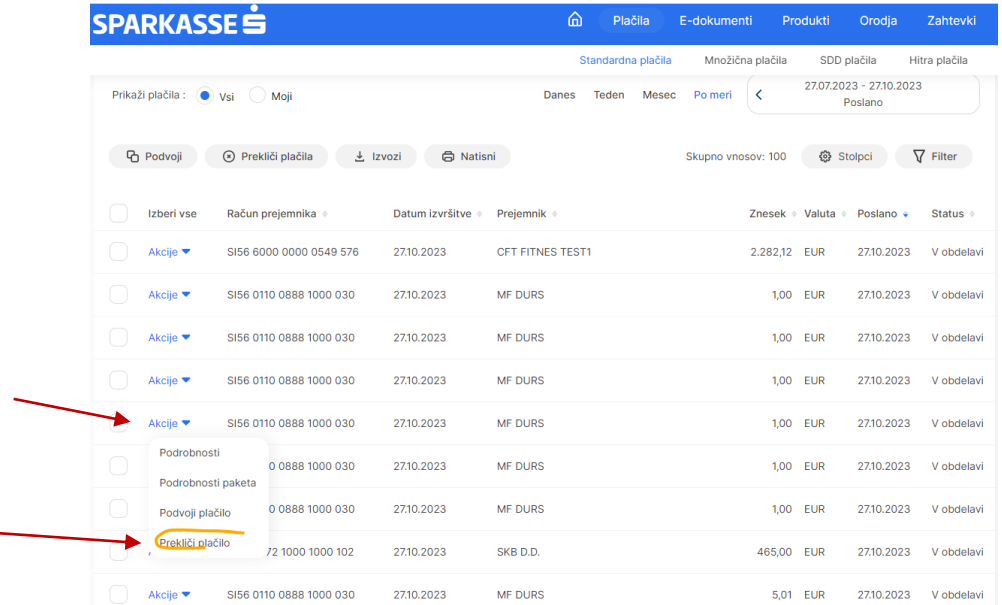

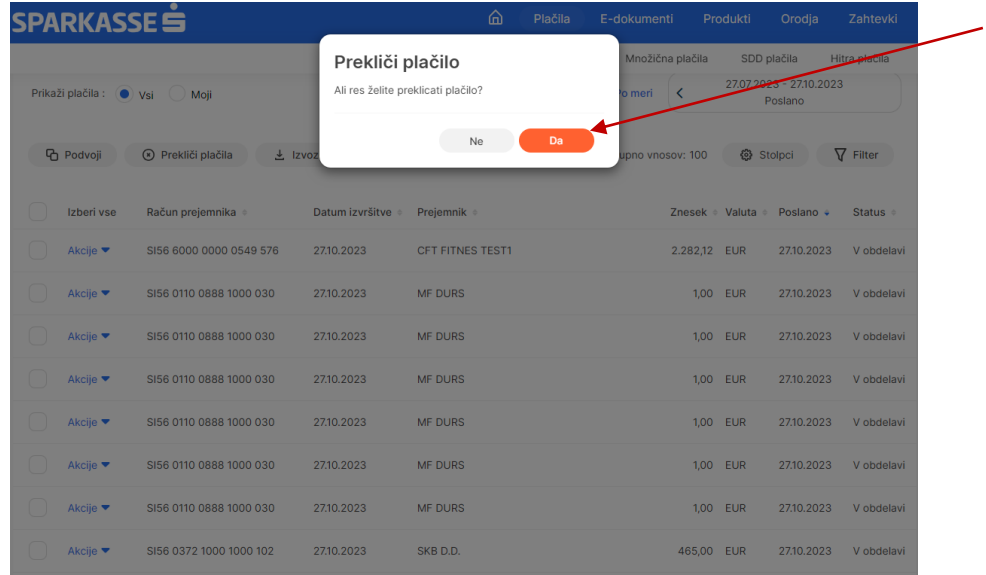

### **2.7 Direktne bremenitve (Direct debit)**

#### **2.7.1 Priprava in vnos direktnih bremenitev**

Do možnosti za pripravo in vnos direktnih bremenitev (SDD – SEPA DIRECT DEBIT) dostopate preko domače strani pod zavihkom »Plačila« in na to »SDD«.

Za pripravo in vnos SDD veljajo enaki postopki kot**\**pri vnosu plačilnih nalogov, ki so že opisani v točki 3.6.1 predmetnih navodil.

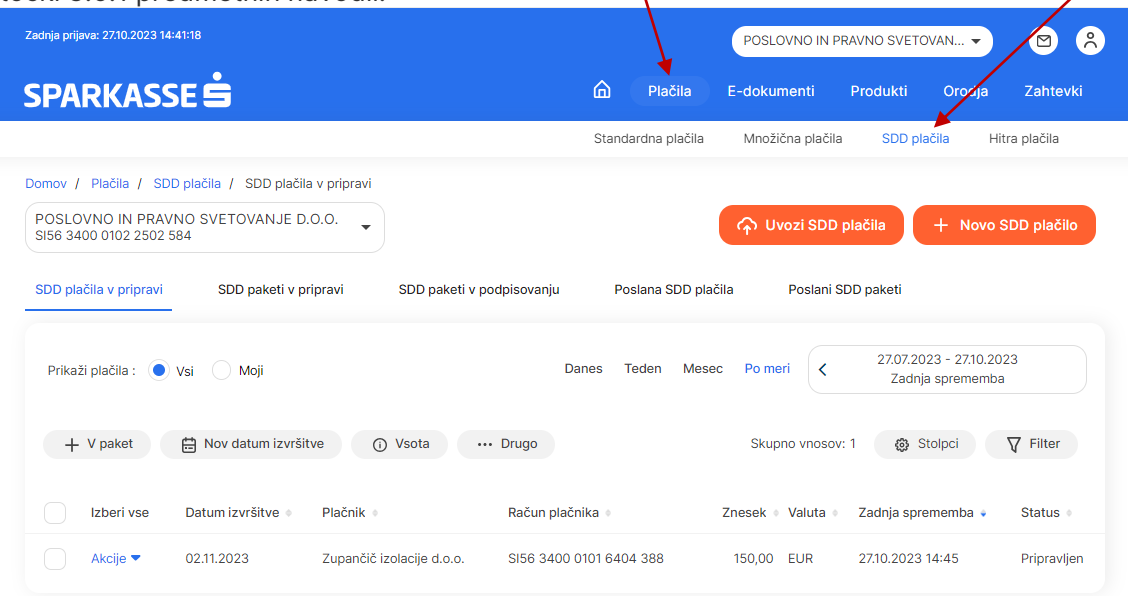

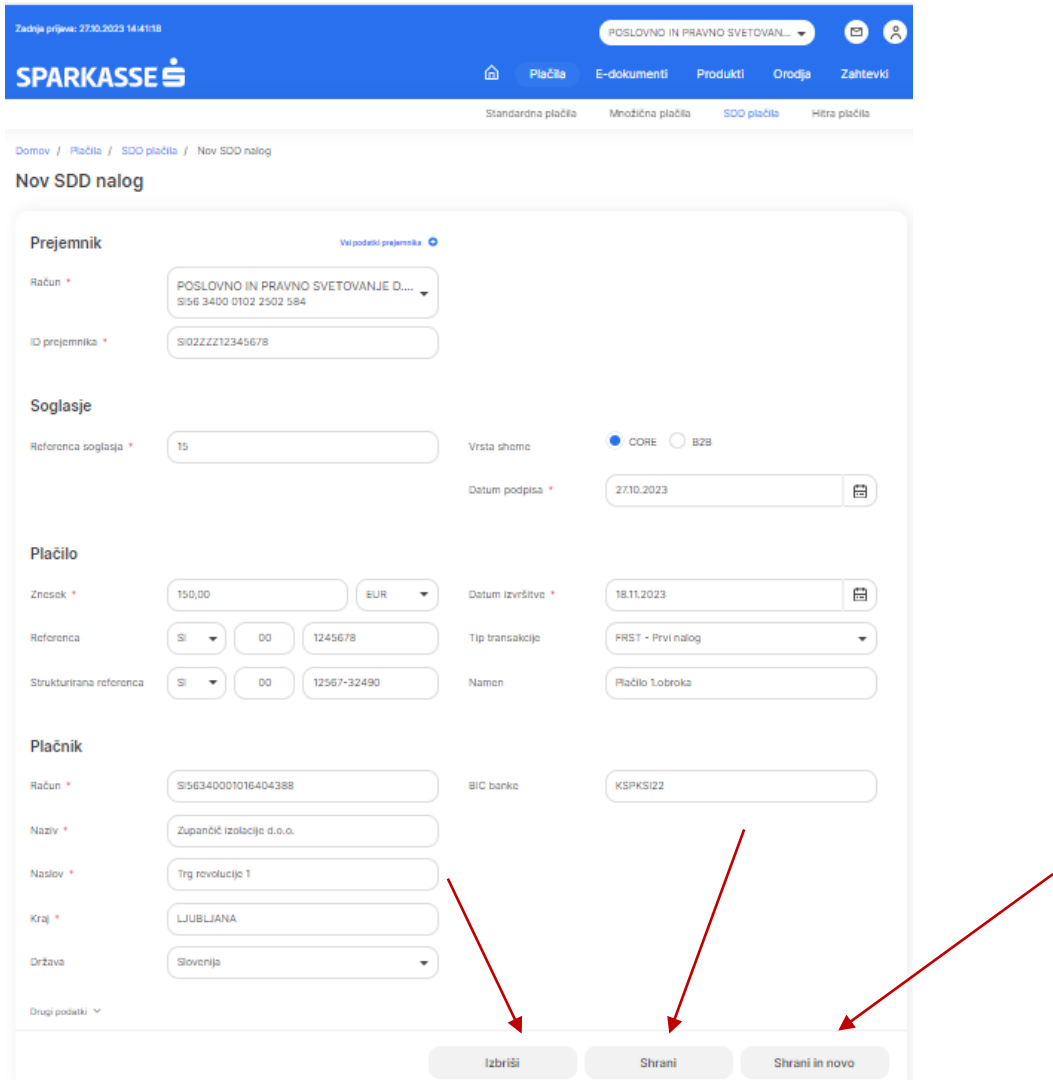

Poleg vnosa posamičnih SDD je možna priprava in vnos paketnih SDD. Postopek za uvoz paketa SDD je enak kot za pakete plačilnih nalogov ali množičnih plačil, opisan v točki 3.6.7.

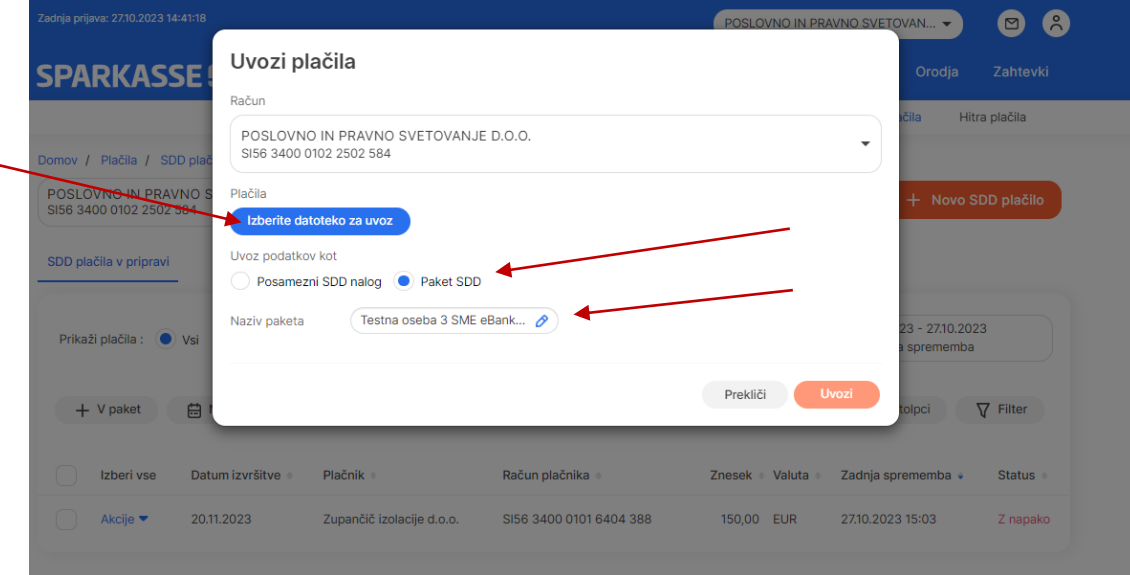

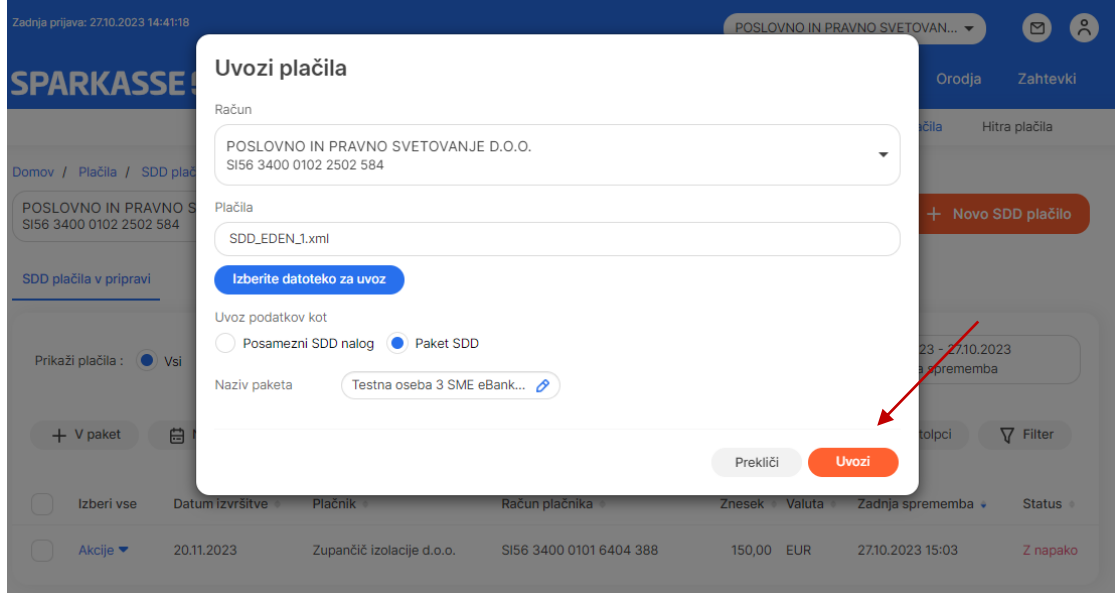

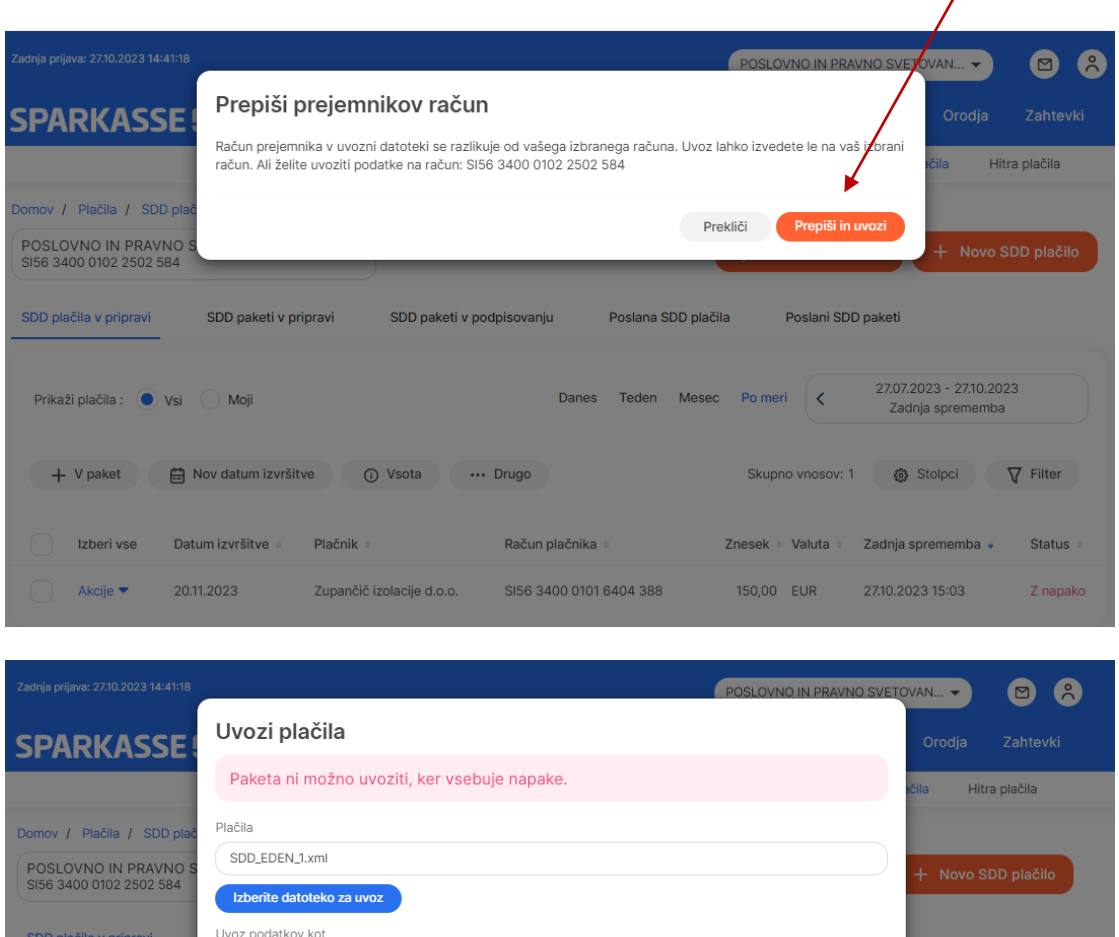

### **2.8 E-računi za prejemnike**

Naziy naketa

Zavrnieni: 1

Št. plačila

Prikaži plačila: (O) Vsi

+ V paket 白

Izberi vse

Akcije v

 $Dz$ 

 $20$ 

Posamezni SDD nalog · Paket SDD

Račun plačnika

Testna oseba 3 SME eBank...

7 napakami: 0

Opis napake

V Pro.Stiku so za pravne osebe omogočene tudi funkcionalnosti prejemanja in izdaje e-računov.

SI56 0510 0704 2030 611 Izbran je bil pretekli datum. Vnesite današnji ali kasnejši datum.

Pripraylieni: 0

#### **2.8.1 Seznam prejetih e-računov**

Na domači vstopni strani je pod računi tudi ikona z obvestili za prejete e-račune. S klikom na ikono se nam odpre seznam prejetih e-računov. Druga opcija dostopa do e-računov je preko zavihka »Edokumenti« na domači strani in na to klik na pod zavihek »Prejeti e-računi«.

 $3 - 27.10.2023$ 

**Inci** 

 $15:02$ 

Prekliči

lemba 4

memha

 $\nabla$  Filter

Status

**7** nanaki

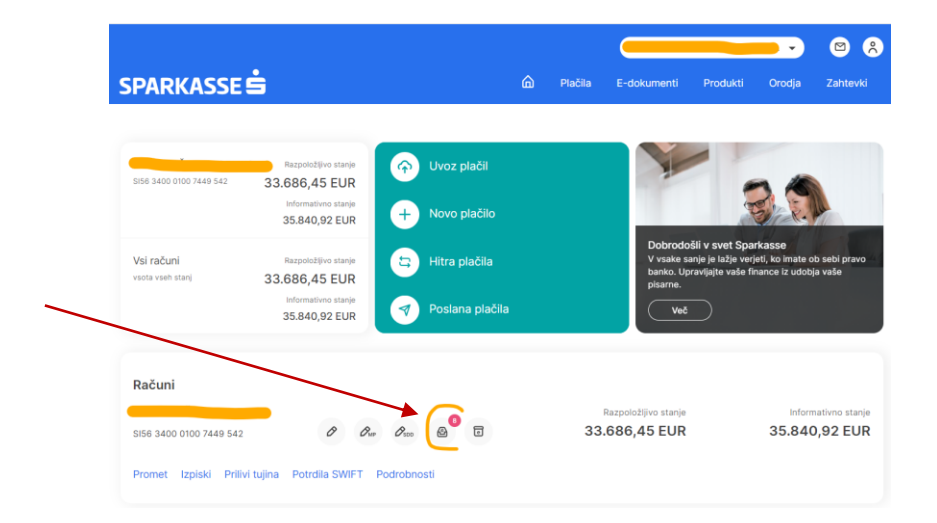

Ob vstopu v meni »Prejeti e-računi« imamo dva zavihka prejeti in zaključeni e-računi. Prejete e-račune s statusom dostavljeni lahko uredimo preko gumba »Akcija« ob posameznem e-računu. Odpre se nam dodatni zavihek z možnostjo vpogleda v podrobnosti posameznega e-računa, plačila ali premika med zaključene račune. V primeru plačila se e-račun plača na enak način kot domači plačilni nalog. Postopek je že opisan v točki 3.6.1 predmetnih navodil.

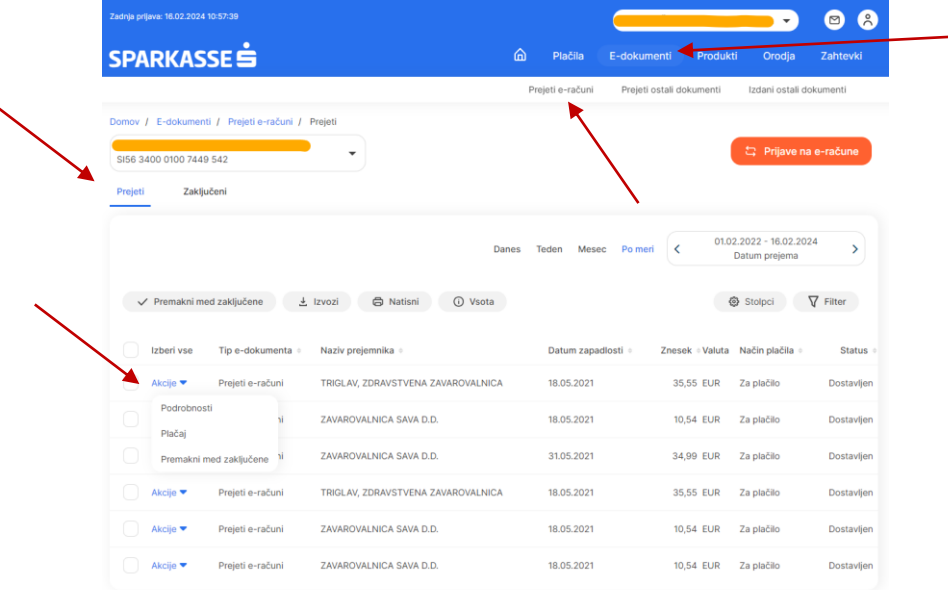

#### **2.8.2 Seznam zaključenih e-računov**

Spodaj na sliki je prikaz seznama zaključenih e-računov. E-račun lahko premaknemo sami med zaključene (v primeru, da je že prej bil poravnan na kakšen drugačen način) oziroma se po opravljenem plačilu status spremeni iz dostavljenega v plačan.

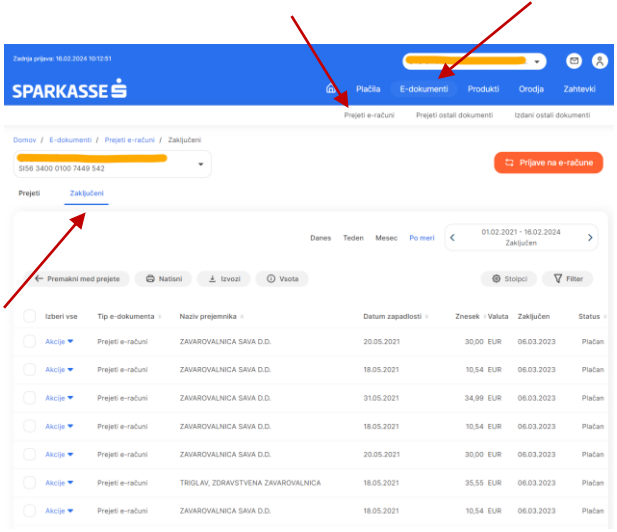

### **2.8.3 Iskanje izdajateljev**

Na seznamu e-računov s klikom na oranžni gumb »Prijava na e-račune« dostopamo do menija »Prijave«. Klik na gumb »Register izdajateljev e-računov« nas usmeri na spletno stran [Register](https://www.bankart.si/si/ponudba/simp/register-e-racunov/)  izdajateljev e-[računov \(bankart.si\)](https://www.bankart.si/si/ponudba/simp/register-e-racunov/) nam omogoča pregled vseh pravnih oseb, ki imajo že aktivirano e-prijavo v sistemu.

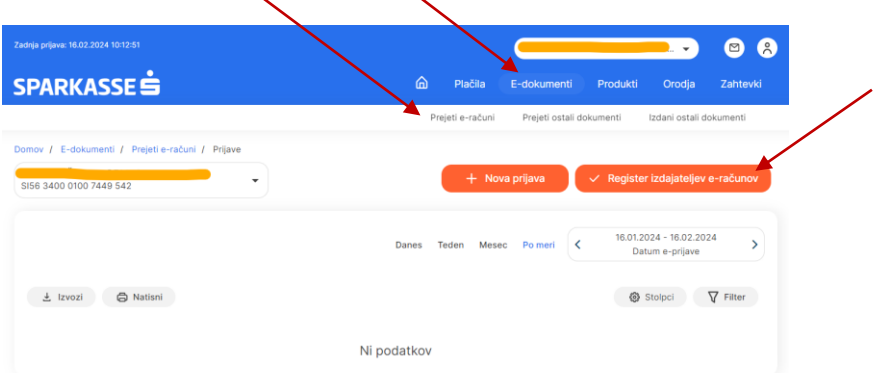

#### **2.8.4 Zahtevki za prijavo in odjavo**

Ob kliku na oranžni gumb »Nova prijava« se odprejo polja in vnos kriterijev za iskanje izdajatelje eračuna. Izdajatelje lahko iščemo po nazivu, davčni številki ali računu. Izdajatelj se prikaže samo v primeru, če se nahaja v registru izdajateljev (stolpec e-prijava je označen z da). S klikom na gumb »Akcija« se prikaže možnost e-prijave oziroma e-odjave na e-račun izdajatelja. Celoten postopek je prikazan na spodnjih slikah:

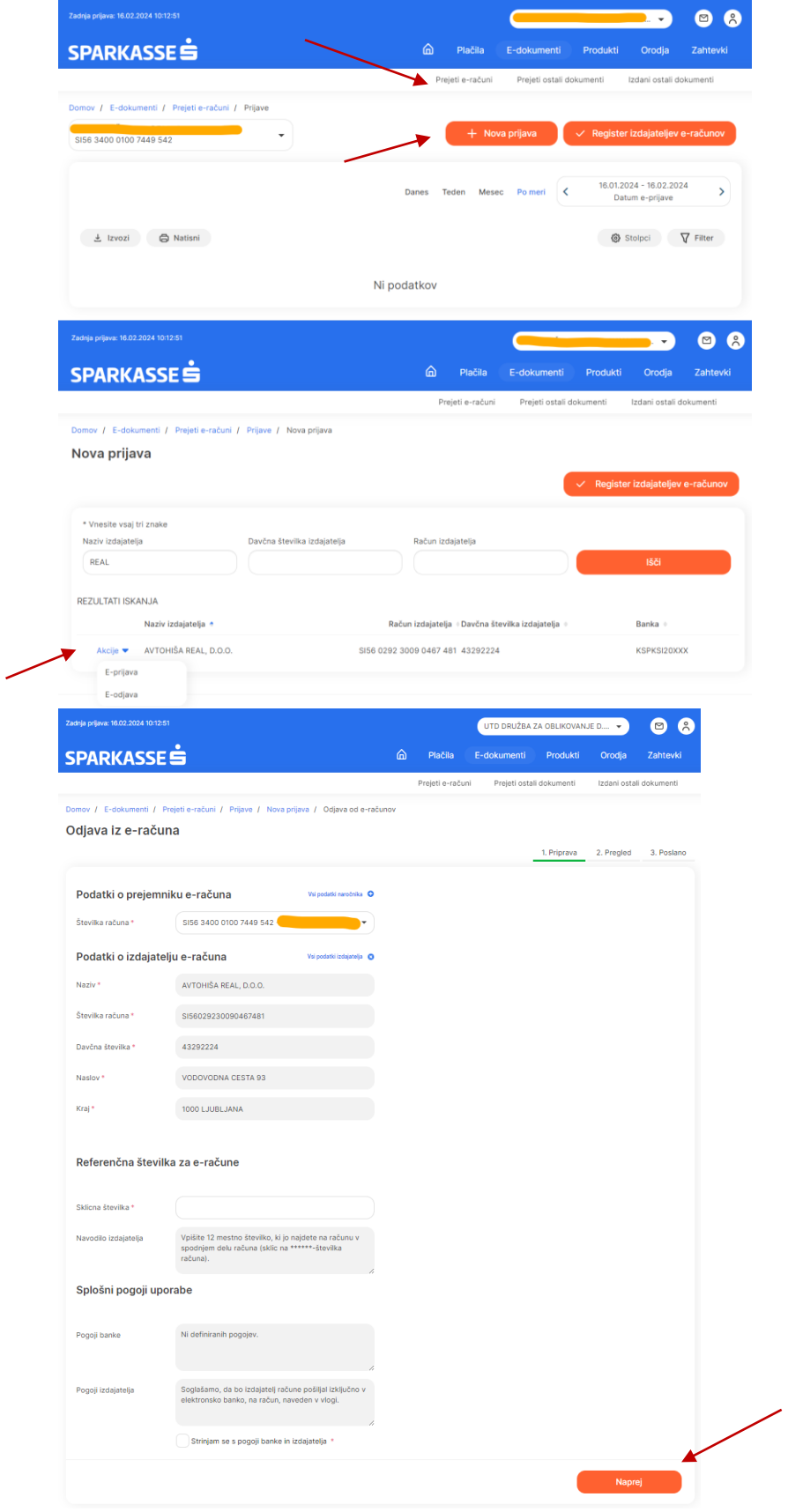

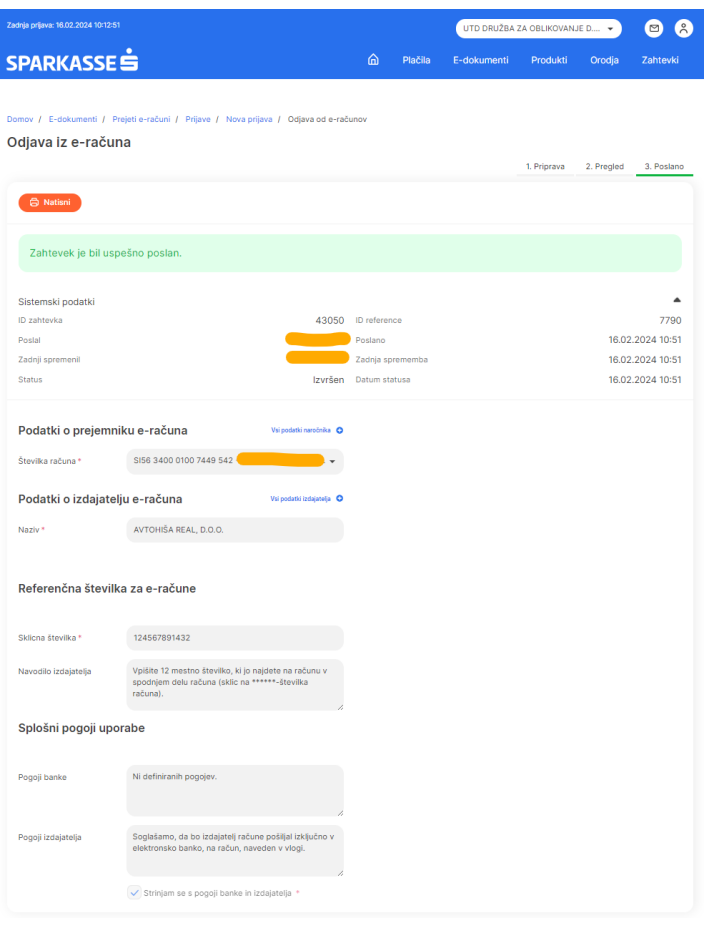

### **2.9 Krediti (Loans)**

Za prikaz kreditnih poslov na podjetju dostopamo na domači strani v meniju »Produkti« in pod meniju »Krediti«. Slika spodaj:

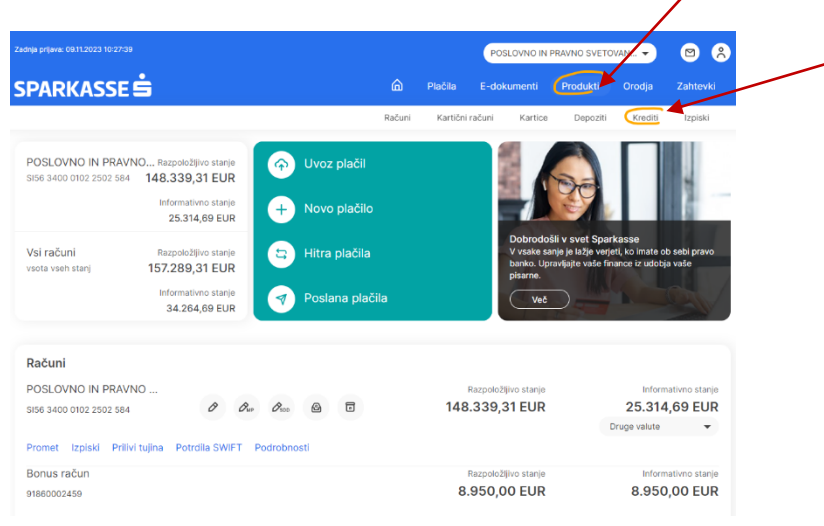

#### **2.9.1 Seznam kreditov**

V meniju krediti ima podjetje vpogled do seznama vseh aktivnih kreditnih poslov. Na seznamu vidimo tip kreditnega posla, pogodbeni znesek, trenutno stanje in datum zapadlosti kredita. Opcija je tudi, da podatke natisnemo s klikom na oranžni gumb »Natisni«. Slika spodaj:

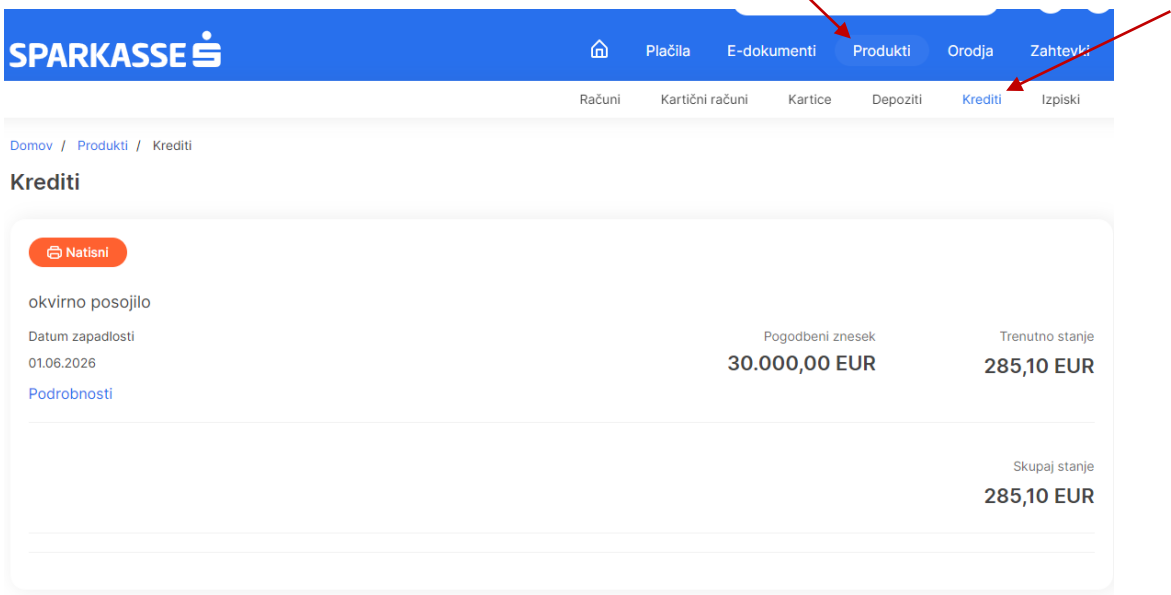

#### **2.9.2 Podrobnosti kredita**

S klikom na gumb »Podrobnosti« se nam odprejo ostali podatki o kreditu kot tudi opcija, da kreditni posel dodamo na vpogled na domačo stran. Lahko tudi spreminjamo vzdevek posameznega kreditnega posla v primeru, da imamo več npr. okvirnih posojil na podjetju. Med podrobnostmi kredita so na voljo dodatni podatki kot so obrestna mera, odobreni znesek, datum otvoritve, odplačilna doba, znesek anuitete, obračunane zapadle in nezapadle terjatve ipd. Slika spodaj:

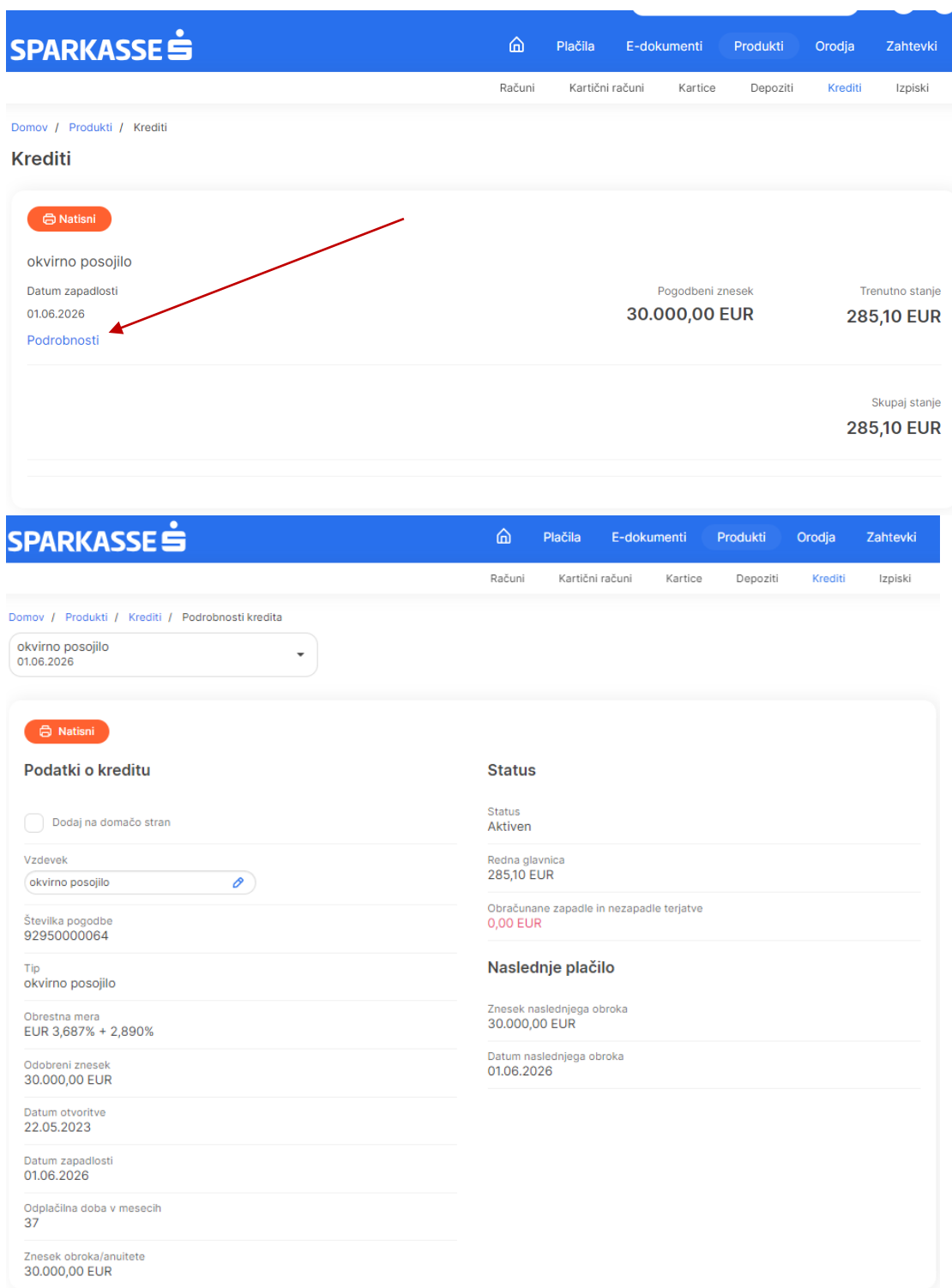

### **2.10 Depoziti (Deposits)**

#### **2.10.1 Seznam in podrobnosti depozitov**

Do seznama sklenjenih depozitov podjetja dostopamo na podoben način kot do kreditov preko domače strani v meniju »Produkti« se nam odpre možnost dostopa do pod menija »Depoziti«. Odpre se nam seznam vseh depozitov in ob vsakem depozitu tudi gumb »Podrobnosti« kjer lahko opravimo vpogled v informacije posameznega depozita (doba, znesek, obrestna mera, datum zapadlosti, izplačilo obresti, ipd.). Prav tako je možnost dodajanja/odstranjevanja posameznega depozitnega posla na domačo stran oziroma spreminjanje vzdevka za posamezni depozit.

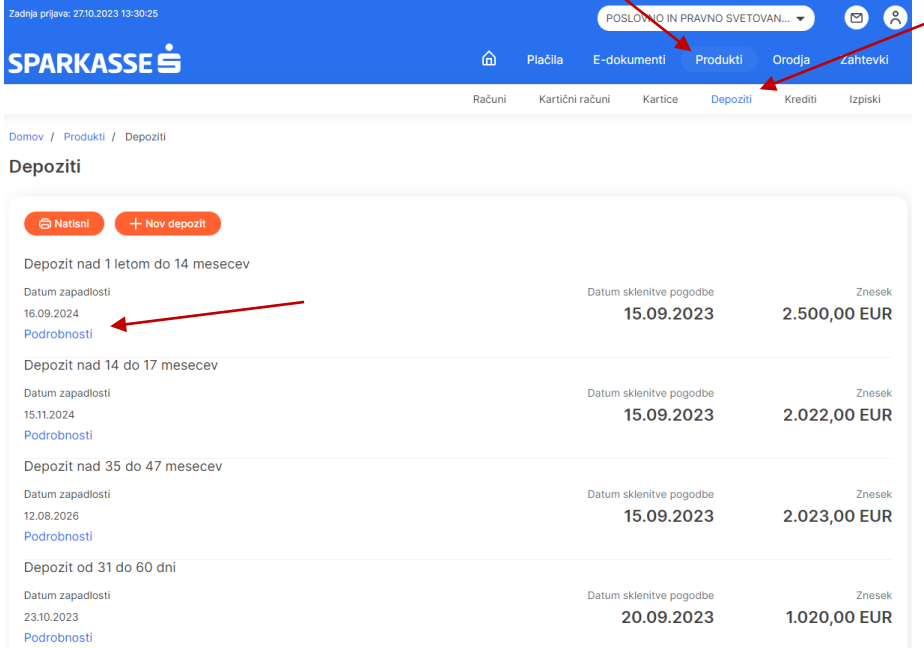

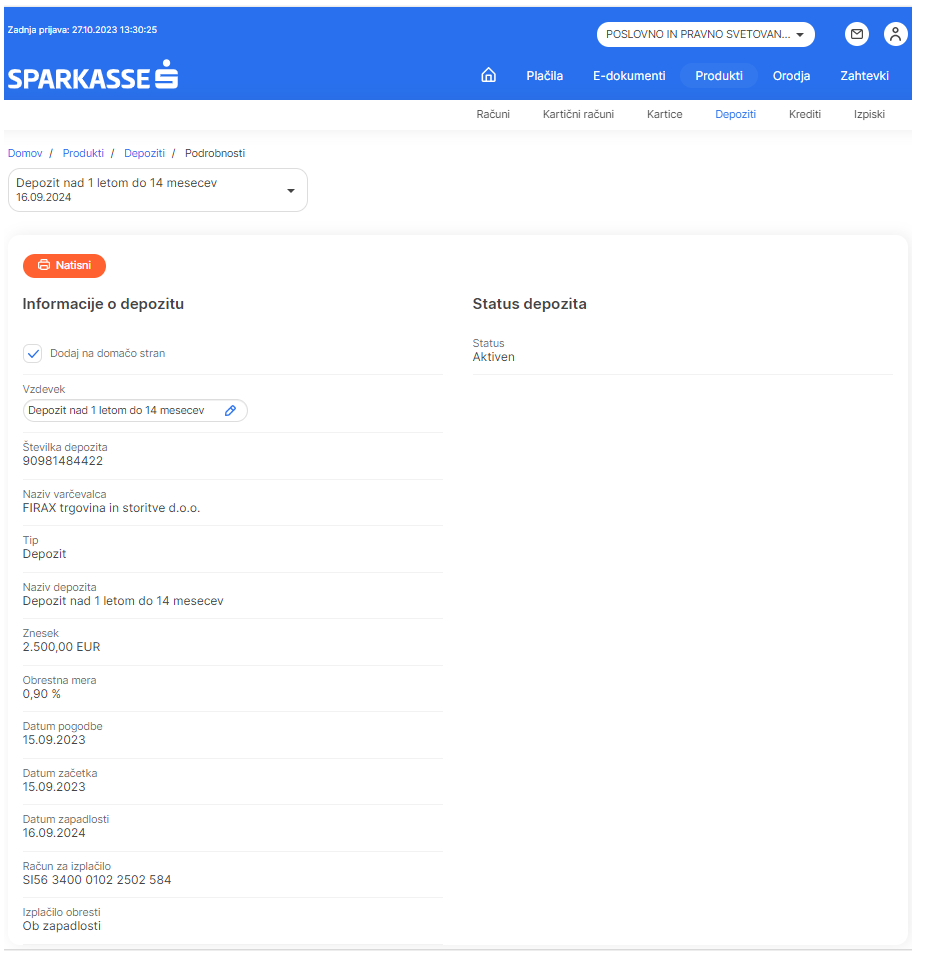

#### **2.10.2 Sklenitev depozita in potrdilo o depozitu**

V primeru, da ste s strani podjetja (zakonitega zastopnika) za sklepanje depozitov se vam bo na seznamu depozitov prikazal oranžni gumb »+Novi depozit« (slika zgoraj). Odpre se vam meni za Nov depozit v katerem vnesete vsa zahtevana polja za sklenitev depozitnega posla: vrsta, ročnost, znesek, podaljšanje in obresti. Za ustrezno ročnost se vam avtomatično prikaže tudi veljavna letna obrestna mera po kateri bo depozit sklenjen. Pred sklenitvijo depozita morate še obvezno potrditi strinjanje s Pogoji poslovanja. Slika spodaj:

## SPARKASSE<sup>S</sup>

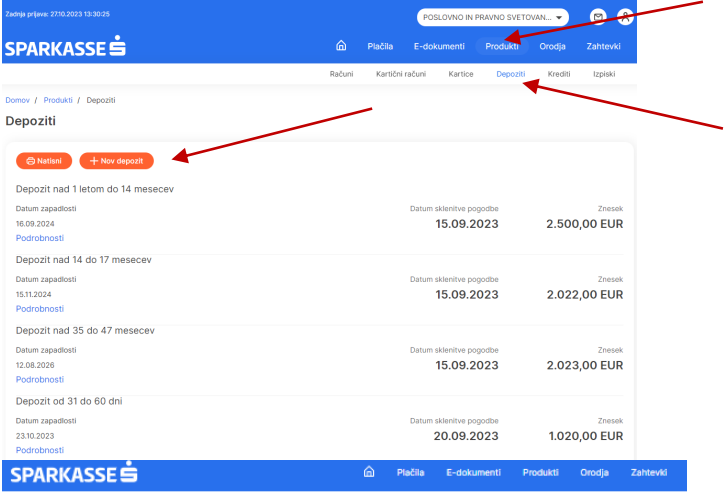

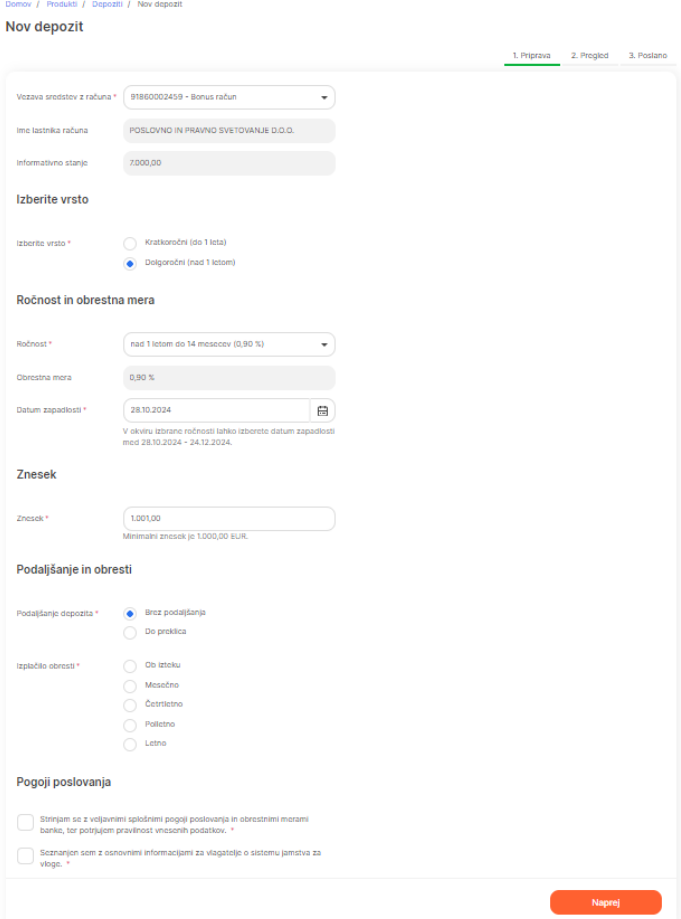

Na 2.koraku opravite pregled vseh vnesenih podatkov, ki jih v primeru napak, lahko pred pošiljanjem še enkrat dodatno uredite.

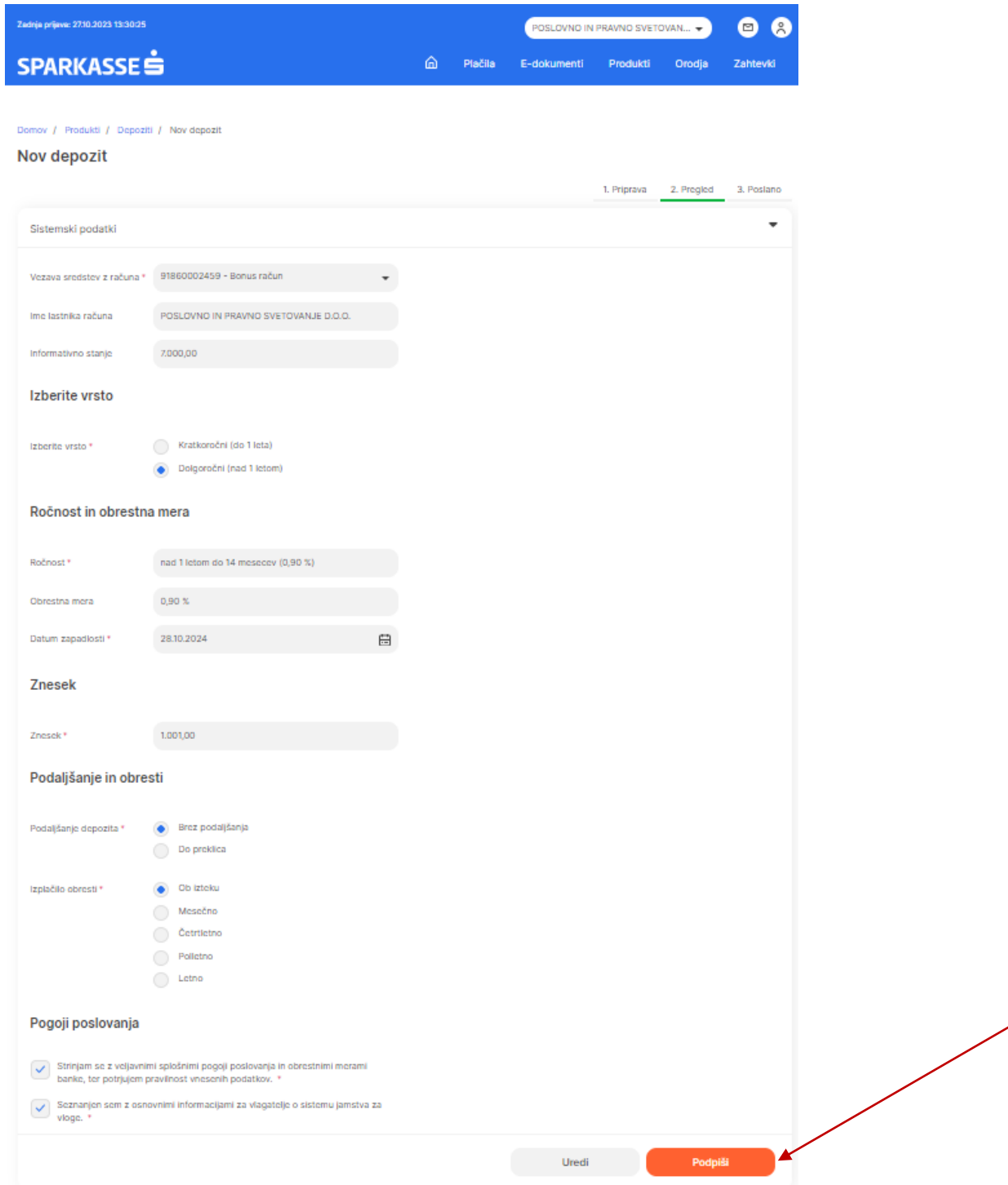

S klikom na gumb »Podpiši« se vam pojavi okno za avtorizacijo enako kot za pošiljanje in avtorizacijo plačilnih nalogov (opisano v točki 3.3.1 in 3.3.2 predmetnih navodil). Pojavi se nam pop-up okno in opozorilom, da bo s klikom na gumb »Pošlji« obrazec poslan v banko. Slika spodaj:

╱

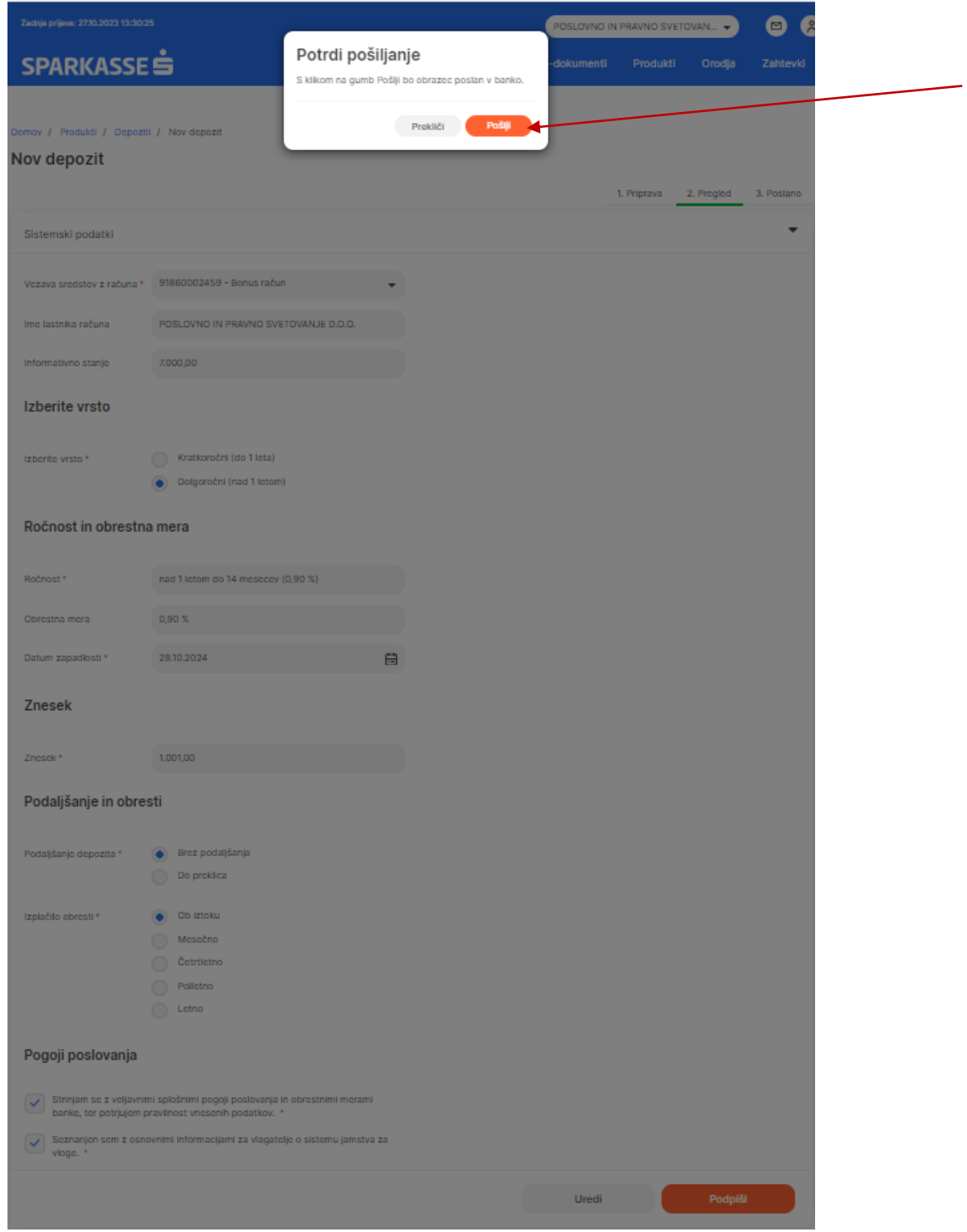

Potrdilo o otvoritvi depozita prejmete v meniju »Produkti« in pod meniju » Izpiski in dokumenti«. Slike spodaj:

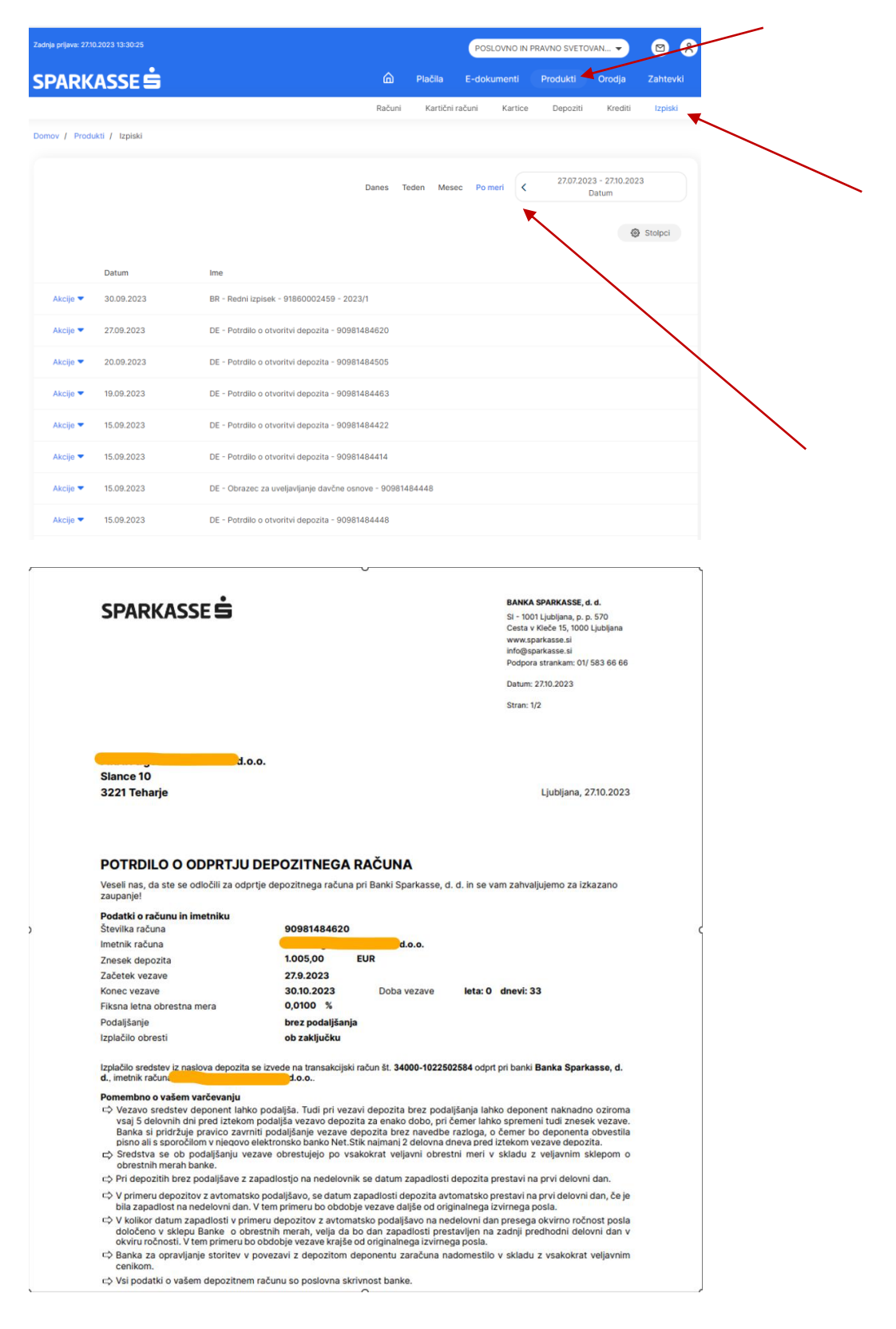

### **2.11 Kartični računi (Card accounts)**

#### **2.11.1 Seznam kartičnih računov in podrobnosti kartičnega računa**

Do seznama kartičnih računov za vse poslovne kartice Mastercard dostopate preko menija »Produkti« in podmenija »Kartice«. Slika spodaj:

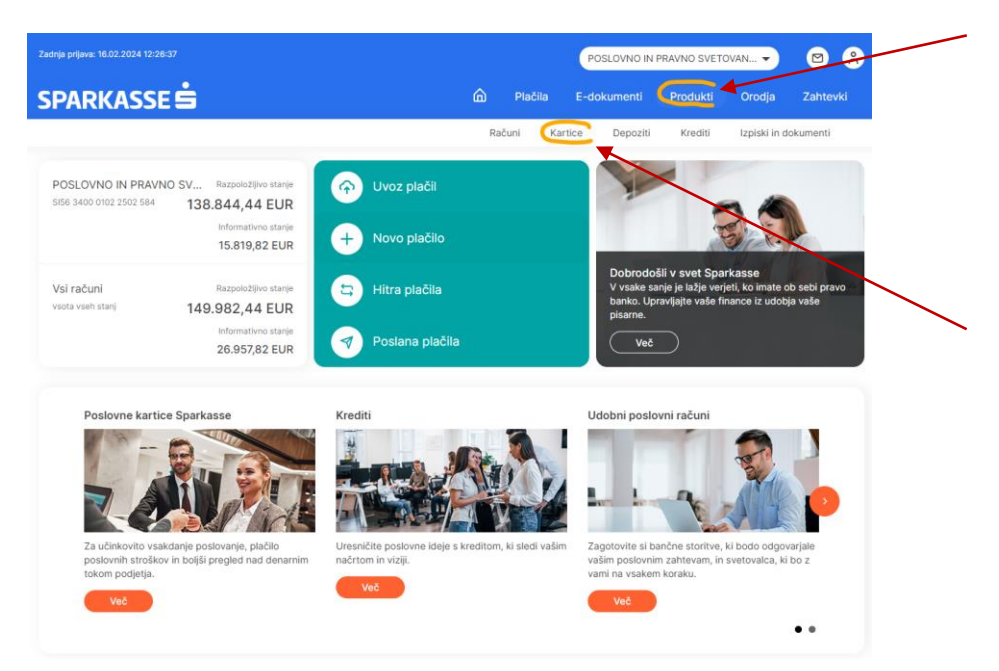

Na kartičnem računu s klikom na modre gumbe pod nazivom, imamo možnost vpogleda v promet in podrobnosti kartičnega računa.

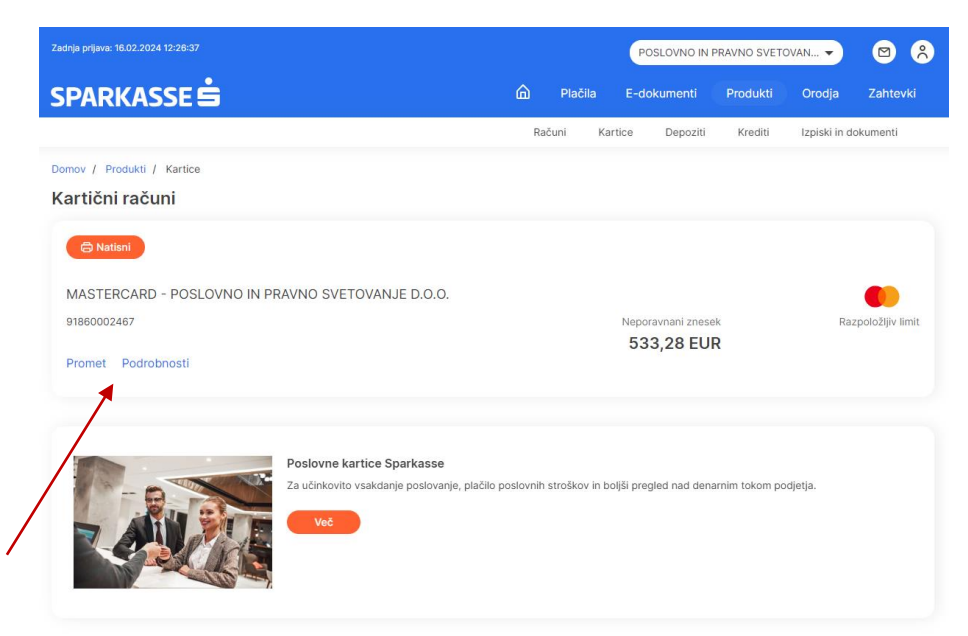

S klikom na gumb podrobnosti se nam odprejo vse podrobnosti kartičnega računa kot so št. računa, naziv imetnika, vrsta kartičnega računa, račun v breme za poravnavo obveznosti, datum poravnave, status, mesečni limit porabe, neporavnani in porabljeni znesek. Na podrobnostih imamo možnost

dodati kartični račun na domačo stran oziroma zamenjati vzdevek kartičnega računa v primeru, da podjetje ima več kartičnih računov. Slika spodaj:

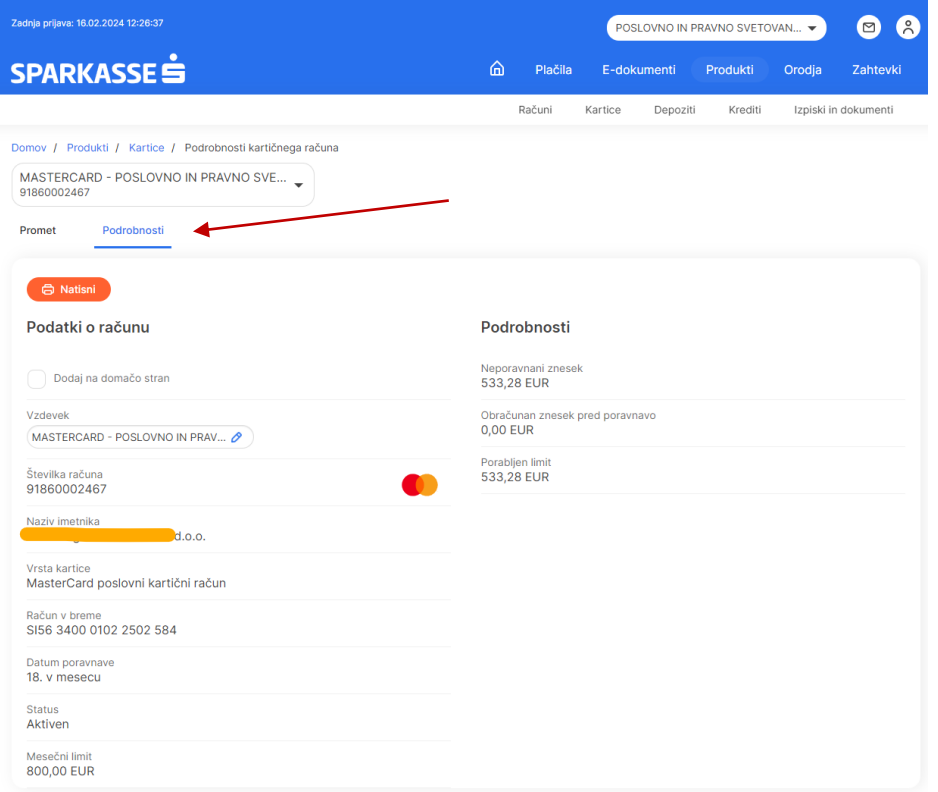

#### **2.11.2 Seznam vseh transakcij in podrobnosti posamezne transakcije**

S klikom na gumb promet, pridemo do seznama opravljenih transakcij za določeno časovno obdobje. Vpogled lahko opravimo za dnevni, tedenski, mesečni promet ali določeno časovno obdobje, ki ga sami nastavimo. Transakcije imamo razdeljene po statusu v »Čakalnici« ali »Knjižene«. S klikom na gumb »Akcija« ob posamezni transakciji pridemo do vseh podrobnosti posamezne transakcije. Celoten promet po kartičnem računu lahko tiskamo, izvozimo oziroma izračunamo vsoto za izbrane transakcije v prometu. Slike spodaj:

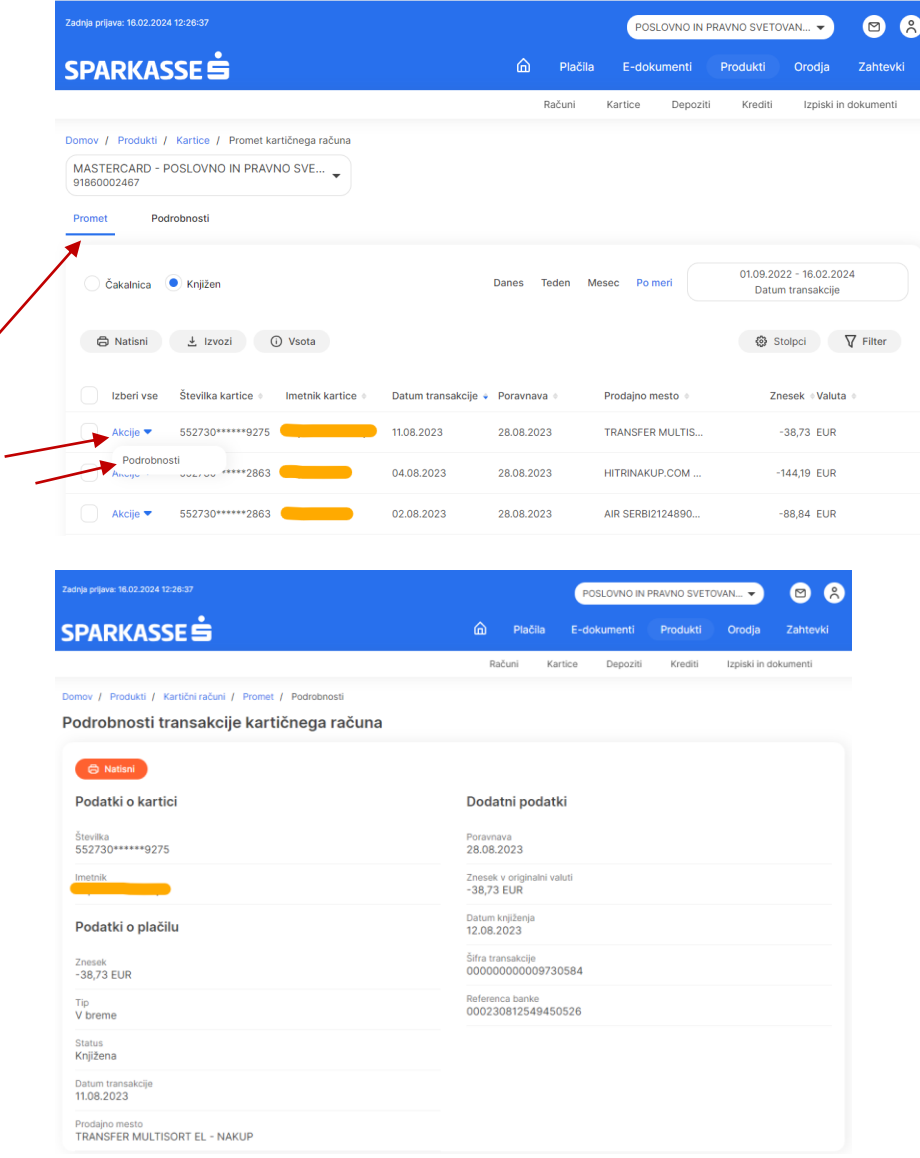

#### **2.11.3 Seznam kartičnih izpiskov in prenos PDF izpiska**

Do seznama kartičnih izpiskov dostopamo preko menija »Produkti« in pod menija »Izpiski in dokumenti«. Kartični izpisek je z oznako CA (card) in oznako meseca izpiska na dokumentu. S klikom na gumb »Akcija« ob dokumentu se vam pojavi možnost prenosa dokumenta v PDF formatu. Slike spodaj:

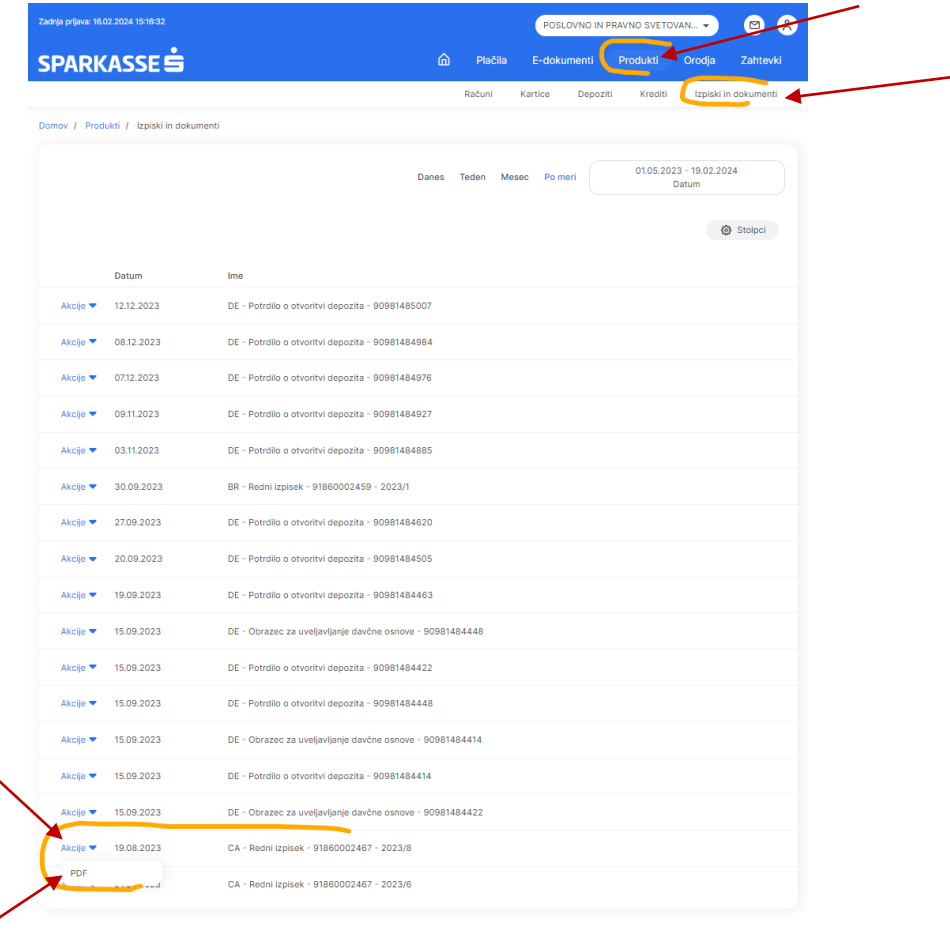

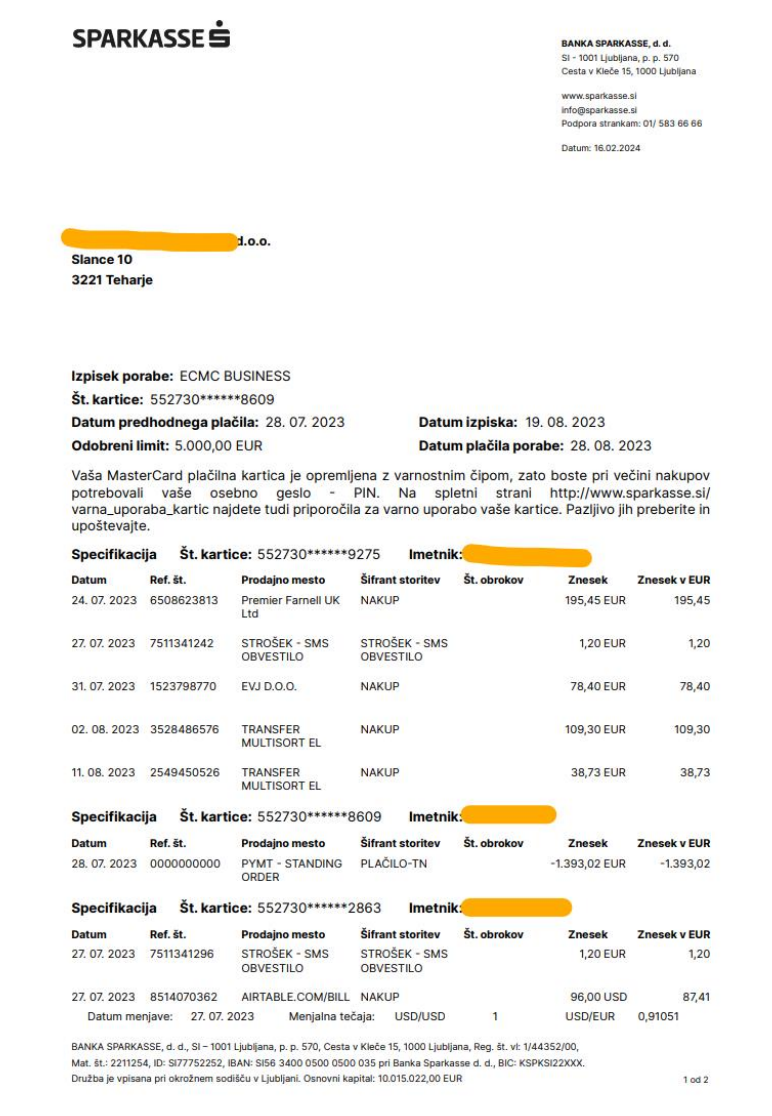

### **2.12 Menjalnica (Foreign exchange)**

#### **2.12.1 Tečajna lista in kalkulator za preračun valut**

Do tečajne liste za podjetja dostopamo preko menija »Orodja« in pod menija »Tečajnica«. Prikažejo se srednji, nakupni in prodajni tečaji za podjetja na tekoči dan, ki so informativne narave. Tečajno listo lahko natisnemo oziroma izvozimo. V zgornjem desnem kotu s klikom na oranžni gumb »Kalkulator« imamo opcijo preračuna med valutami po veljavnih tečajih. Slike spodaj:

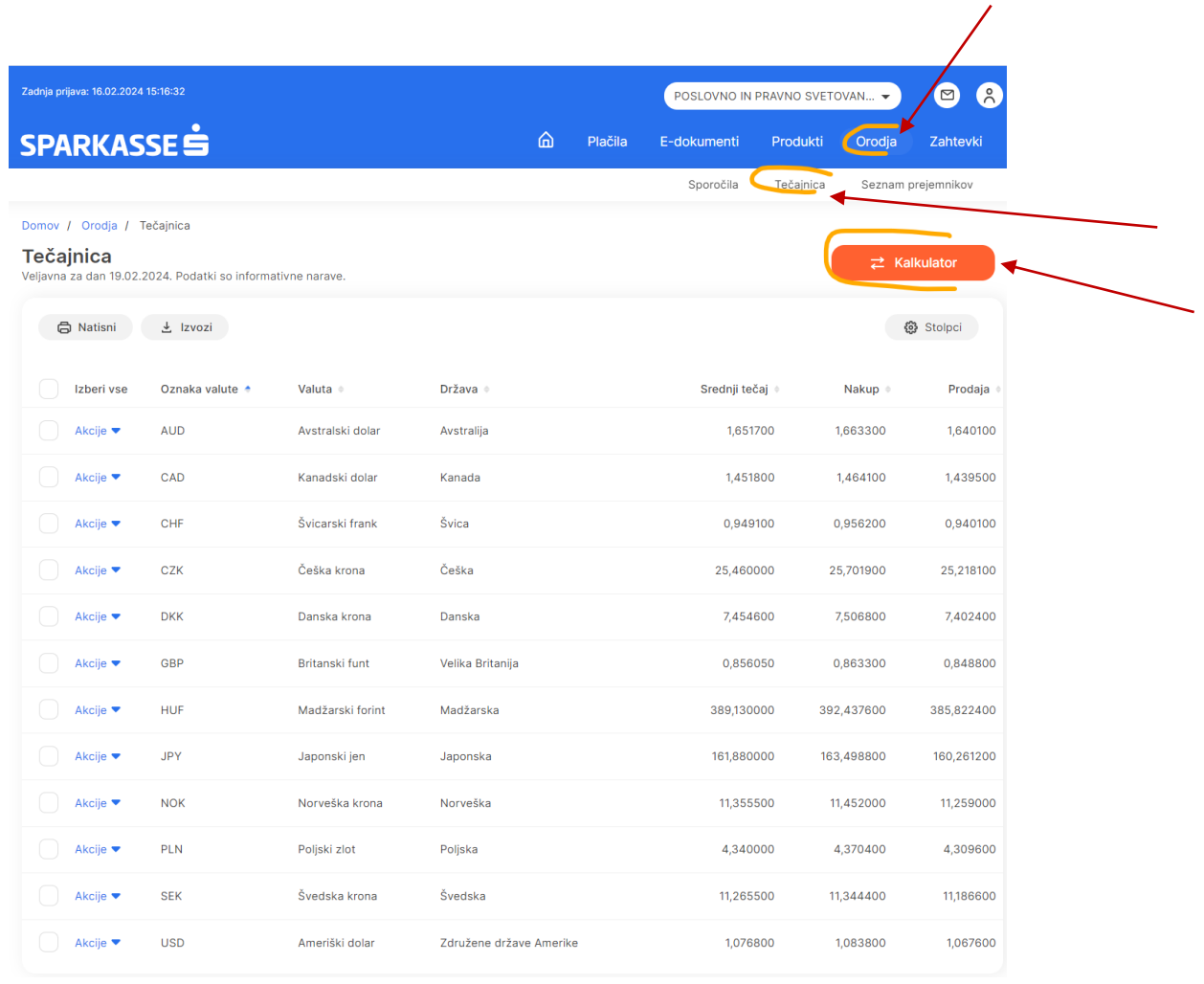

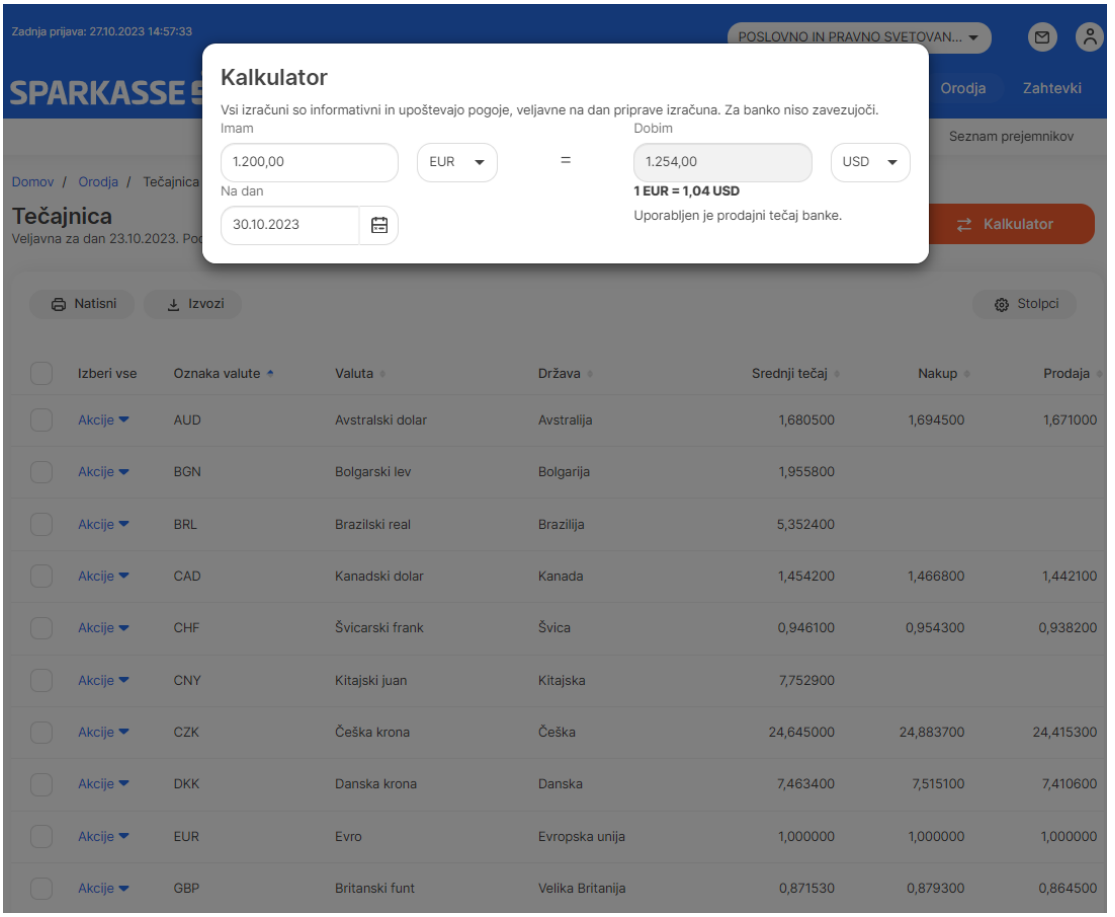

#### **2.12.2 Zgodovina tečajev tujih valut**

Do zgodovine tečajev tujih valut dostopamo preko modrega gumba »Akcija«, ki se nahaja ob posamezni valuti na tečajnici. S klikom na zgodovino tečajev se nam odpre pregled gibanja tečajev, ki jih po želji prilagodimo za določeno časovno obdobje (dnevno, tedensko, mesečno ali po meri). Zgodovina tečajev je prikazana v grafu oziroma v tabeli po datumih za izbrano časovno obdobje.

Podpora strankam: 01/ 583 66 66 Vsak delovnik med 8:30 in 17:00 [www.sparkasse.si](http://www.sparkasse.si/)

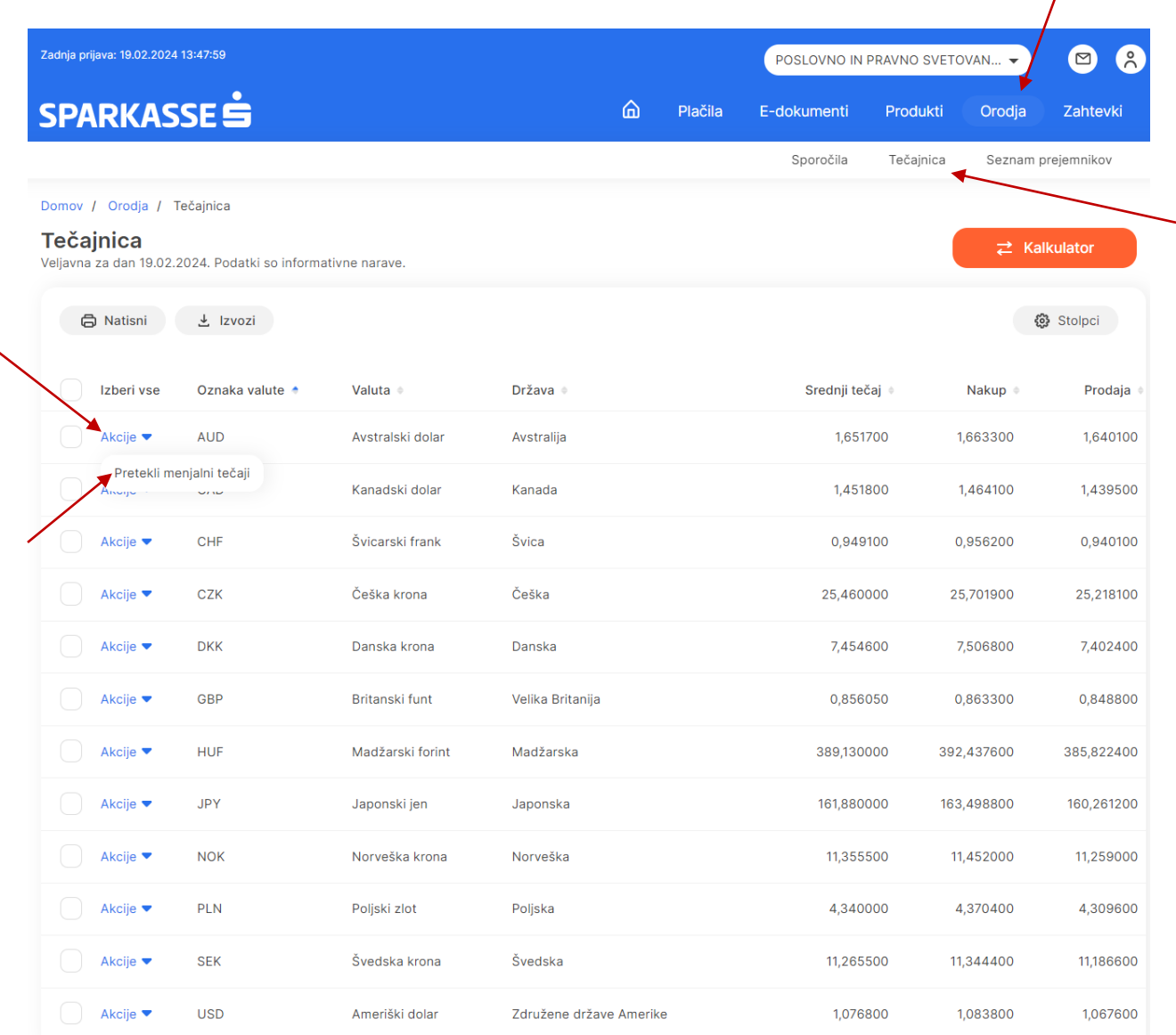
# SPARKASSE S

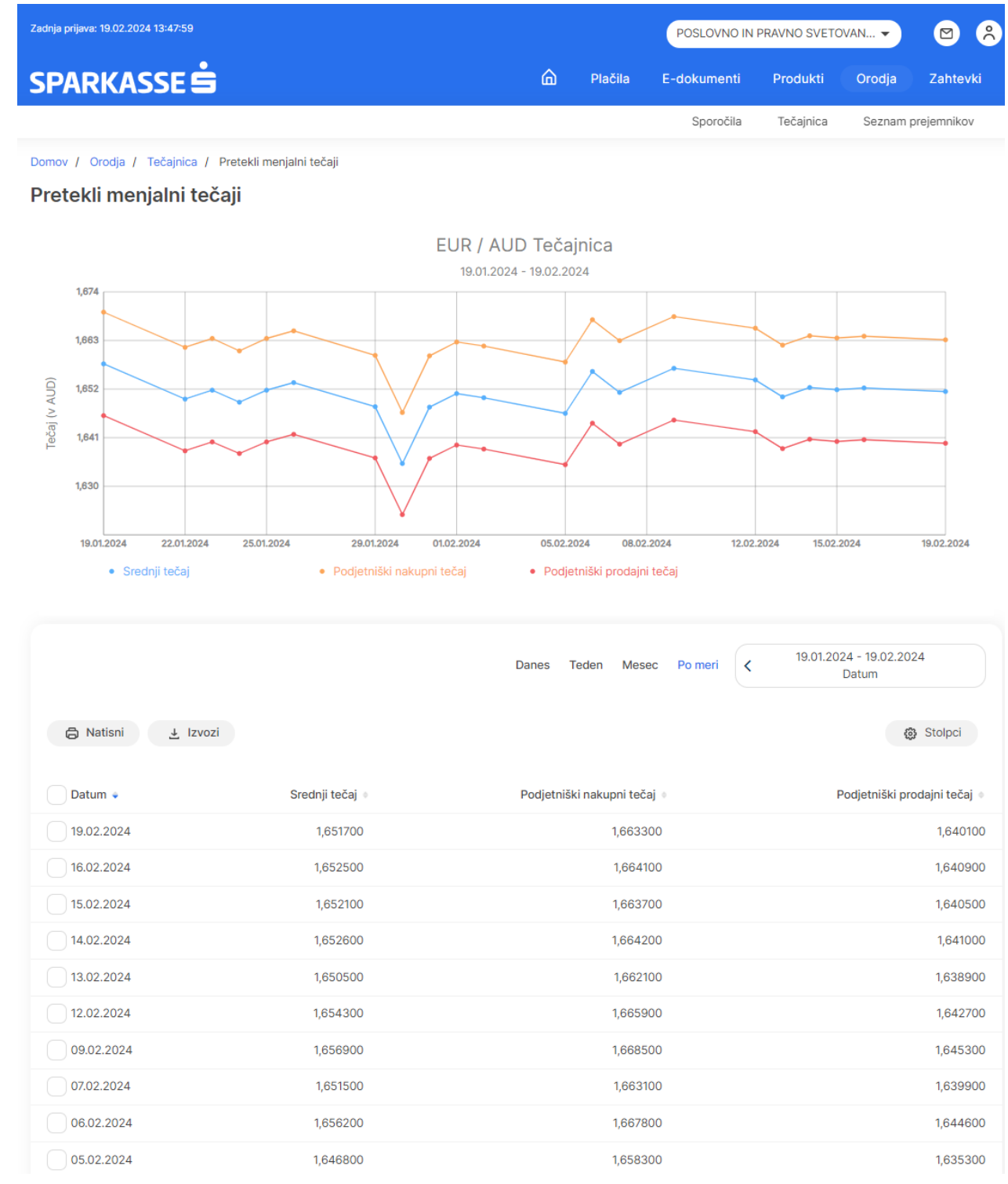

## **2.13 Komunikacijski center**

### **2.13.1 Poštni predal s prejetimi in poslanimi sporočili**

Do poštnega predala s prejetimi in poslanimi sporočili dostopamo na dva načina. Prva opcija je s klikom na ikono v zgornjem desnem kotu na domači strani. Druga opcija je preko menija »Orodja« in podmenija »Sporočila«. Slika spodaj:

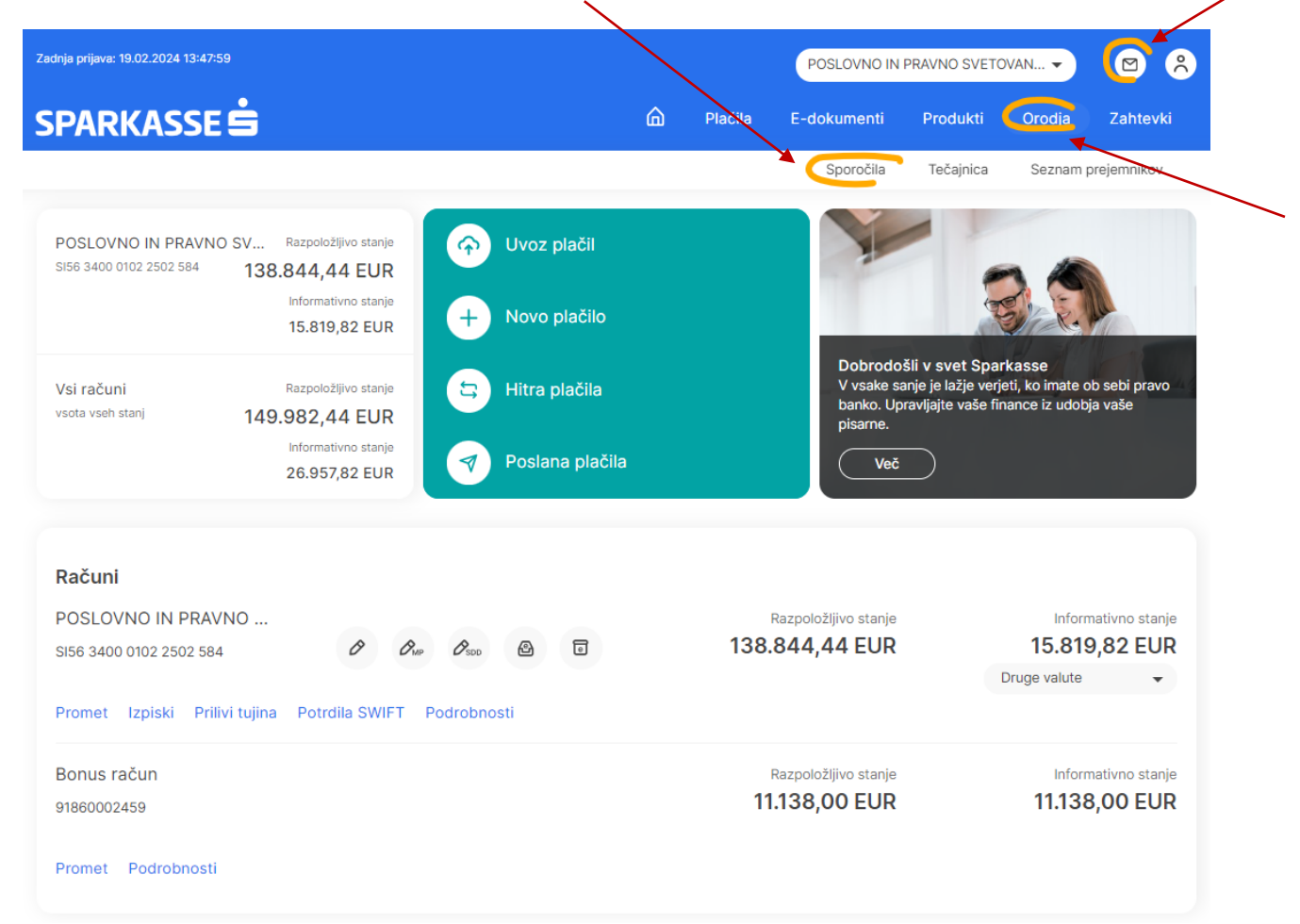

Ob kliku na sporočila se vam odpre poštni predal s prejetimi sporočili s strani banke oziroma s poslanimi sporočili z vaše strani. Tukaj so še ločeni osnutki sporočil in sporočila, ki so pripravljena na podpisovanje oziroma avtorizacijo z vaše strani. Prav tako je na voljo sortiranje sporočil za določeno časovno obdobje. Vsa sporočila lahko natisnete oziroma jih izvozite. Ob vsakem sporočilu s klikom na gumb »Akcija« lahko vnesemo tudi direktni komentar na predmetno sporočilo. Slika spodaj:

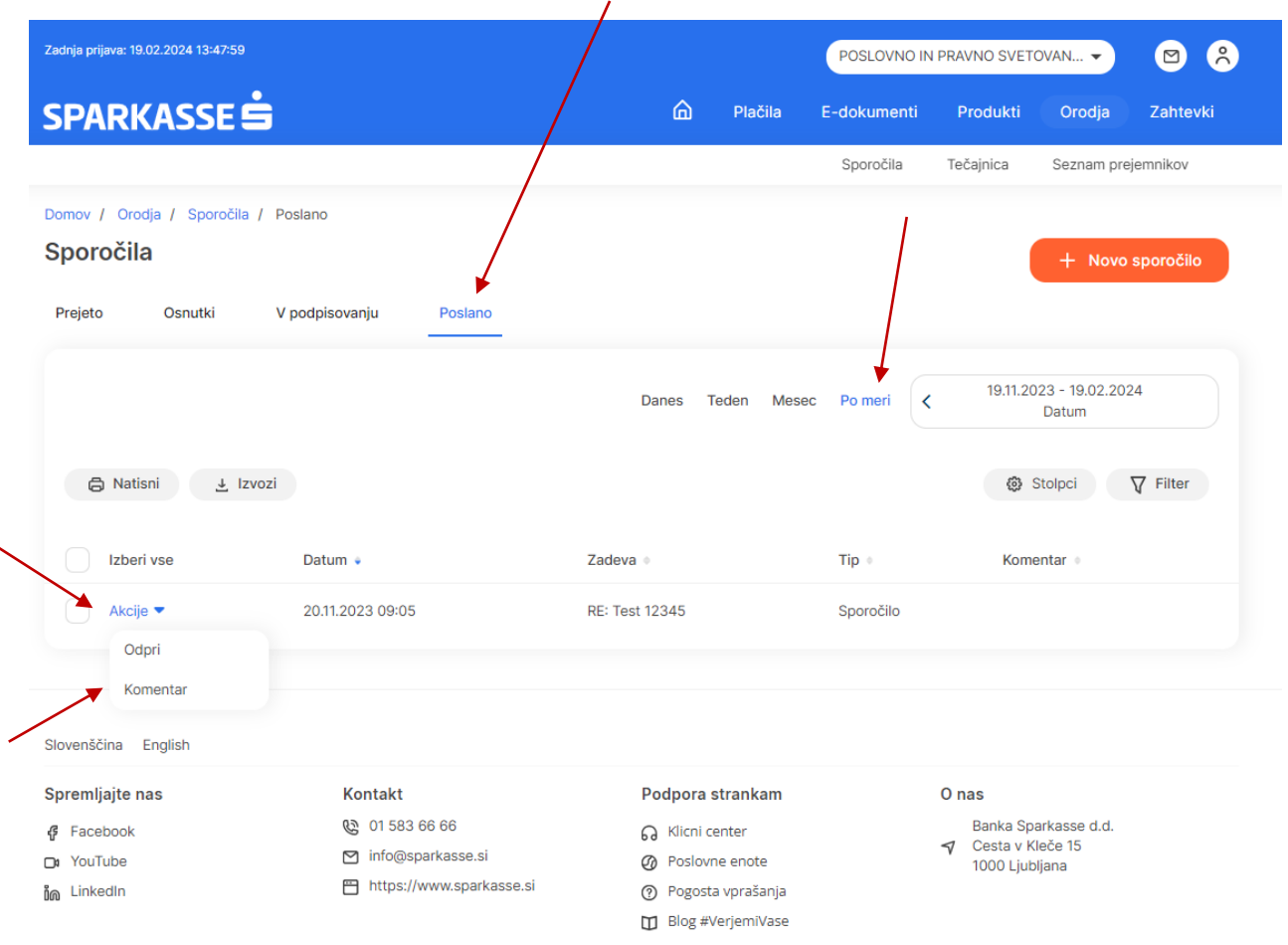

### **2.13.2 Besedilna sporočila (pošiljanje v obe smeri)**

Besedilno sporočilo kreiramo s klikom na oranžni gumb »+Novo sporočilo«. Poleg vnosa zadeve in besedila sporočila lahko dodatno označimo ali gre za zasebno sporočilo in sporočilo z visoko prioriteto. Prav tako lahko po potrebi dodamo kakšen skeniran dokument na katerega se sporočilo nanaša (npr. scan osebnega dokumenta, če gre za osveževanje vaših osebnih podatkov). Slika spodaj:

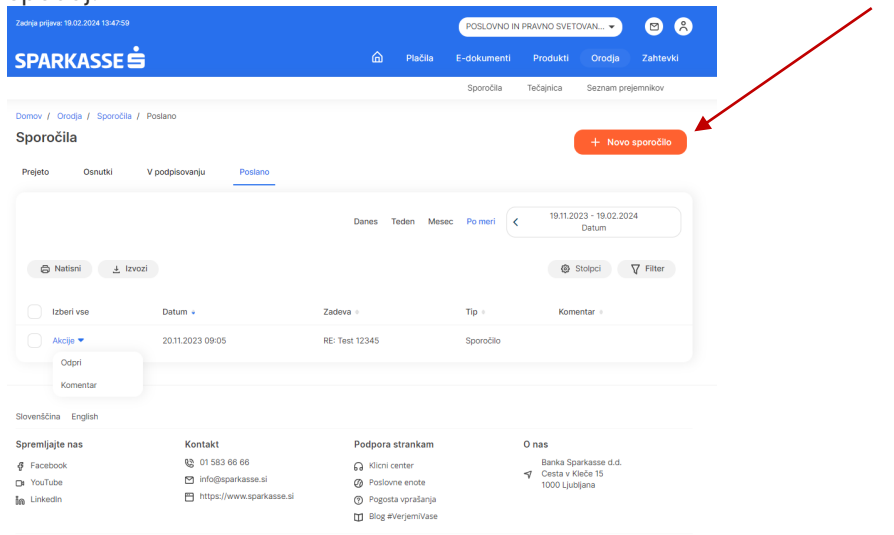

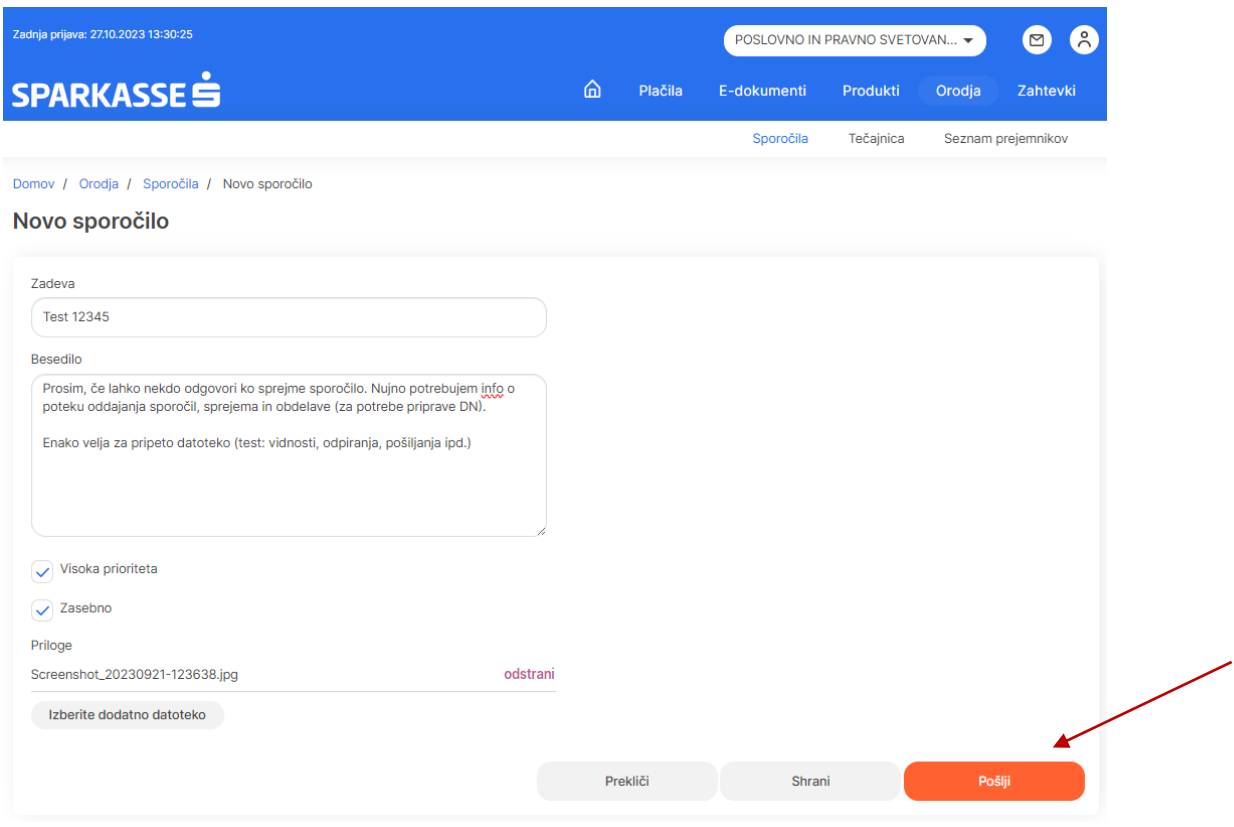

#### **2.13.3 Kontaktni center**

Vsi podatki o našem kontaktnem centru ter o vseh veljavnih povezavah do socialnih omrežij, kontakta banke ipd. so vam na razpolago v Pro. Stik na spodnjem robu domače vstopne strani oziroma na vsakem zavihku v elektronski banki. Slika spodaj:

# SPARKASSE S

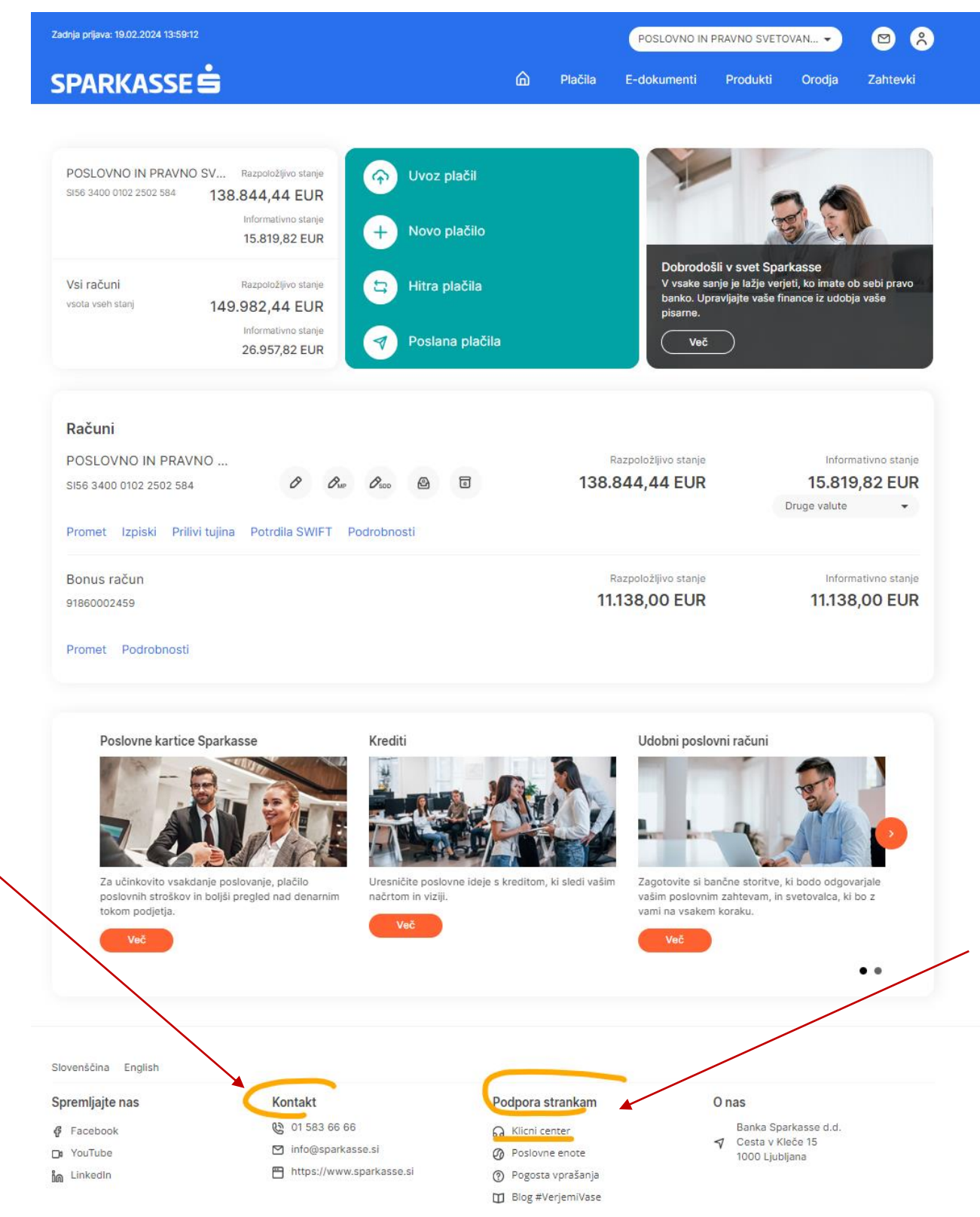

## **2.14 Ostalo**

### **2.14.1 Profil uporabnika**

Na domači strani s klikom na ikono v zgornjem desnem kotu dostopamo do vseh podatkov uporabnika v sistemu. Slika spodaj:

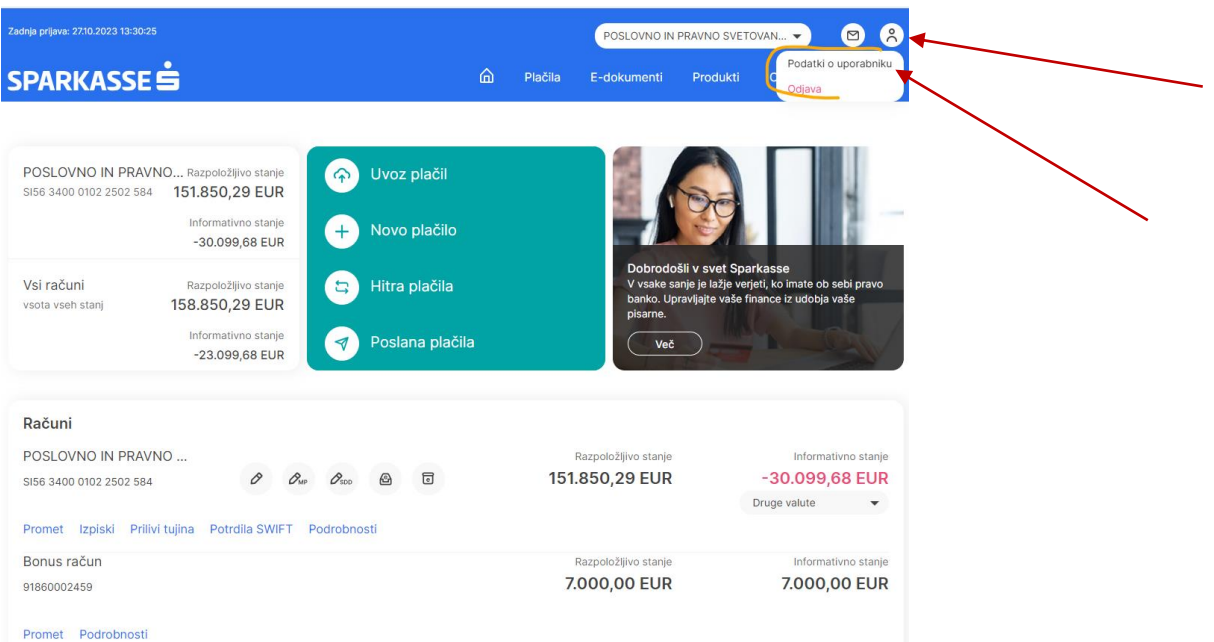

Tako so nam na voljo vsi podatki o prijavljenem uporabniku fizični osebi kot tudi o podatki vseh poslovnih uporabnikov med katerimi je možen preklop med profili.

POMEMEBNO: Med podatki o uporabniku se nahaja tudi uporabniško ime, ki je potrebno ob prijavi v Pro.Stik.

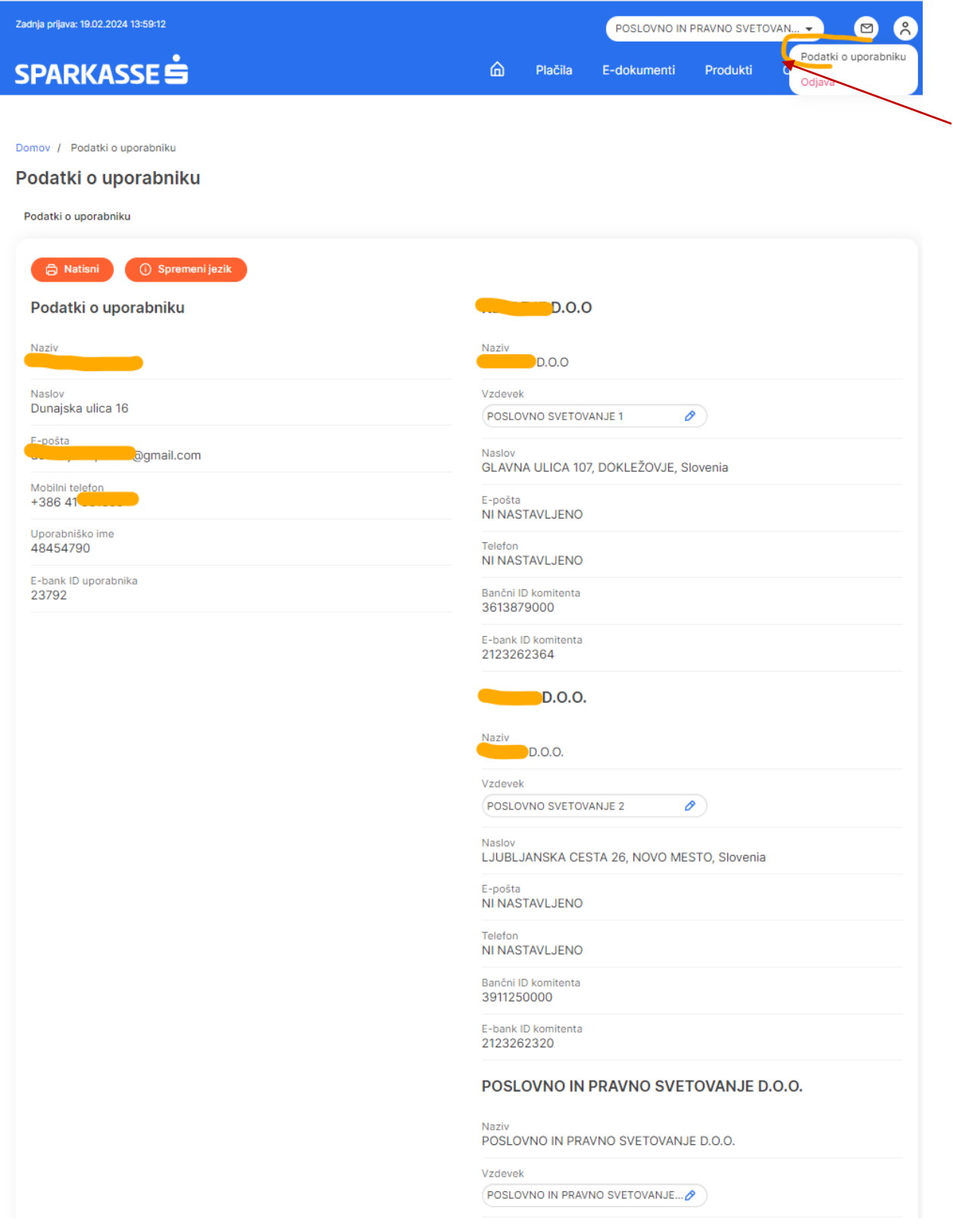

## **2.14.2 Jezik aplikacije (ANG, SLO)**

V Pro.Stik je vedno mogoče nastaviti tudi jezik aplikacije. Na podatkih o uporabniku je ob kliku na oranžni gumb »Spremeni jezik« možna nastavitev aplikacije v slovenskem ali angleškem jeziku.

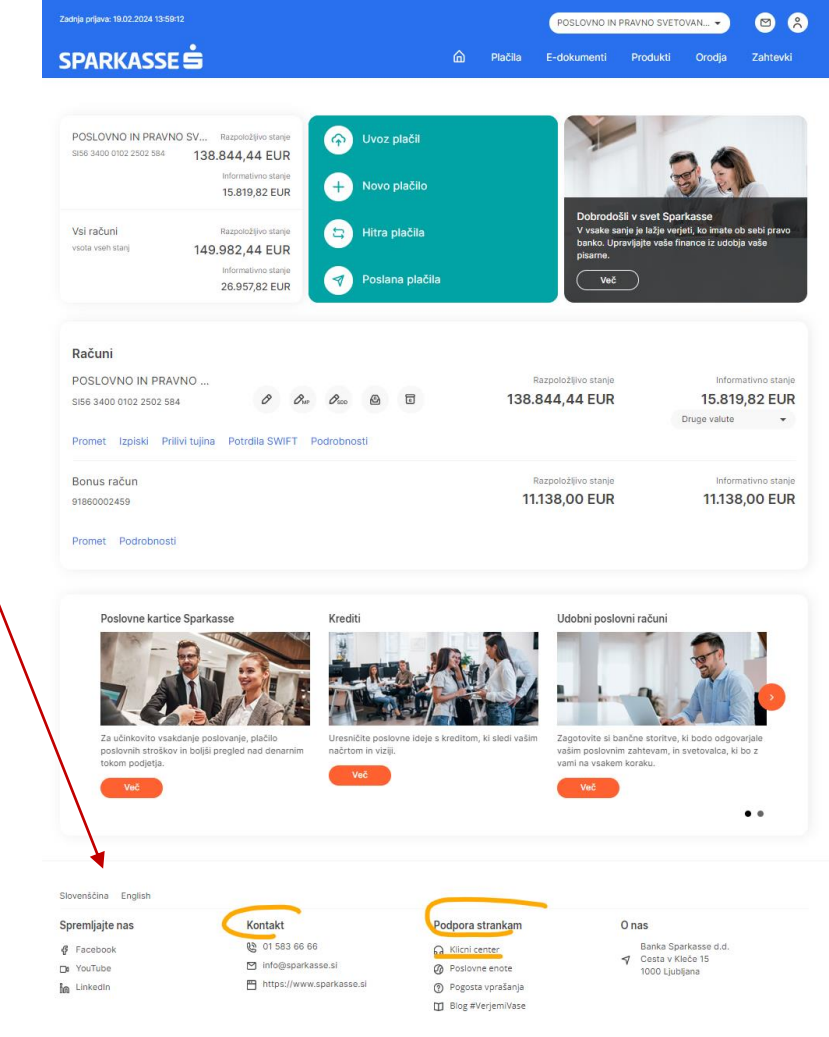

**ALI**

## SPARKASSE<sup>S</sup>

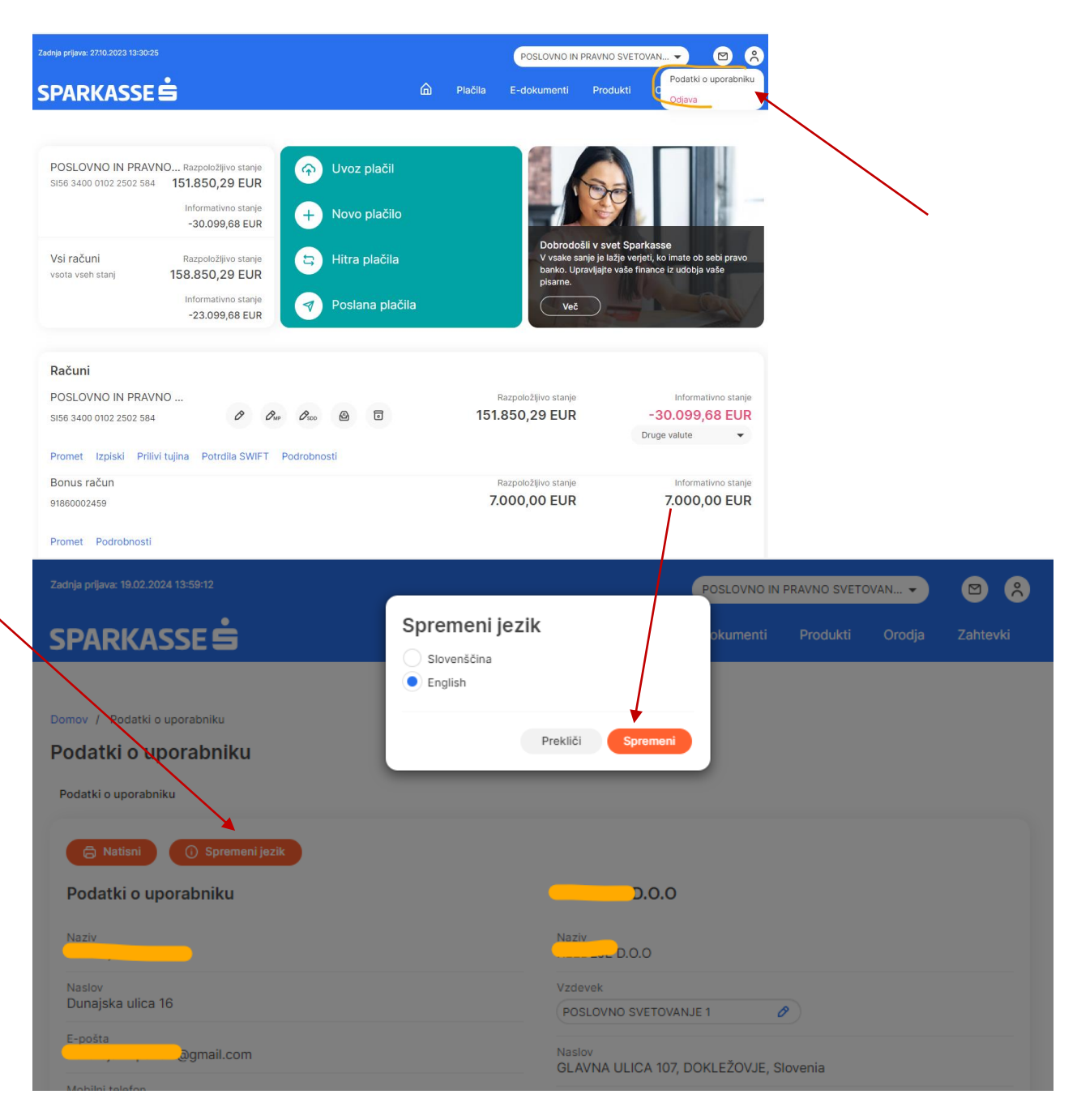

**ALI**

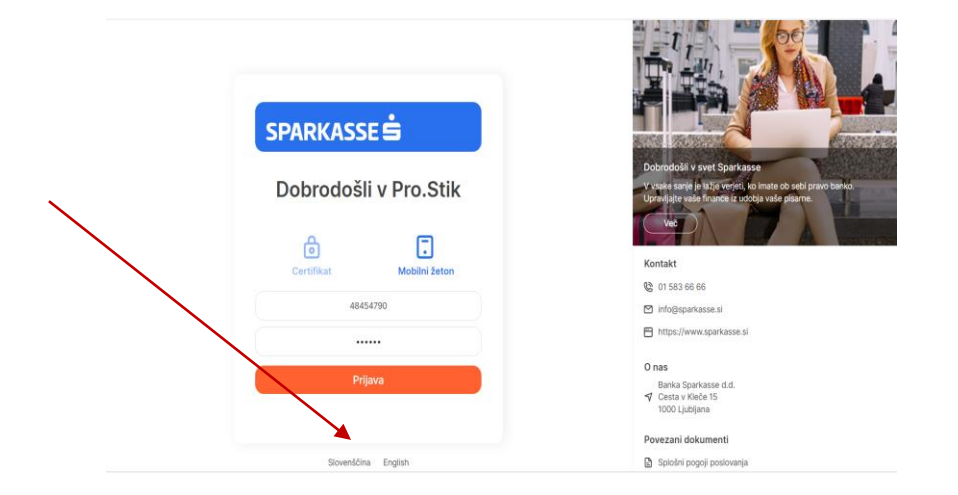

## **2.14.3 Tiskanje in izvoz podatkov (PDF, CSV, XLSX)**

Vse podatke vezane na dokumentacijo, promet, bančne izpiske, potrdila o plačilih in ostala potrdila je vedno možno natisniti po predhodni pretvorbi dokumenta v pdf formatu (postopki že opisani zgoraj v navodilih). Prav tako je vse zgoraj naštete podatke mogoče izvoziti in pošiljati preko e-maila v pdf, csv, xlsx ali xml formatu). Slike spodaj:

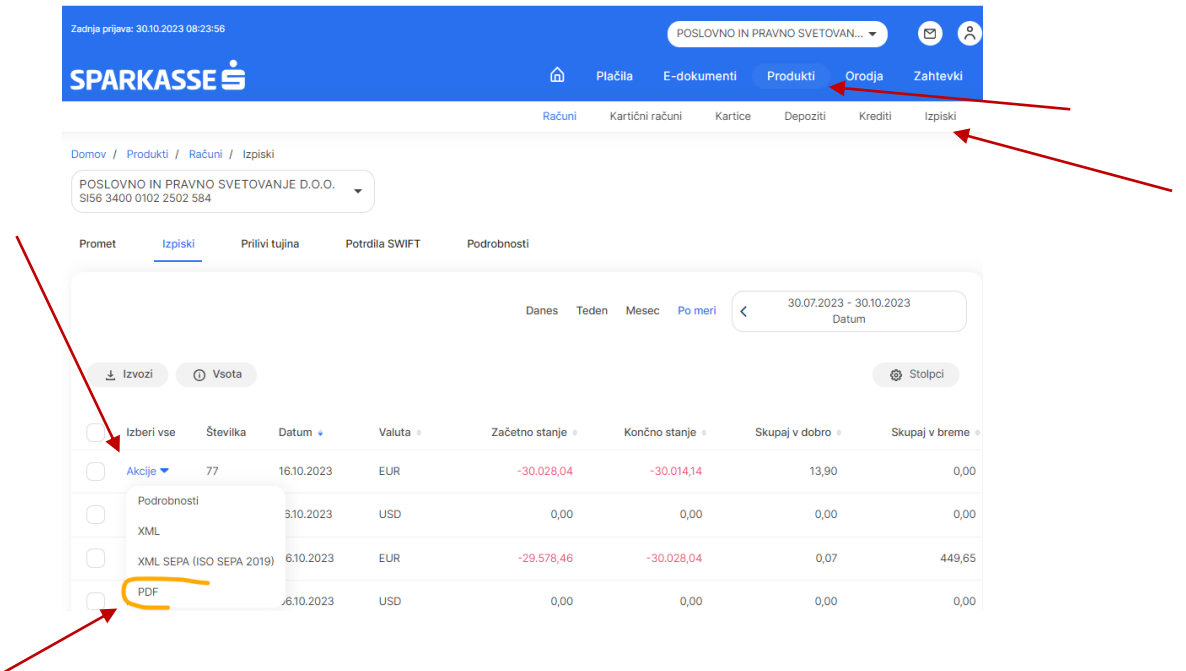

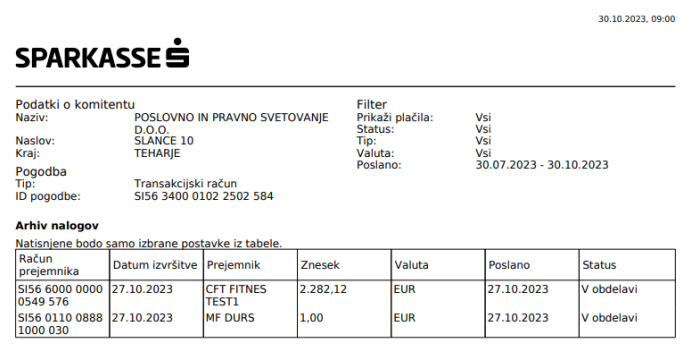

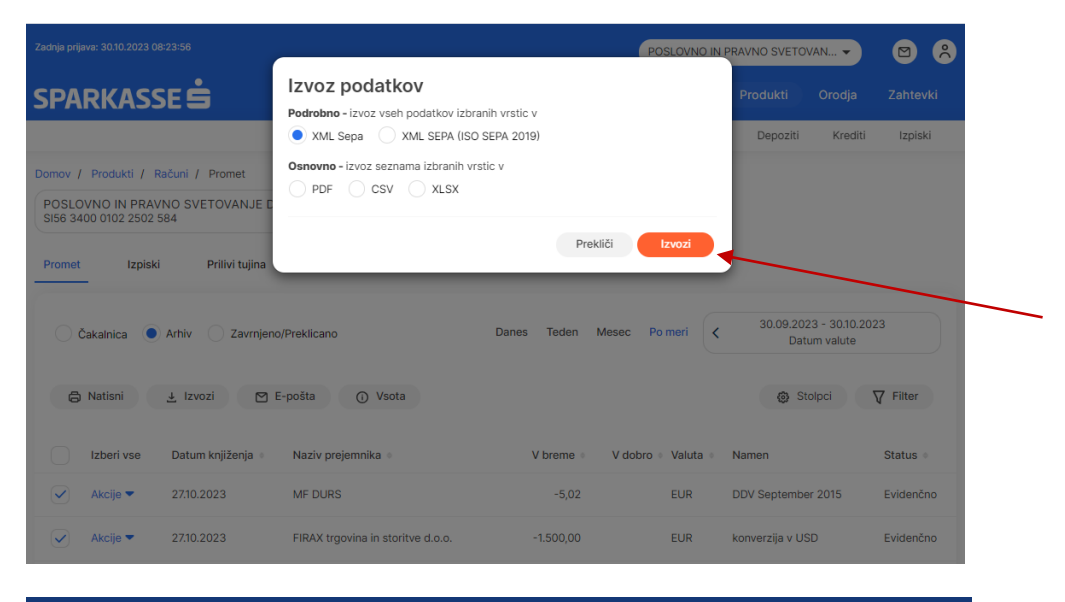

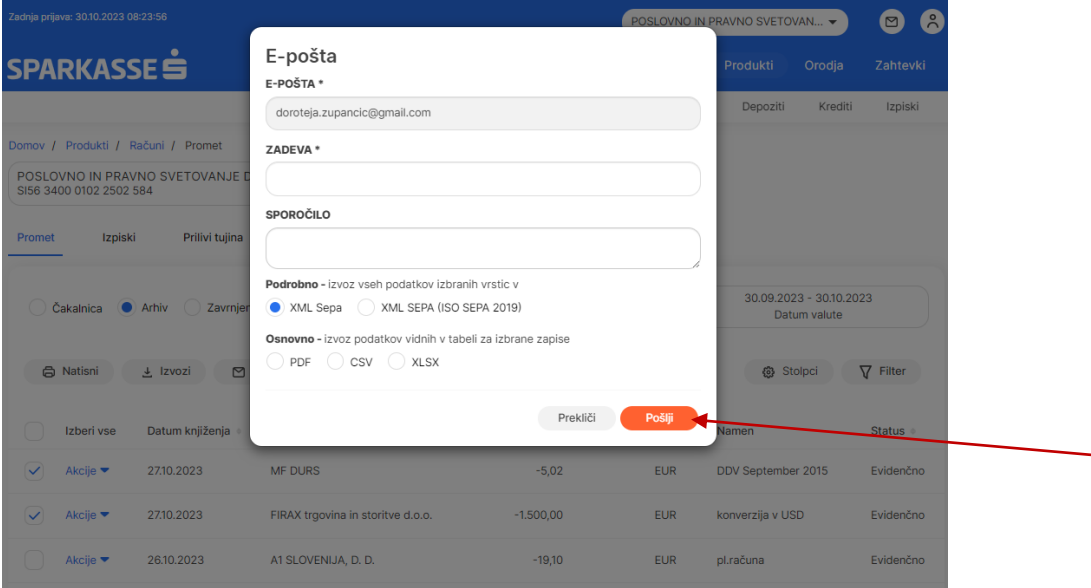